BA01283D/06/EN/01.14 71241760 Valid as of version 01.02.zz (Device firmware)

# Operating Instructions **CNGmass** Modbus RS485

Coriolis flowmeter

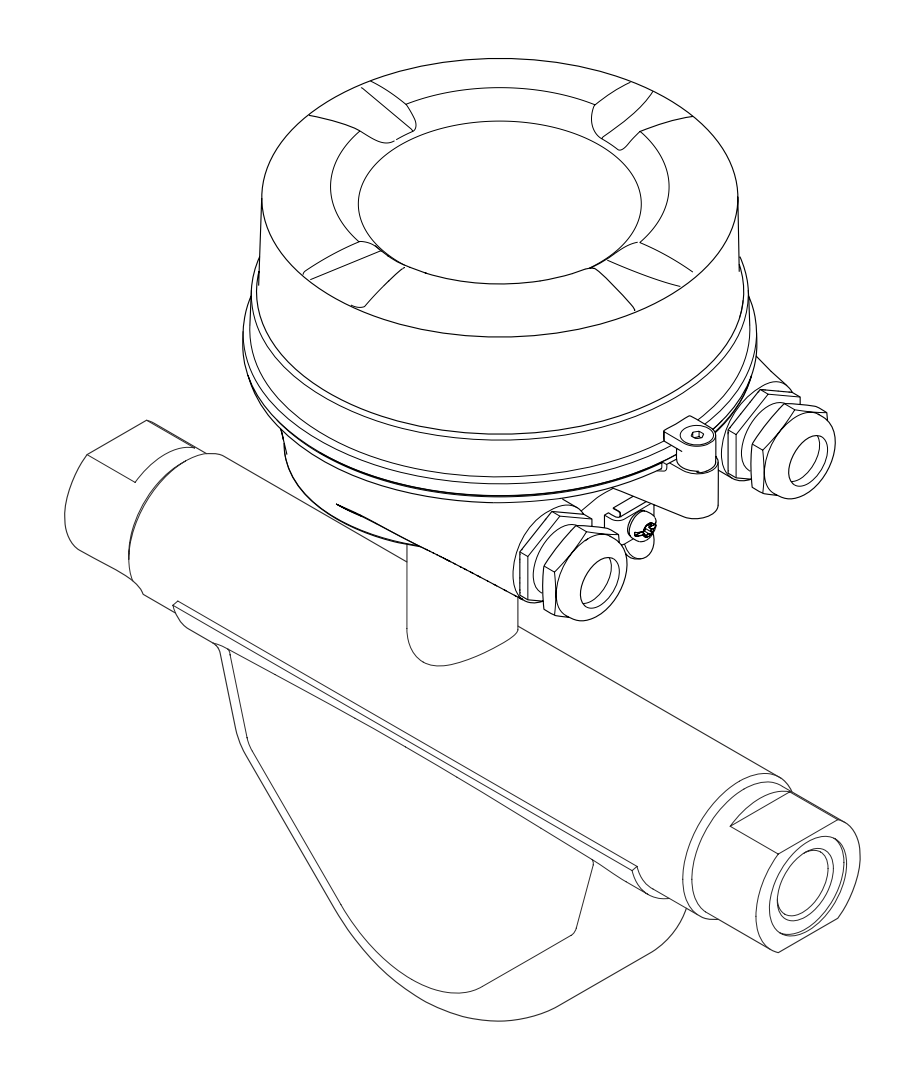

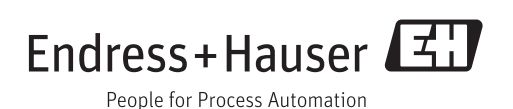

- Make sure the document is stored in a safe place such that it is always available when working on or with the device.
- To avoid danger to individuals or the facility, read the "Basic safety instructions" section carefully, as well as all other safety instructions in the document that are specific to working procedures.
- The manufacturer reserves the right to modify technical data without prior notice. Your Endress+Hauser Sales Center will supply you with current information and updates to these Instructions.

# Table of contents

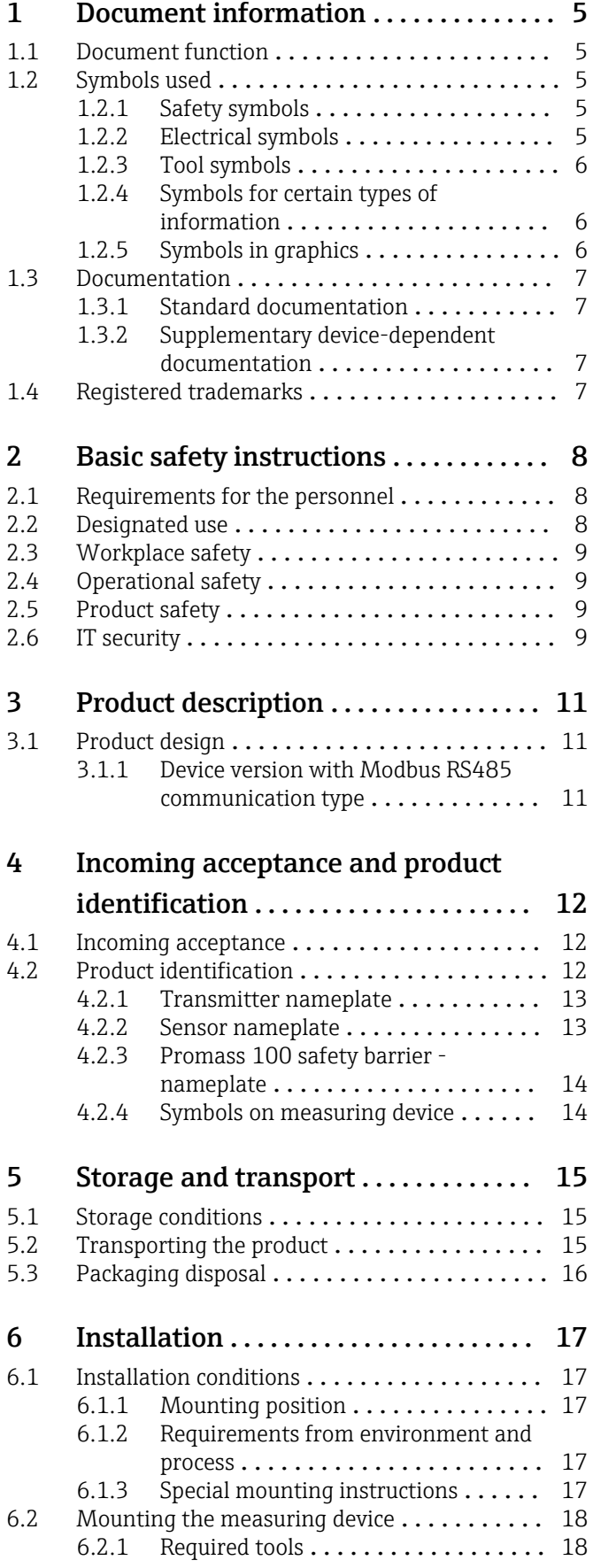

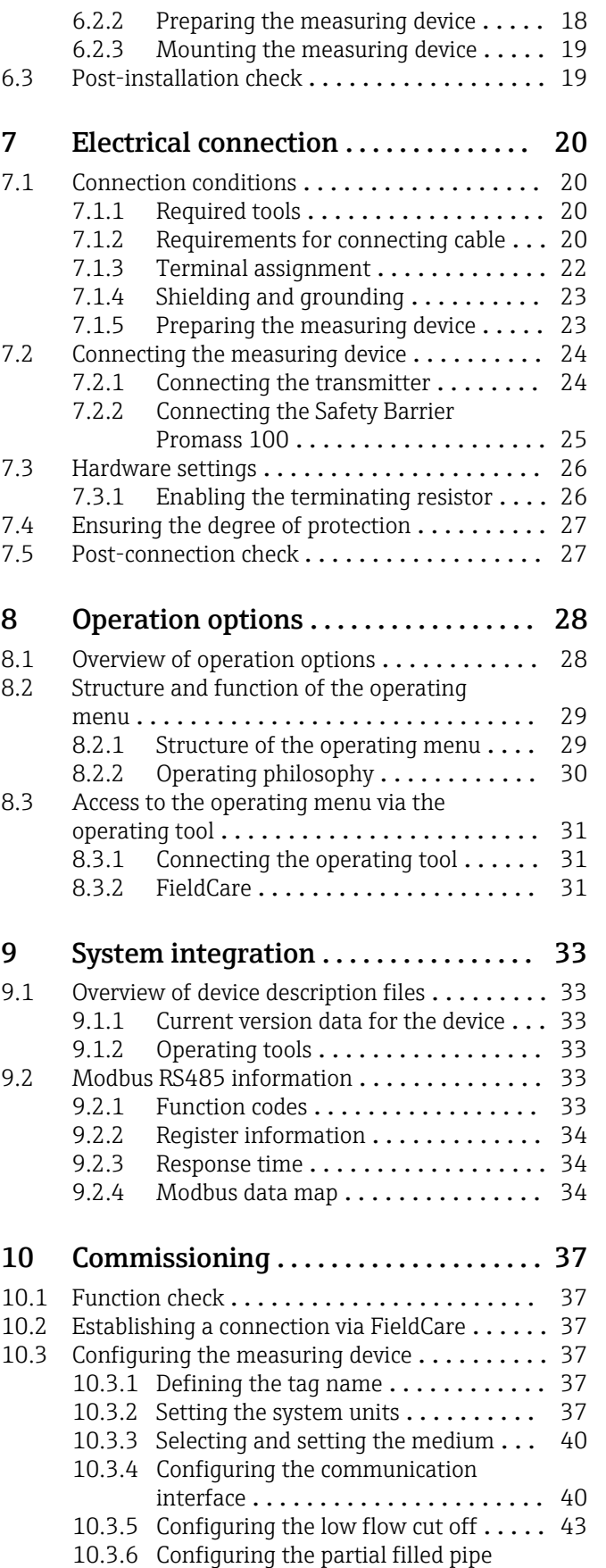

detection ..................... 44

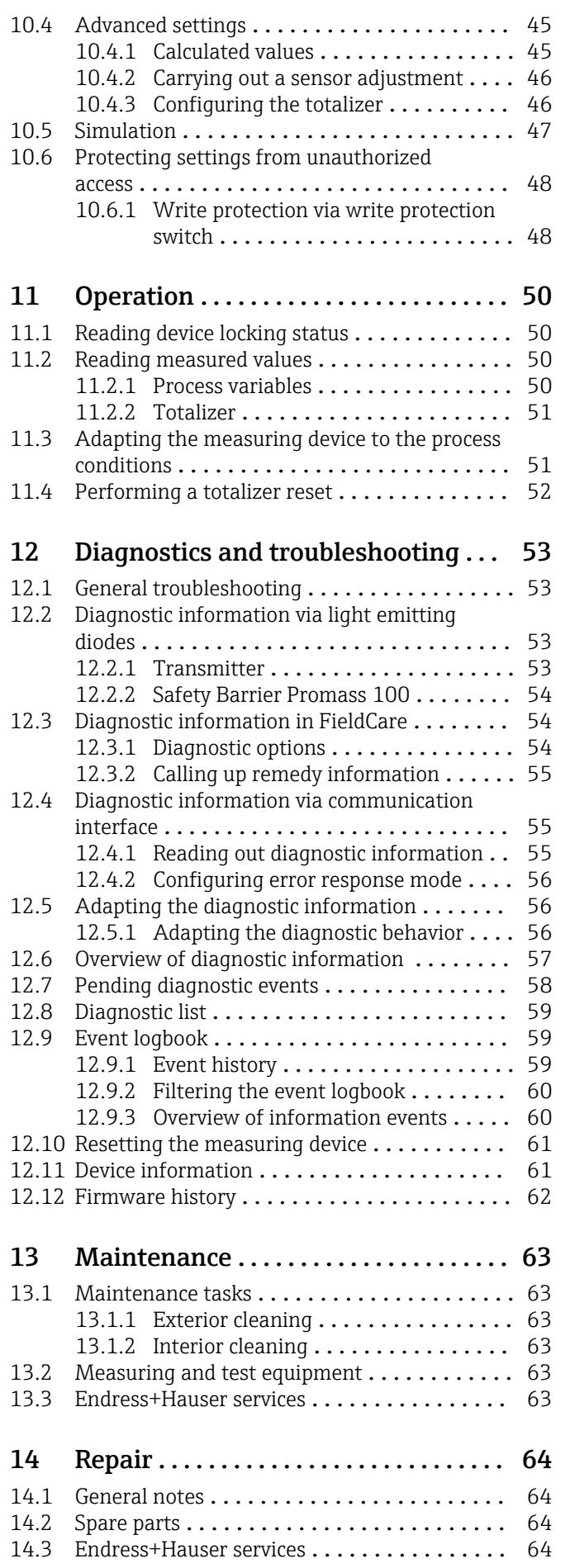

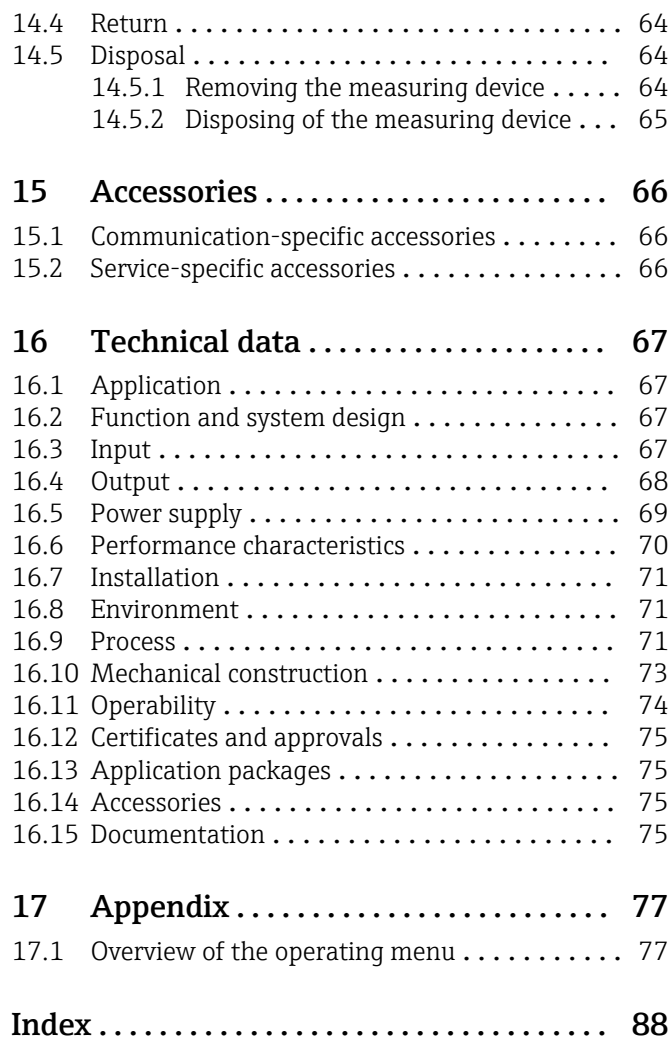

# <span id="page-4-0"></span>1 Document information

# 1.1 Document function

These Operating Instructions contain all the information that is required in various phases of the life cycle of the device: from product identification, incoming acceptance and storage, to mounting, connection, operation and commissioning through to troubleshooting, maintenance and disposal.

# 1.2 Symbols used

### 1.2.1 Safety symbols

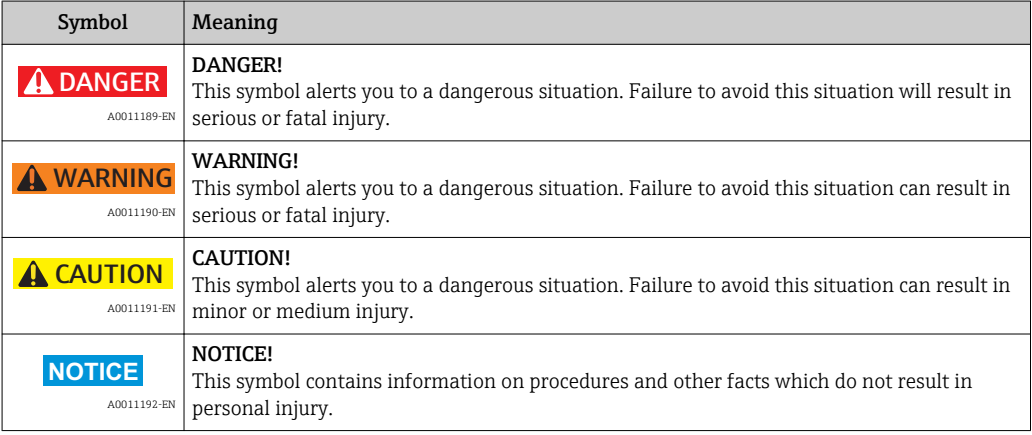

# 1.2.2 Electrical symbols

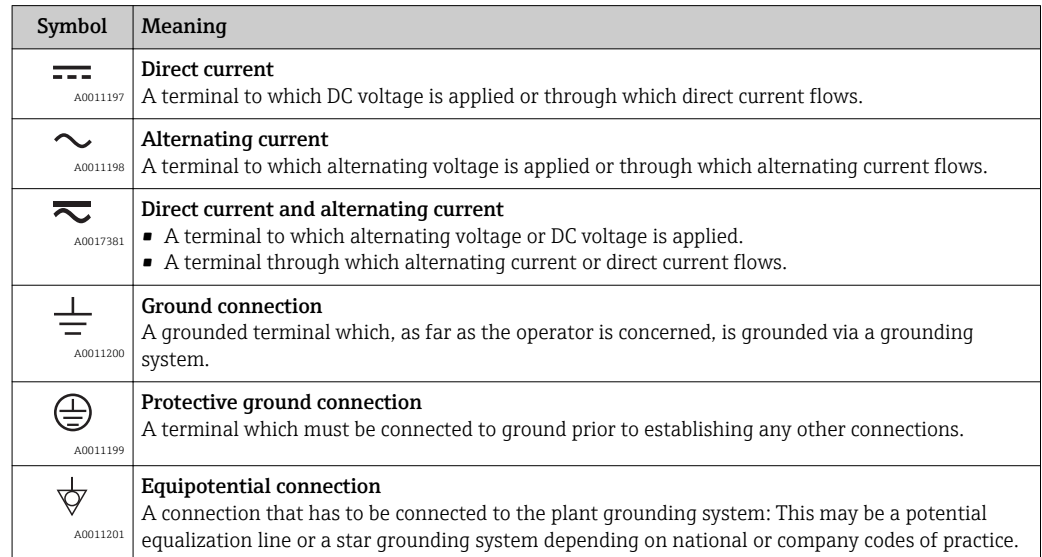

## <span id="page-5-0"></span>1.2.3 Tool symbols

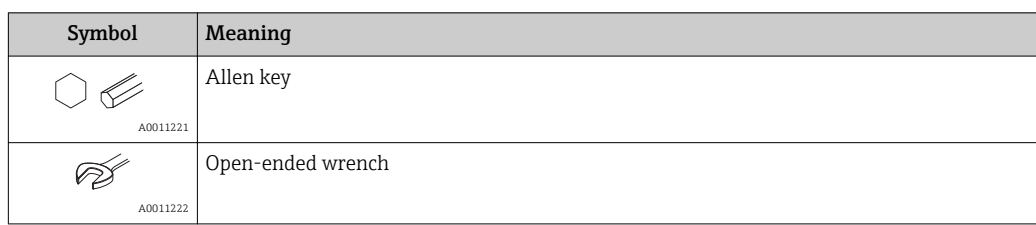

# 1.2.4 Symbols for certain types of information

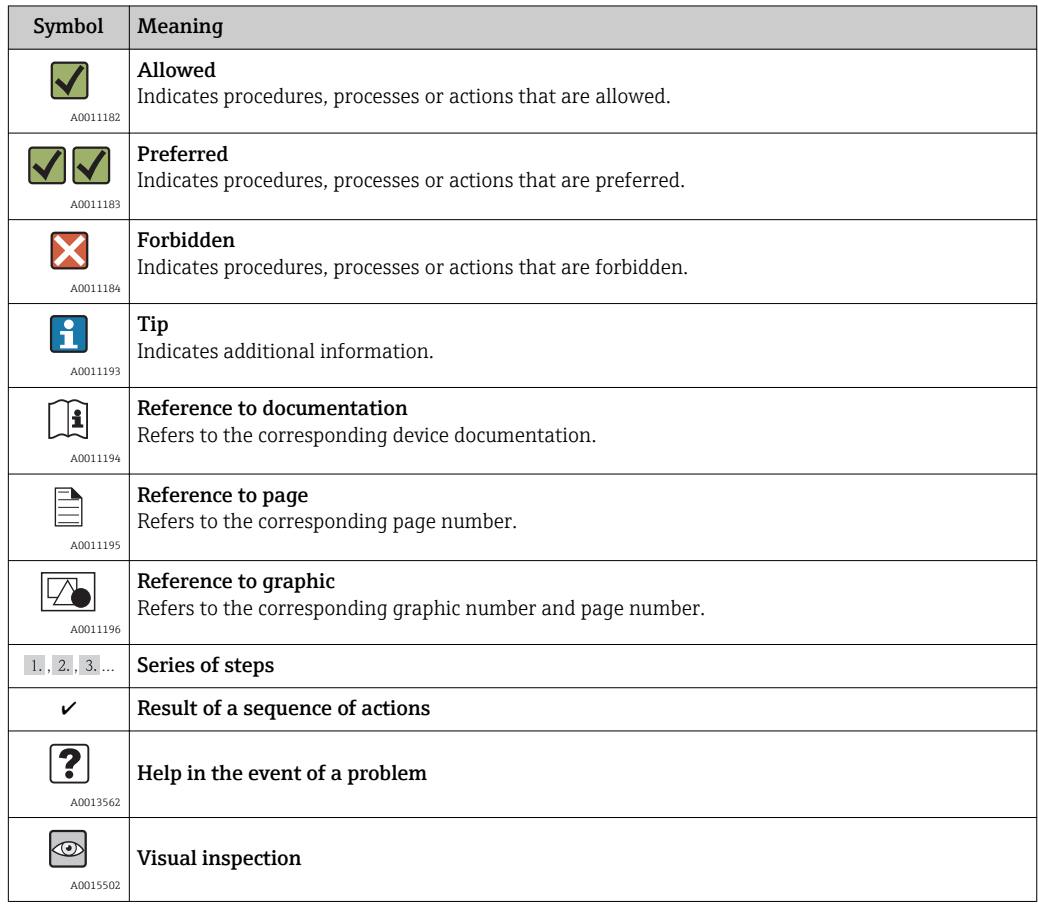

# 1.2.5 Symbols in graphics

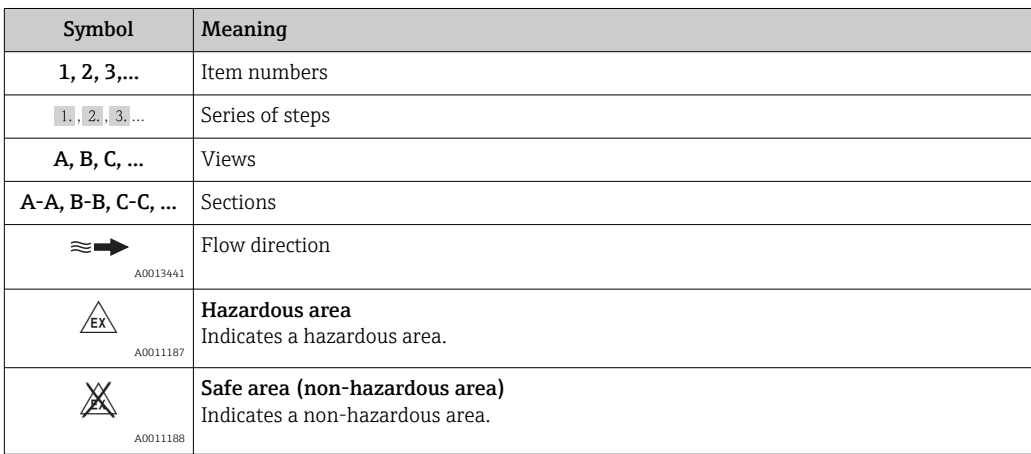

### <span id="page-6-0"></span>1.3 Documentation

For an overview of the scope of the associated Technical Documentation, refer to the following:

- The CD-ROM provided for the device (depending on the device version, the CD-ROM might not be part of the delivery!)
- The *W@M Device Viewer* : Enter the serial number from the nameplate [\(www.endress.com/deviceviewer](http://www.endress.com/deviceviewer))
- The *Endress+Hauser Operations App*: Enter the serial number from the nameplate or scan the 2-D matrix code (QR code) on the nameplate.

For a detailed list of the individual documents along with the documentation code  $(\rightarrow \triangleq 75)$ 

## 1.3.1 Standard documentation

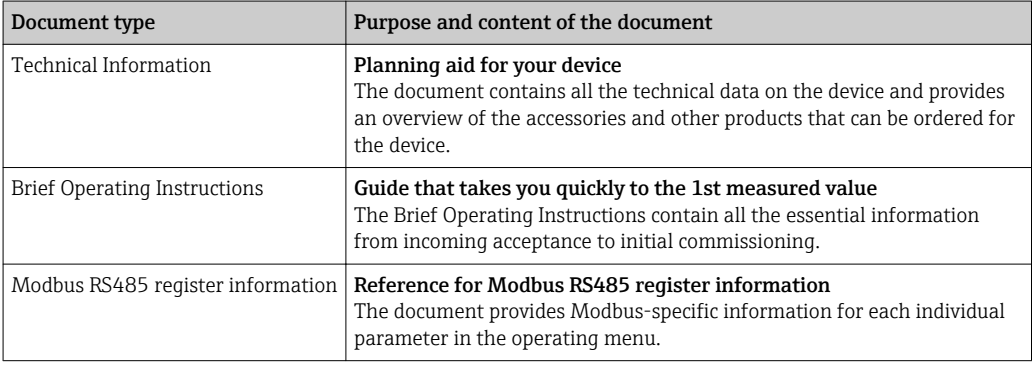

### 1.3.2 Supplementary device-dependent documentation

Additional documents are supplied depending on the device version ordered: Always comply strictly with the instructions in the supplementary documentation. The supplementary documentation is an integral part of the device documentation.

# 1.4 Registered trademarks

### Modbus®

Registered trademark of SCHNEIDER AUTOMATION, INC.

# <span id="page-7-0"></span>2 Basic safety instructions

# 2.1 Requirements for the personnel

The personnel for installation, commissioning, diagnostics and maintenance must fulfill the following requirements:

- ‣ Trained, qualified specialists must have a relevant qualification for this specific function and task
- $\blacktriangleright$  Are authorized by the plant owner/operator
- $\blacktriangleright$  Are familiar with federal/national regulations
- ‣ Before beginning work, the specialist staff must have read and understood the instructions in the Operating Instructions and supplementary documentation as well as in the certificates (depending on the application)
- $\blacktriangleright$  Following instructions and basic conditions

The operating personnel must fulfill the following requirements:

- ‣ Being instructed and authorized according to the requirements of the task by the facility's owner-operator
- $\blacktriangleright$  Following the instructions in these Operating Instructions

# 2.2 Designated use

### Application and media

The measuring device described in these Instructions is intended only for flow measurement of liquids and gases.

Depending on the version ordered, the measuring device can also measure potentially explosive, flammable, poisonous and oxidizing media.

Measuring devices for use in hazardous areas, in hygienic applications or in applications where there is an increased risk due to process pressure, are labeled accordingly on the nameplate.

To ensure that the measuring device remains in proper condition for the operation time:

- $\triangleright$  Only use the measuring device in full compliance with the data on the nameplate and the general conditions listed in the Operating Instructions and supplementary documentation.
- ‣ Based on the nameplate, check whether the ordered device is permitted for the intended use in the hazardous area (e.g. explosion protection, pressure vessel safety).
- $\triangleright$  Use the measuring device only for media against which the process-wetted materials are adequately resistant.
- $\blacktriangleright$  If the measuring device is not operated at atmospheric temperature, compliance with the relevant basic conditions specified in the associated device documentation is absolutely essential: "Documentation" section  $(\rightarrow \Box$  7).

### Incorrect use

Non-designated use can compromise safety. The manufacturer is not liable for damage caused by improper or non-designated use.

### **A WARNING**

### Danger of breakage of the measuring tube due to corrosive or abrasive fluids.

Housing breakage due to mechanical overload possible!

- ‣ Verify the compatibility of the process fluid with the measuring tube material.
- ‣ Ensure the resistance of all fluid-wetted materials in the process.
- ‣ Observe the specified pressure and temperature range.

Verification for borderline cases:

‣ For special fluids and fluids for cleaning, Endress+Hauser is glad to provide assistance in verifying the corrosion resistance of fluid-wetted materials, but does not accept any <span id="page-8-0"></span>warranty or liability as minute changes in the temperature, concentration or level of contamination in the process can alter the corrosion resistance properties.

#### Residual risks

The external surface temperature of the housing can increase by max. 20 K due to the power consumption of the electronic components. Hot process fluids passing through the measuring device will further increase the surface temperature of the housing. The surface of the sensor, in particular, can reach temperatures which are close to the fluid temperature.

Possible burn hazard due to fluid temperatures!

‣ For elevated fluid temperature, ensure protection against contact to prevent burns.

## 2.3 Workplace safety

For work on and with the device:

 $\blacktriangleright$  Wear the required personal protective equipment according to federal/national regulations.

For welding work on the piping:

 $\triangleright$  Do not ground the welding unit via the measuring device.

If working on and with the device with wet hands:

‣ It is recommended to wear gloves on account of the higher risk of electric shock.

### 2.4 Operational safety

Risk of injury.

- ‣ Operate the device in proper technical condition and fail-safe condition only.
- ‣ The operator is responsible for interference-free operation of the device.

#### Conversions to the device

Unauthorized modifications to the device are not permitted and can lead to unforeseeable dangers.

‣ If, despite this, modifications are required, consult with Endress+Hauser.

#### Repair

To ensure continued operational safety and reliability,

- $\triangleright$  Carry out repairs on the device only if they are expressly permitted.
- ‣ Observe federal/national regulations pertaining to repair of an electrical device.
- ▶ Use original spare parts and accessories from Endress+Hauser only.

### 2.5 Product safety

This measuring device is designed in accordance with good engineering practice to meet state-of-the-art safety requirements, has been tested, and left the factory in a condition in which it is safe to operate.

It meets general safety standards and legal requirements. It also complies with the EC directives listed in the device-specific EC Declaration of Conformity. Endress+Hauser confirms this by affixing the CE mark to the device.

## 2.6 IT security

We only provide a warranty if the device is installed and used as described in the Operating Instructions. The device is equipped with security mechanisms to protect it against any inadvertent changes to the device settings.

IT security measures in line with operators' security standards and designed to provide additional protection for the device and device data transfer must be implemented by the operators themselves.

Endress+Hauser can be contacted to provide support in performing this task.

# <span id="page-10-0"></span>3 Product description

# 3.1 Product design

### 3.1.1 Device version with Modbus RS485 communication type

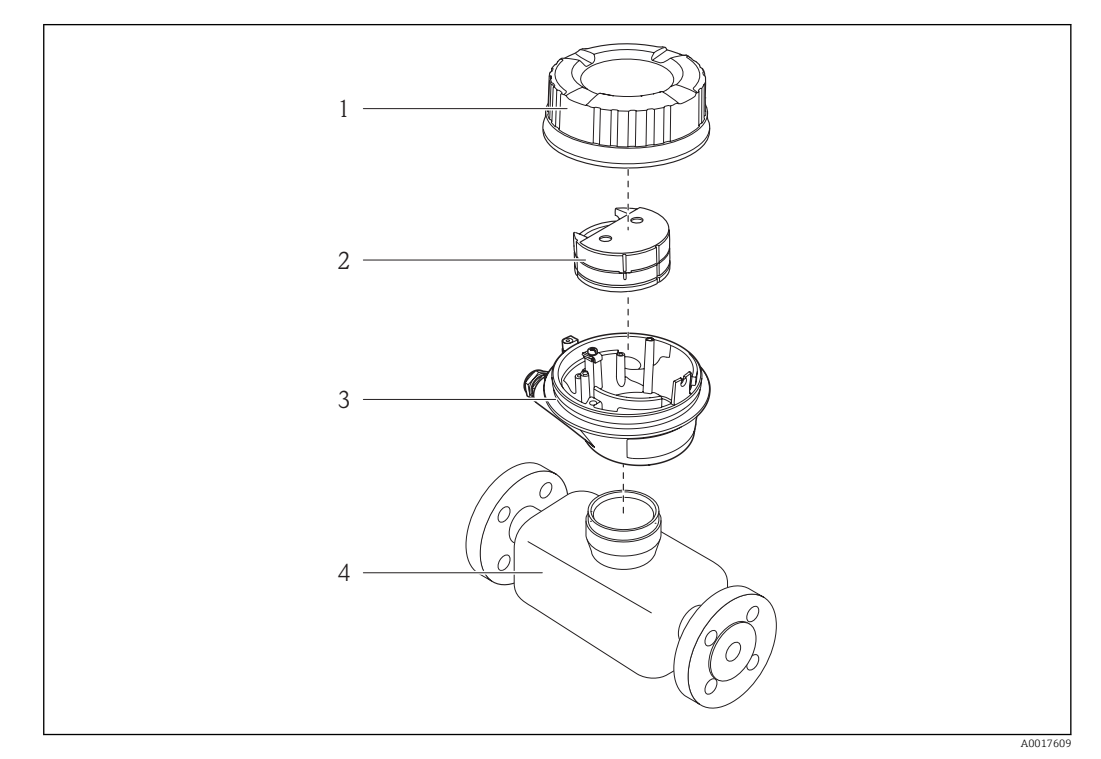

- *1 Important components of a measuring device*
- *1 Transmitter housing cover*
- *2 Main electronics module*
- *3 Transmitter housing 4 Sensor*
- 

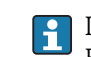

In the case of the device version with Modbus RS485 intrinsically safe, the Safety Barrier Promass 100 forms part of the scope of supply.

# <span id="page-11-0"></span>4 Incoming acceptance and product identification

### 4.1 Incoming acceptance

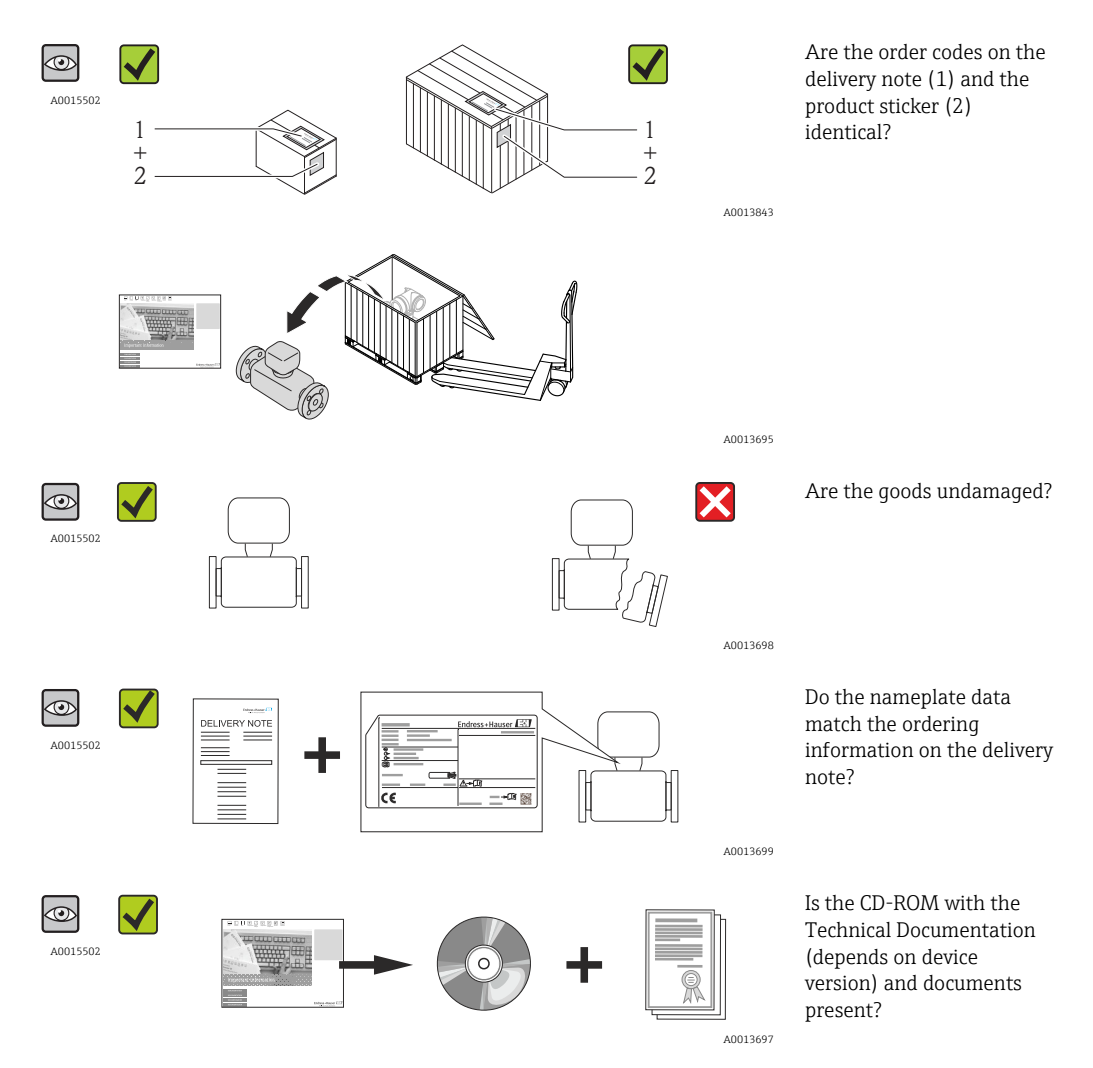

• If one of the conditions is not satisfied, contact your Endress+Hauser Sales Center.  $| \cdot |$ • Depending on the device version, the CD-ROM might not be part of the delivery! In such cases, the technical documentation is available via the Internet or via the *Endress+Hauser Operations App*, see the "Product identification" section  $(\rightarrow \triangleq 13)$ .

# 4.2 Product identification

The following options are available for identification of the measuring device:

- Nameplate specifications
- Order code with breakdown of the device features on the delivery note
- Enter serial numbers from nameplates in *W@M Device Viewer* [\(www.endress.com/deviceviewer](http://www.endress.com/deviceviewer)): All information about the measuring device is displayed.
- Enter the serial number from the nameplates into the *Endress+Hauser Operations App* or scan the 2-D matrix code (QR code) on the nameplate with the *Endress+Hauser Operations App*: all the information for the measuring device is displayed.

<span id="page-12-0"></span>For an overview of the scope of the associated Technical Documentation, refer to the following:

- The chapters "Additional standard documentation on the device" ( $\rightarrow \Box$ ) and "Supplementary device-dependent documentation" ( $\rightarrow \blacksquare$  7)
- The *W@M Device Viewer*: Enter the serial number from the nameplate [\(www.endress.com/deviceviewer](http://www.endress.com/deviceviewer))
- The *Endress+Hauser Operations App*: Enter the serial number from the nameplate or scan the 2-D matrix code (QR code) on the nameplate.

### 4.2.1 Transmitter nameplate

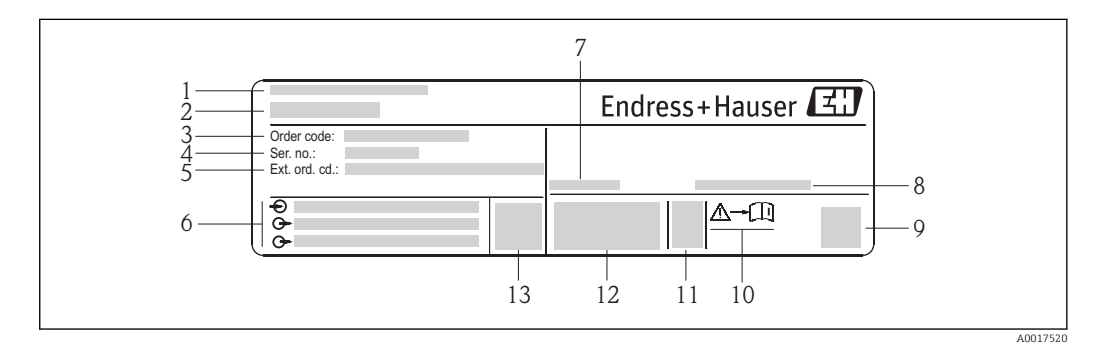

 *2 Example of a transmitter nameplate*

- *1 Manufacturing location*
- *2 Name of the transmitter*
- *3 Order code*
- *4 Serial number*
- *5 Extended order code*
- *6 Electrical connection data, e.g. available inputs and outputs, supply voltage*
- *7 Permitted ambient temperature range (T<sup>a</sup> )*
- *8 Degree of protection*
- *9 2-D matrix code*
- *10 Document number of safety-related supplementary documentation* (→ 76)
- *11 Manufacturing date: year-month*
- *12 CE mark, C-Tick*
- *13 Firmware version (FW)*

### 4.2.2 Sensor nameplate

### Order code

The measuring device is reordered using the order code.

### Extended order code

- The device type (product root) and basic specifications (mandatory features) are always listed.
- Of the optional specifications (optional features), only the safety and approvalrelated specifications are listed (e.g. LA). If other optional specifications are also ordered, these are indicated collectively using the # placeholder symbol (e.g. #LA#).
- If the ordered optional specifications do not include any safety and approval-related specifications, they are indicated by the + placeholder symbol (e.g. XXXXXX-ABCDE +).

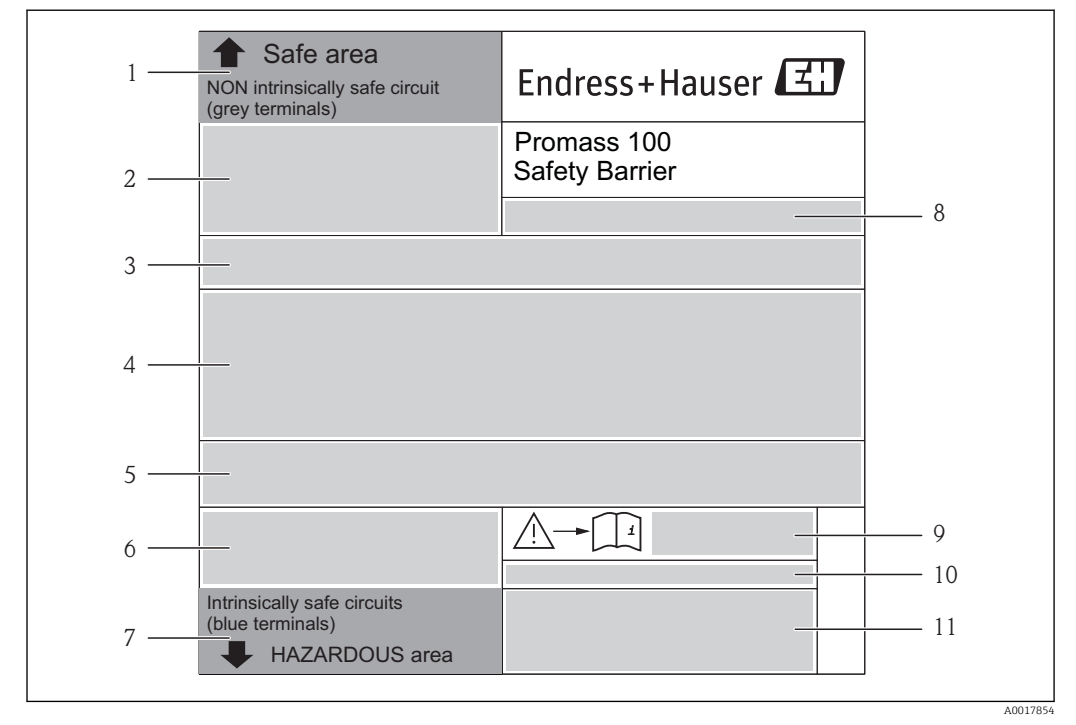

### <span id="page-13-0"></span>4.2.3 Promass 100 safety barrier - nameplate

 *3 Example of a Safety Barrier Promass 100 nameplate*

- *1 Non-hazardous area or zone 2/div. 2*
- *2 Serial number, material number and 2-D matrix code of the Safety Barrier Promass 100*
- *3 Electrical connection data, e.g. available inputs and outputs, supply voltage*
- *4 Approval information for explosion protection*
- *5 Safety warning*
- *6 Communication-specific information*
- *7 Intrinsically safe area*
- *8 Manufacturing location*
- *Document number of safety-related supplementary documentation* (→ 76)
- *10 Permitted ambient temperature (T<sup>a</sup> )*
- *11 CE mark, C-Tick*

## 4.2.4 Symbols on measuring device

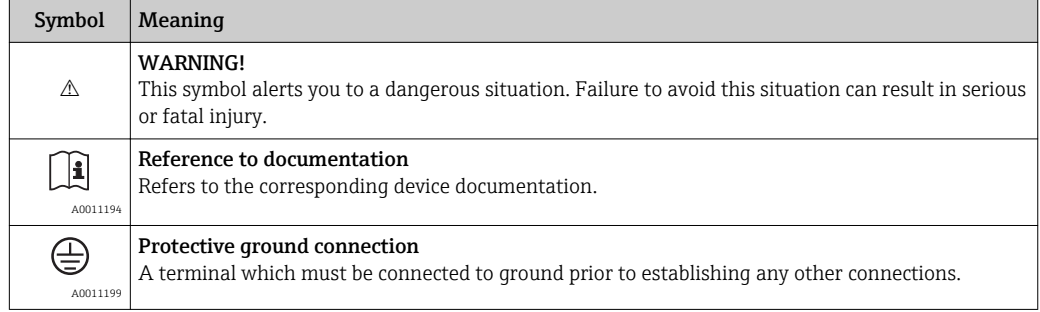

# <span id="page-14-0"></span>5 Storage and transport

# 5.1 Storage conditions

Observe the following notes for storage:

- Store in the original packaging to ensure protection from shock.
- Do not remove protective covers or protective caps installed on process connections. They prevent mechanical damage to the sealing surfaces and fouling in the measuring tube.
- Protect from direct sunlight to avoid unacceptably high surface temperatures.
- Storage temperature:  $-40$  to  $+80$  °C ( $-40$  to  $+176$  °F), preferable for  $+20$  °C ( $+68$  °F)
- Store in a dry and dust-free place.
- Do not store outdoors.

# 5.2 Transporting the product

### A WARNING

Center of gravity of the measuring device is higher than the suspension points of the webbing slings.

Risk of injury if the measuring device slips.

- $\blacktriangleright$  Secure the measuring device from rotating or slipping.
- $\triangleright$  Observe the weight specified on the packaging (stick-on label).
- ‣ Observe the transport instructions on the stick-on label on the electronics compartment cover.

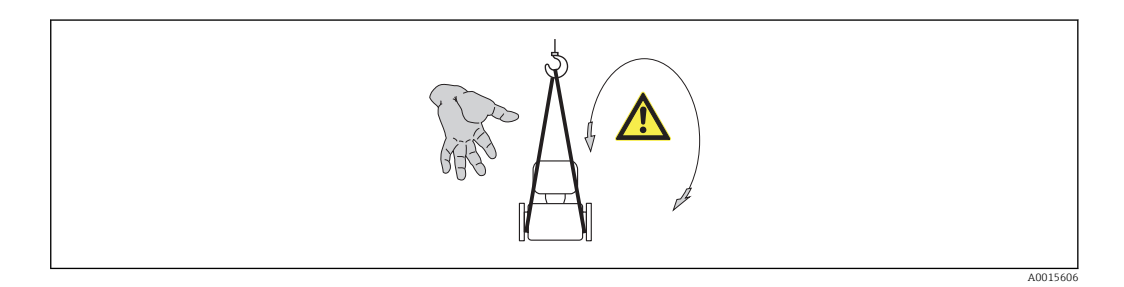

Observe the following notes during transport:

- Transport the measuring device to the measuring point in the original packaging.
- Lifting gear
	- Webbing slings: Do not use chains, as they could damage the housing.
	- For wood crates, the floor structure enables these to be loaded lengthwise or broadside using a forklift.
- For measuring device  $>$  DN 40 (1½ in): lift the measuring device using the webbing slings at the process connections; do not lift at the transmitter housing.
- Do not remove protective covers or protective caps installed on process connections. They prevent mechanical damage to the sealing surfaces and fouling in the measuring tube.

# <span id="page-15-0"></span>5.3 Packaging disposal

All packaging materials are environmentally friendly and 100% recyclable:

- Measuring device secondary packaging: polymer stretch film that conforms to EC Directive 2002/95/EC (RoHS).
- Packaging:
	- Wood crate, treated in accordance with ISPM 15 standard, which is confirmed by the affixed IPPC logo.

or

- Carton in accordance with European Packaging Directive 94/62EC; recyclability is confirmed by the affixed RESY symbol.
- Seaworthy packaging (optional): Wood crate, treated in accordance with ISPM 15 standard, which is confirmed by the affixed IPPC logo.
- Carrying and mounting hardware:
	- Disposable plastic pallet
	- Plastic straps
	- Plastic adhesive strips
- Dunnage: Paper cushion

# <span id="page-16-0"></span>6 Installation

# 6.1 Installation conditions

No special measures such as supports are necessary. External forces are absorbed by the construction of the device.

### 6.1.1 Mounting position

### Inlet and outlet runs

No special precautions need to be taken for fittings which create turbulence, such as valves, elbows or T-pieces, as long as no cavitation occurs .

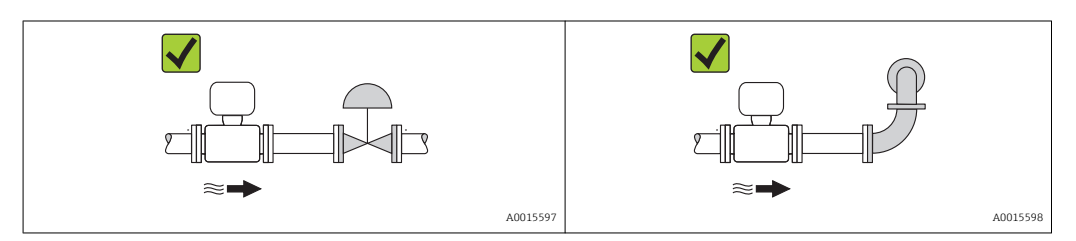

*Installation dimensions*

For the dimensions and installation lengths of the device, see the "Technical Information" document, "Mechanical construction" section

### 6.1.2 Requirements from environment and process

### Ambient temperature range

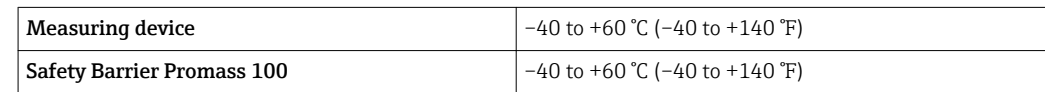

### ‣ If operating outdoors:

Avoid direct sunlight, particularly in warm climatic regions.

### Vibrations

The high oscillation frequency of the measuring tubes ensures that the correct operation of the measuring system is not influenced by plant vibrations.

### 6.1.3 Special mounting instructions

### Rupture disk

Make sure that the function and operation of the rupture disk is not impeded through the installation of the device. The position of the rupture disk is indicated on a sticker applied over it. If the rupture disk is triggered, the sticker is destroyed. The disk can therefore be visually monitored. For additional information that is relevant to the process ( $\rightarrow \cong 72$ ).

<span id="page-17-0"></span>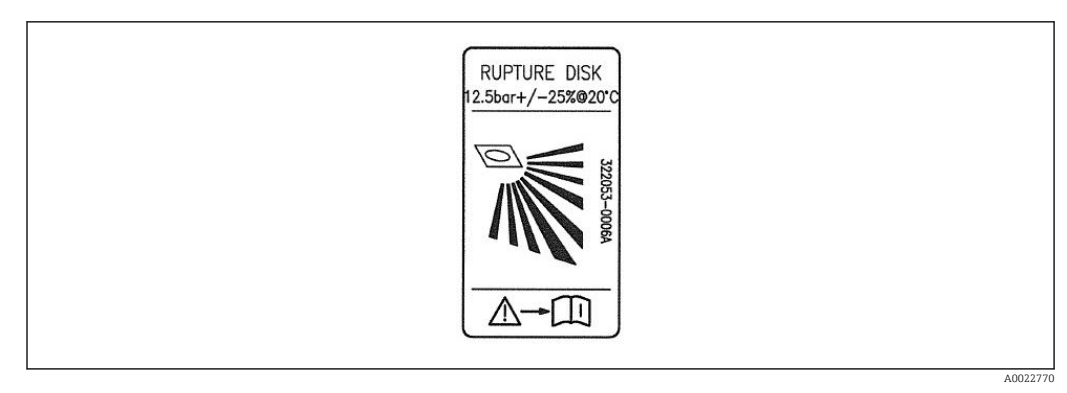

 *4 Rupture disk label*

### A WARNING

#### Limited functional reliability of the rupture disk.

Danger to persons from escaping fluids!

- ▶ Do not remove the rupture disk.
- $\blacktriangleright$  When using a rupture disk, do not use a heating jacket.
- $\triangleright$  Make sure that the function and operation of the rupture disk is not impeded through the installation of the device.
- ‣ Take precautions to prevent damage and danger to persons if the rupture disk is actuated.
- ‣ Observe information on the rupture disk sticker.

### Zero point adjustment

All measuring devices are calibrated in accordance with state-of-the-art technology. Calibration takes place under reference conditions ( $\rightarrow \Box$  70). Therefore, a zero point adjustment in the field is generally not required.

Experience shows that zero point adjustment is advisable only in special cases:

- To achieve maximum measuring accuracy even with low flow rates
- Under extreme process or operating conditions (e.g. very high process temperatures or very high-viscosity fluids).

# 6.2 Mounting the measuring device

### 6.2.1 Required tools

#### For sensor

For flanges and other process connections: Corresponding mounting tools

### 6.2.2 Preparing the measuring device

1. Remove all remaining transport packaging.

- 2. Remove any protective covers or protective caps present from the sensor.
- 3. Remove stick-on label on the electronics compartment cover.

### <span id="page-18-0"></span>6.2.3 Mounting the measuring device

### A WARNING

### Danger due to improper process sealing!

- ‣ Ensure that the inside diameters of the gaskets are greater than or equal to that of the process connections and piping.
- ‣ Ensure that the gaskets are clean and undamaged.
- $\blacktriangleright$  Install the gaskets correctly.
- 1. Ensure that the direction of the arrow on the nameplate of the sensor matches the flow direction of the fluid.
- 2. Install the measuring device or turn the transmitter housing so that the cable entries do not point upwards.

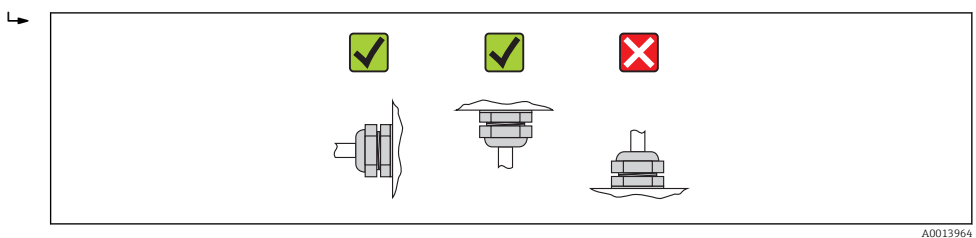

# 6.3 Post-installation check

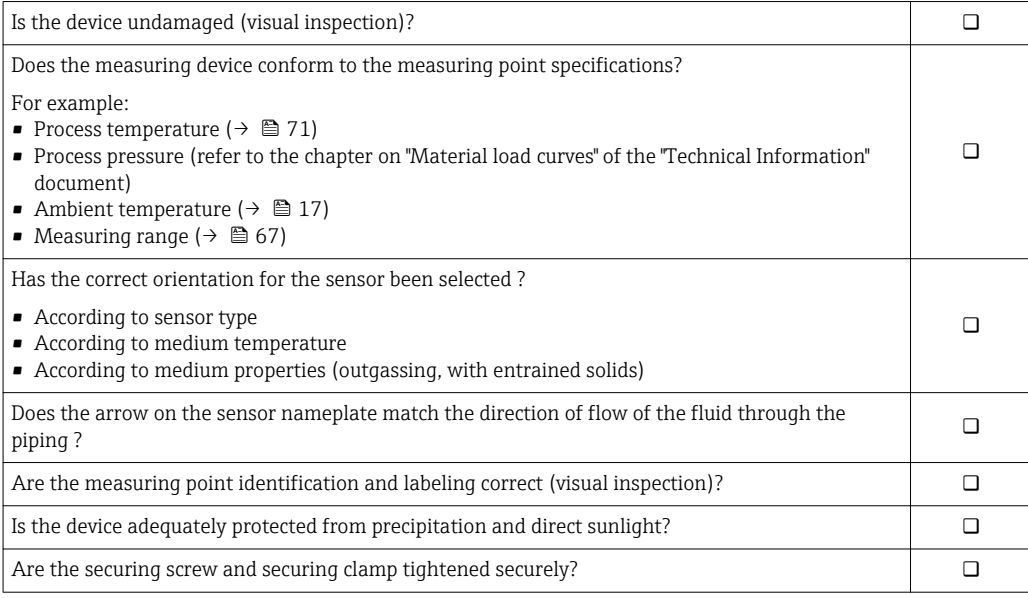

# <span id="page-19-0"></span>7 Electrical connection

The measuring device does not have an internal circuit breaker. For this reason,  $| \cdot |$ assign the measuring device a switch or power-circuit breaker so that the power supply line can be easily disconnected from the mains.

# 7.1 Connection conditions

## 7.1.1 Required tools

- For cable entries: Use corresponding tools
- For securing clamp (on aluminum housing): Allen screw3 mm
- For securing screw (for stainless steel housing): open-ended wrench 8 mm
- Wire stripper
- When using stranded cables: crimping tool for ferrule

### 7.1.2 Requirements for connecting cable

The connecting cables provided by the customer must fulfill the following requirements.

### Electrical safety

In accordance with applicable federal/national regulations.

### Permitted temperature range

- $-40$  °C (-40 °F) to +80 °C (+176 °F)
- Minimum requirement: cable temperature range ≥ ambient temperature +20 K

### Power supply cable

Standard installation cable is sufficient.

### Signal cable

### *Modbus RS485*

The EIA/TIA-485 standard specifies two types of cable (A and B) for the bus line which can be used for every transmission rate. Cable type A is recommended.

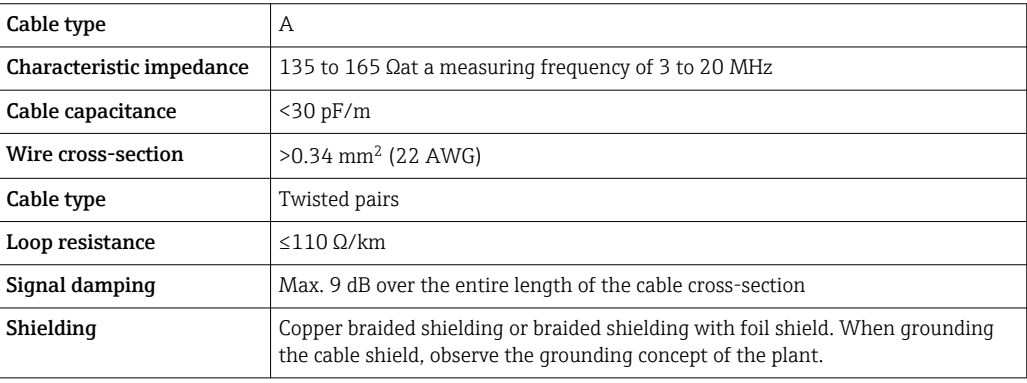

### Connecting cable between Safety Barrier Promass 100 and measuring device

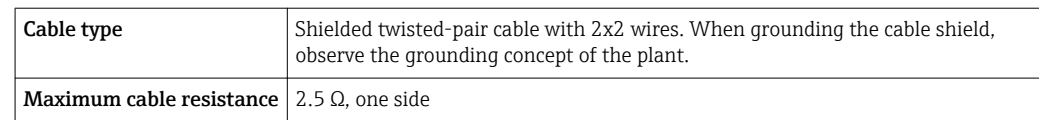

▶ Comply with the maximum cable resistance specifications to ensure the operational reliability of the measuring device.

The maximum cable length for individual wire cross-sections is specified in the table below. Observe the maximum capacitance and inductance per unit length of the cable and the connection values in the Ex documentation ( $\rightarrow \Box$  76).

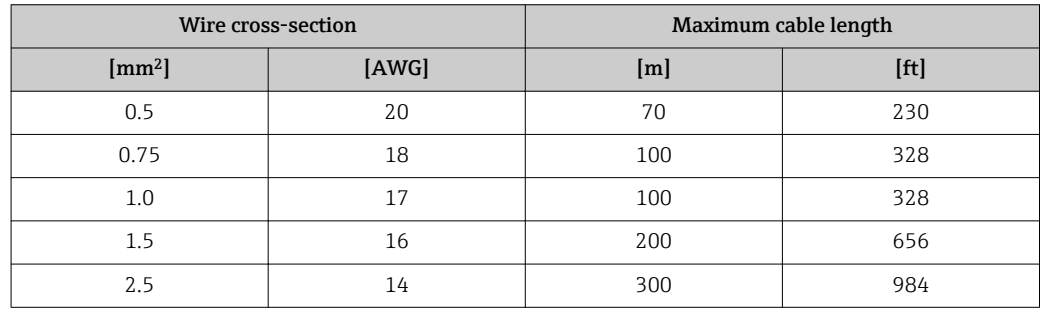

#### Cable diameter

- Cable glands supplied:
- $M20 \times 1.5$  with cable  $\phi$ 6 to 12 mm (0.24 to 0.47 in) • Spring terminals:
- Wire cross-sections 0.5 to 2.5 mm<sup>2</sup> (20 to 14 AWG)
- With Safety Barrier Promass 100: Plug-in screw terminals for wire cross-sections 0.5 to 2.5 mm2 (20 to 14 AWG)

### <span id="page-21-0"></span>7.1.3 Terminal assignment

### **Transmitter**

*Modbus RS485 connection version, for use in intrinsically safe areas*

Order code for "Output", option M (connection via Safety Barrier Promass 100)

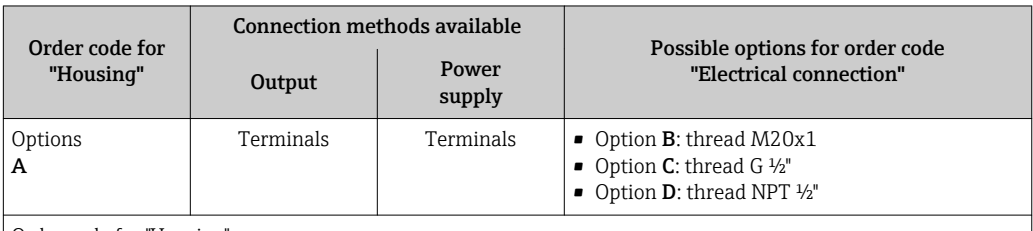

Order code for "Housing":

Option A: compact, coated aluminum

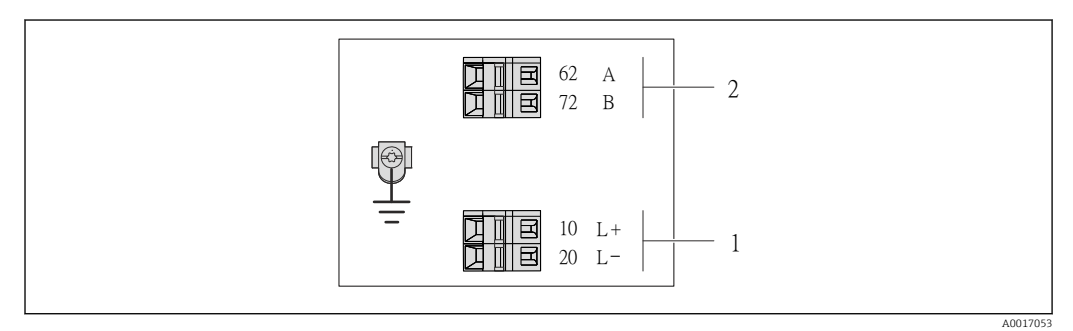

 *5 Modbus RS485 terminal assignment, connection version for use in intrinsically safe areas (connection via Safety Barrier Promass 100)*

*1 Intrinsically safe power supply*

*2 Modbus RS485*

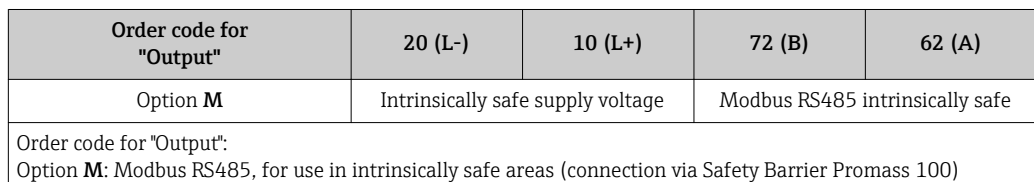

### <span id="page-22-0"></span>Safety Barrier Promass 100

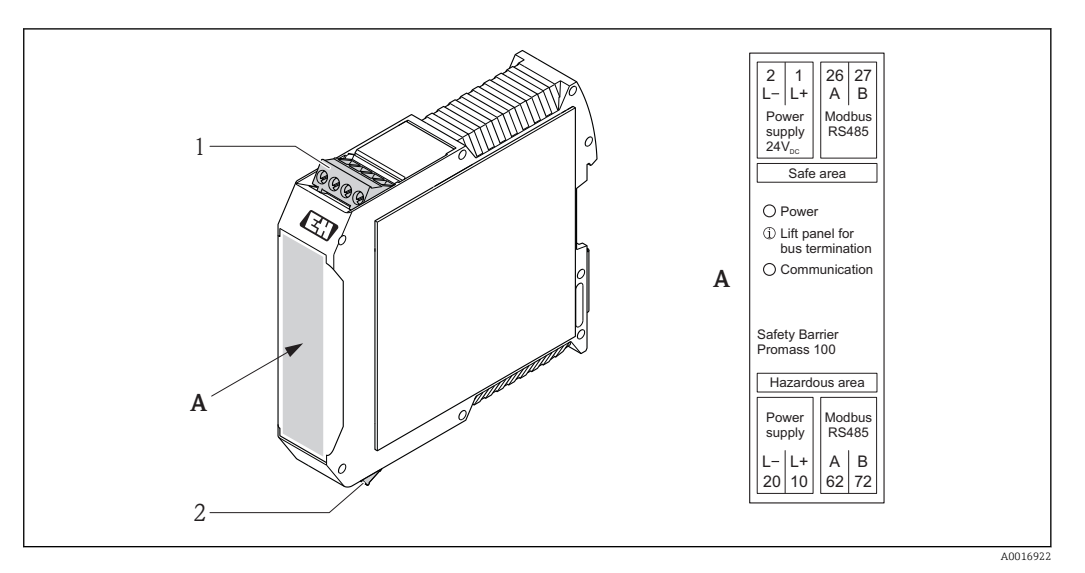

 *6 Safety Barrier Promass 100 with terminals*

- *1 Non-hazardous area and Zone 2/Div. 2*
- *2 Intrinsically safe area*

### 7.1.4 Shielding and grounding

The shielding and grounding concept requires compliance with the following:

- Electromagnetic compatibility (EMC)
- Explosion protection
- Personal protection equipment
- National installation regulations and guidelines
- Observe cable specification ( $\rightarrow \Box$  20).
- Keep the stripped and twisted lengths of cable shield to the ground terminal as short as possible.
- Seamless cable shielding.

### Grounding of the cable shield

To comply with EMC requirements:

- Ensure the cable shield is grounded to the potential matching line at multiple points.
- Connect every local ground terminal to the potential matching line.

### **NOTICE**

### In systems without potential matching, the multiple grounding of the cable shield causes mains frequency equalizing currents!

Damage to the bus cable shield.

‣ Only ground the bus cable shield to either the local ground or the protective ground at one end.

### 7.1.5 Preparing the measuring device

- 1. Remove dummy plug if present.
- 2. **NOTICE!** Insufficient sealing of the housing! Operational reliability of the measuring device could be compromised. Use suitable cable glands corresponding to the degree of protection.

If measuring device is delivered without cable glands:

Provide suitable cable gland for corresponding connecting cable ( $\rightarrow \Box$  20).

3. If measuring device is delivered with cable glands:

Observe cable specification ( $\rightarrow \Box$  20).

# <span id="page-23-0"></span>7.2 Connecting the measuring device

# **NOTICE**

### Limitation of electrical safety due to incorrect connection!

- $\blacktriangleright$  Have electrical connection work carried out by correspondingly trained specialists only.
- $\triangleright$  Observe applicable federal/national installation codes and regulations.<br>  $\triangleright$  Comply with local workplace safety regulations.
- ‣ Comply with local workplace safety regulations.
- $\blacktriangleright$  For use in potentially explosive atmospheres, observe the information in the devicespecific Ex documentation.

## 7.2.1 Connecting the transmitter

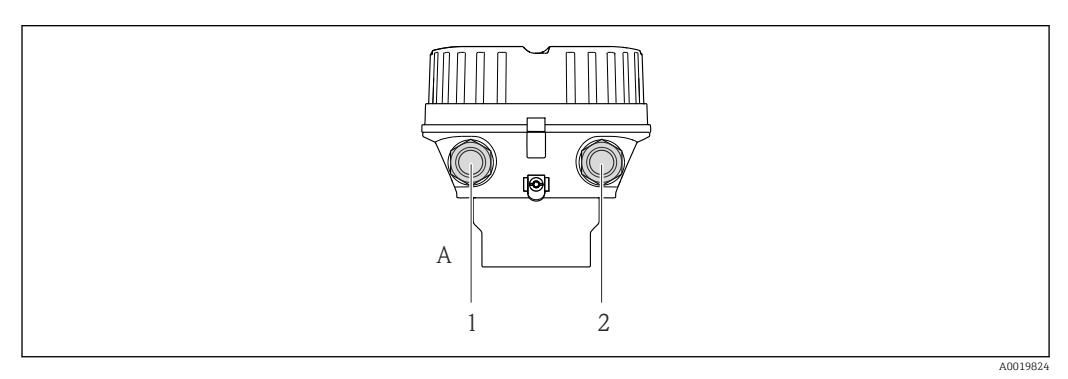

 *7 Device versions and connection versions*

- *A Housing version: compact, aluminum coated*
- *1 Cable entry for signal transmission*
- *2 Cable entry for supply voltage*

<span id="page-24-0"></span>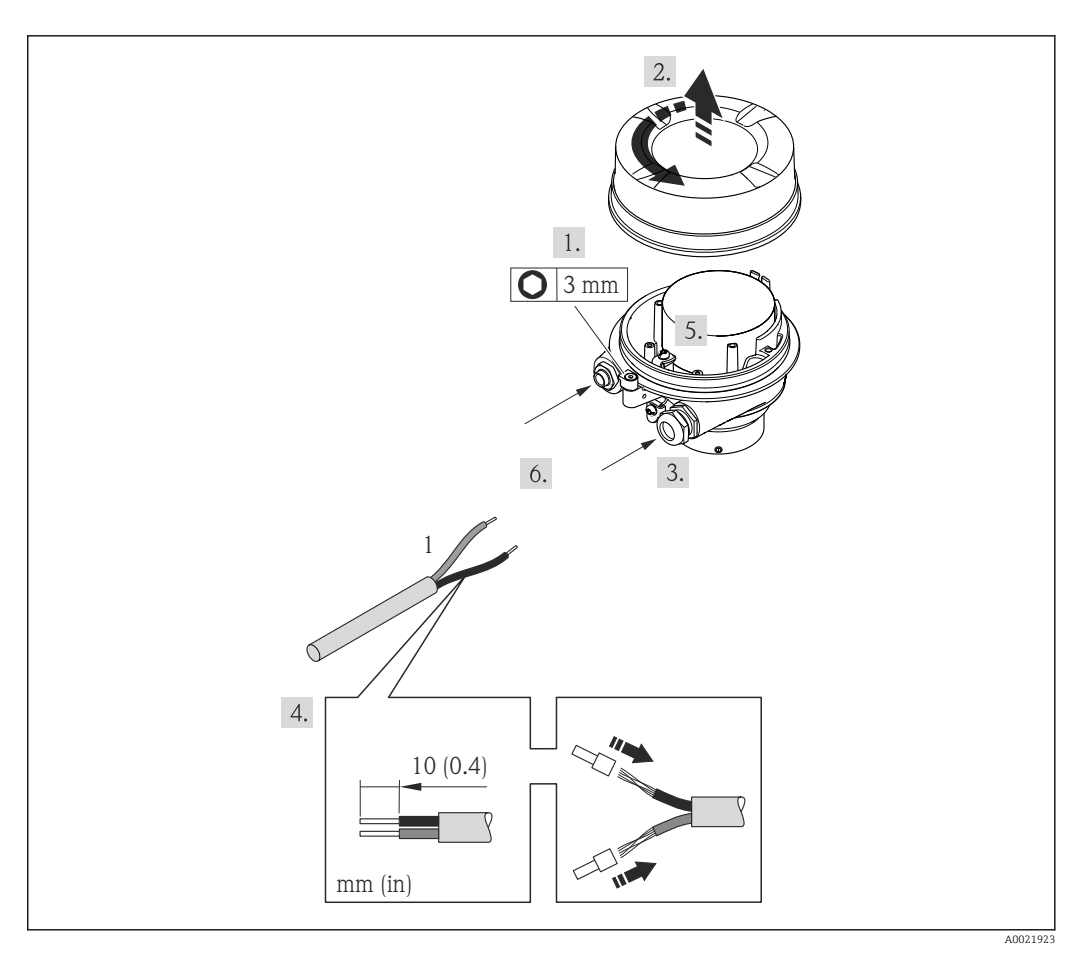

- *8 Device versions with connection example*
- *1 Cable*
- 1. Loosen the securing clamp of the housing cover.
- 2. Unscrew the housing cover.
- 3. Push the cable through the cable entry . To ensure tight sealing, do not remove the sealing ring from the cable entry.
- 4. Strip the cable and cable ends. In the case of stranded cables, also fit ferrules.
- 5. Connect the cable in accordance with the terminal assignment .
- 6. Firmly tighten the cable glands. .
- 7. Enable the terminating resistor if applicable ( $\rightarrow \cong$  26).
- 8. WARNING! Housing degree of protection may be voided due to insufficient sealing of the housing. Screw in the screw without using any lubricant. The threads on the cover are coated with a dry lubricant. Reverse the removal procedure to reassemble the transmitter.

### 7.2.2 Connecting the Safety Barrier Promass 100

In the case of the device version with Modbus RS485 intrinsically safe, the transmitter must be connected to the Safety Barrier Promass 100.

- 1. Strip the cable ends. In the case of stranded cables, also fit ferrules.
- 2. Connect the cable in accordance with the terminal assignment ( $\rightarrow \equiv 23$ ).
- 3. Where applicable, enable the terminating resistor in the Safety Barrier Promass 100  $(\rightarrow \triangleq 26)$ .

<span id="page-25-0"></span>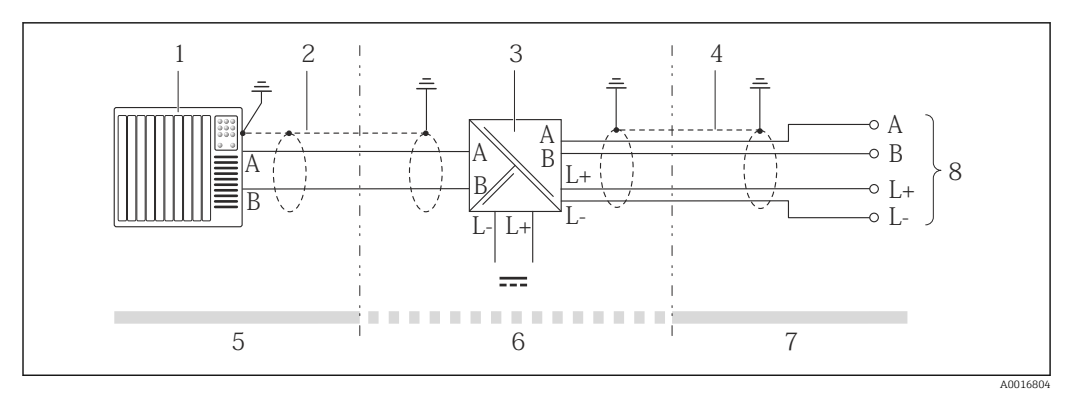

 *9 Electrical connection between the transmitter and Safety Barrier Promass 100*

- *1 Control system (e.g. PLC)*
- *2 Observe cable specification*
- *3 Safety Barrier Promass 100: terminal assignment [\(→ 23\)](#page-22-0)*
- *4 Observe cable specification* (→ **△** 20)<br>*5 Non-hazardous area*
- *5 Non-hazardous area*
- *6 Non-hazardous area and Zone 2/Div. 2*
- *7 Intrinsically safe area*
- *8 Transmitter: terminal assignment*

# 7.3 Hardware settings

### 7.3.1 Enabling the terminating resistor

#### Modbus RS485

To avoid incorrect communication transmission caused by impedance mismatch, terminate the Modbus RS485 cable correctly at the start and end of the bus segment.

*If the transmitter is used in the intrinsically safe area*

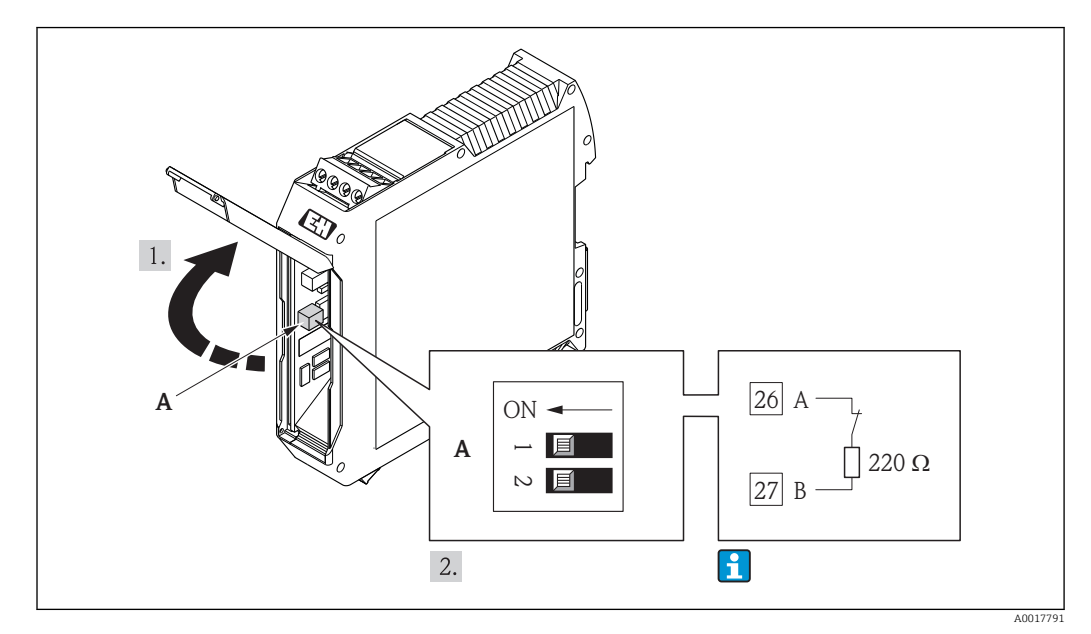

 *10 Terminating resistor can be enabled via DIP switch in the Safety Barrier Promass 100*

# <span id="page-26-0"></span>7.4 Ensuring the degree of protection

The measuring device fulfills all the requirements for the IP66/67 degree of protection, Type 4X enclosure.

To guarantee IP66/67 degree of protection, Type 4X enclosure, carry out the following steps after the electrical connection:

- 1. Check that the housing seals are clean and fitted correctly. Dry, clean or replace the seals if necessary.
- 2. Tighten all housing screws and screw covers.
- 3. Firmly tighten the cable glands.

 $\overline{\phantom{a}}$ 

4. To ensure that moisture does not enter the cable entry, route the cable so that it loops down before the cable entry ("water trap").

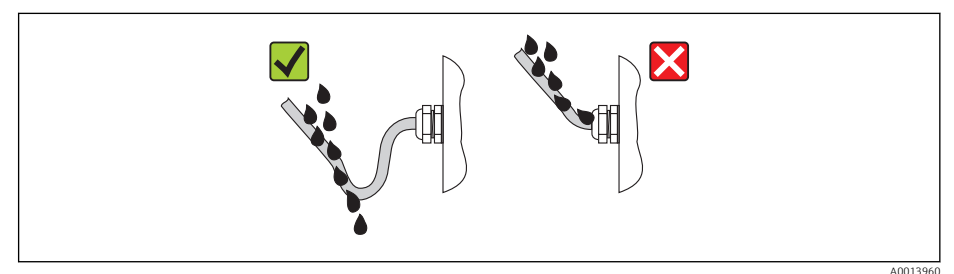

5. Insert dummy plugs into unused cable entries.

# 7.5 Post-connection check

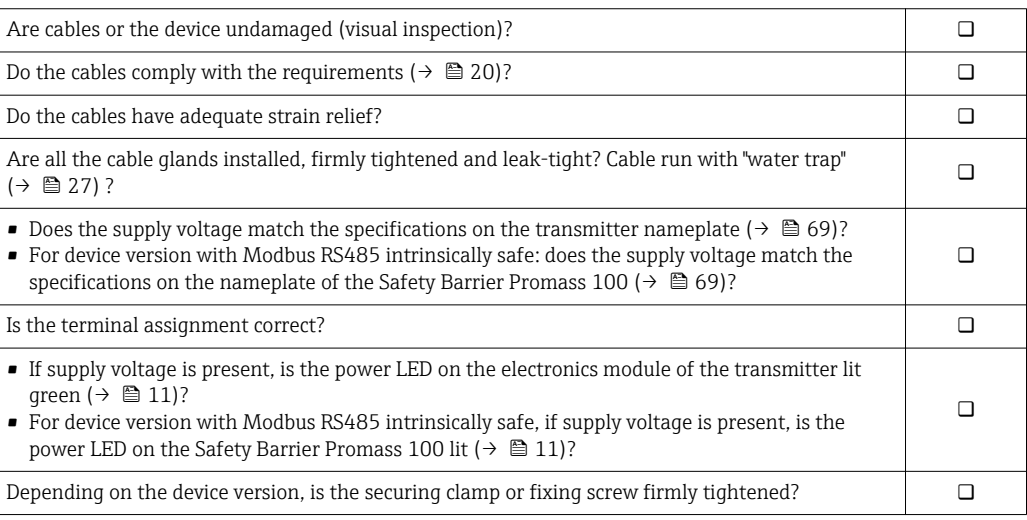

# <span id="page-27-0"></span>8 Operation options

# 8.1 Overview of operation options

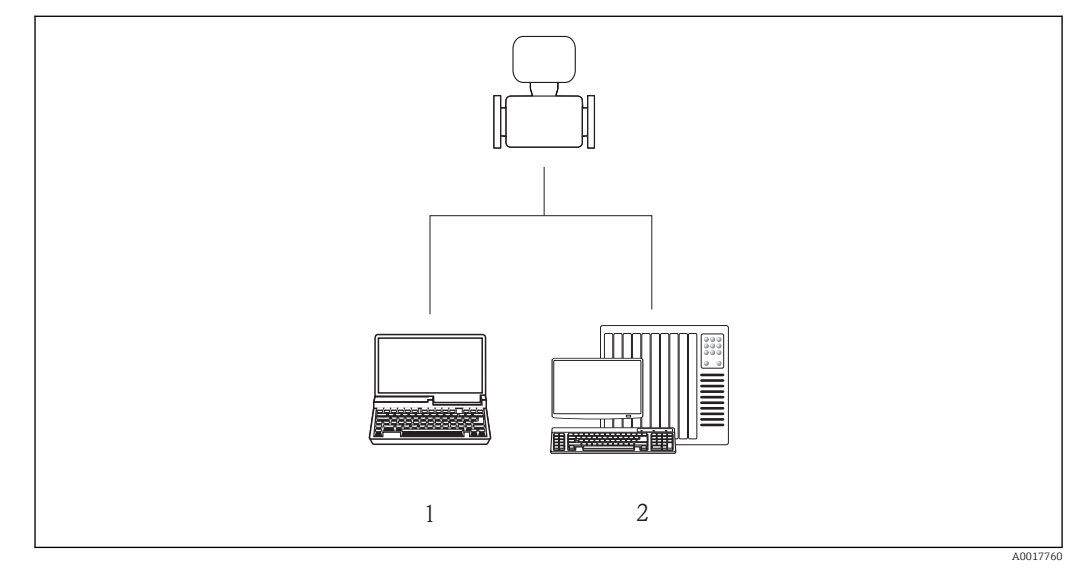

*1 Computer with Web browser (e.g. Internet Explorer) or with "FieldCare" operating tool via Commubox FXA291 and service interface*

*<sup>2</sup> Control system (e.g. PLC)*

# <span id="page-28-0"></span>8.2 Structure and function of the operating menu

### 8.2.1 Structure of the operating menu

For an overview of the operating menu with menus and parameters ( $\rightarrow \equiv 77$ )

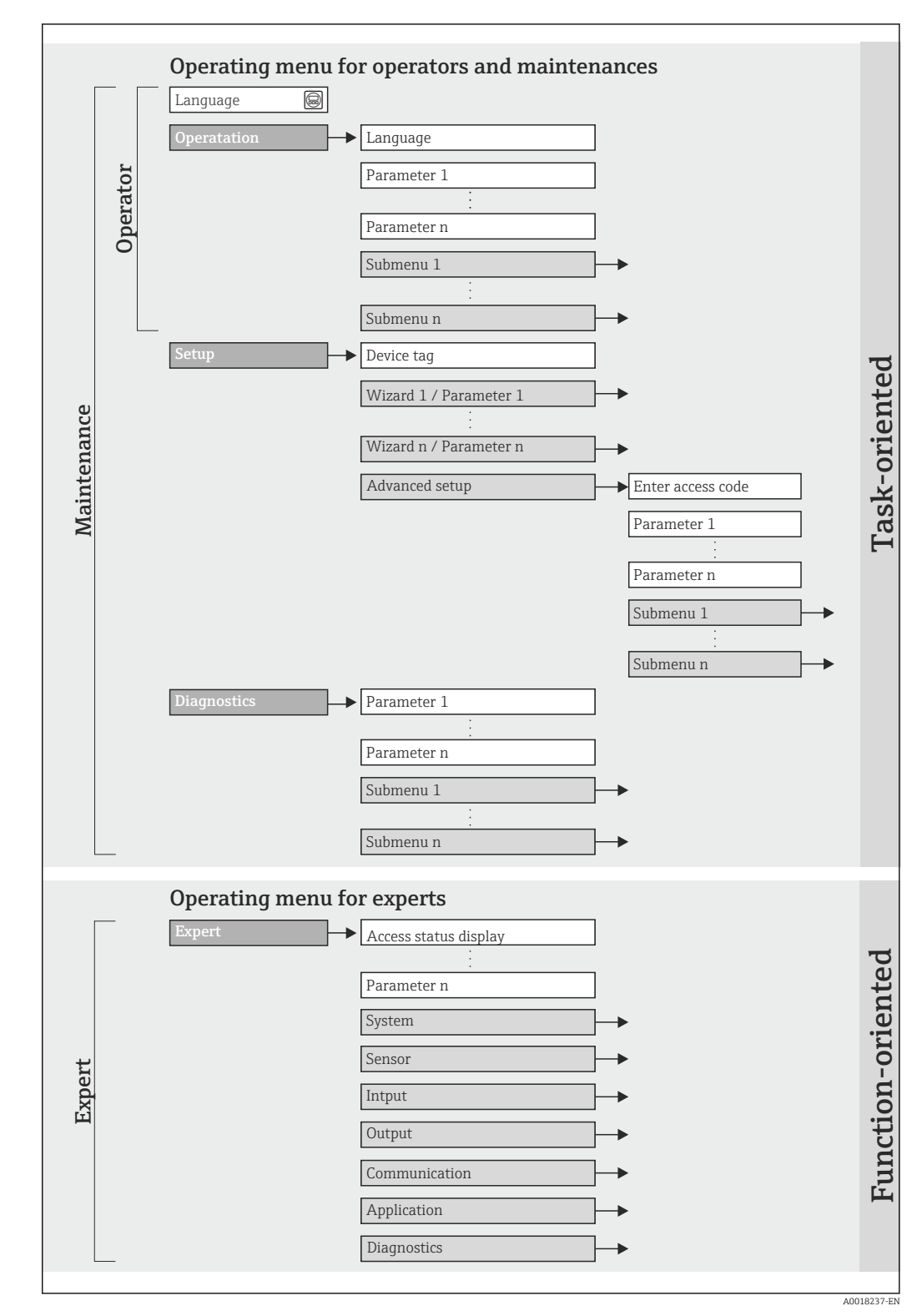

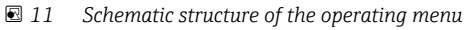

## 8.2.2 Operating philosophy

The individual parts of the operating menu are assigned to certain user roles. Each user role corresponds to typical tasks within the device lifecycle.

<span id="page-29-0"></span>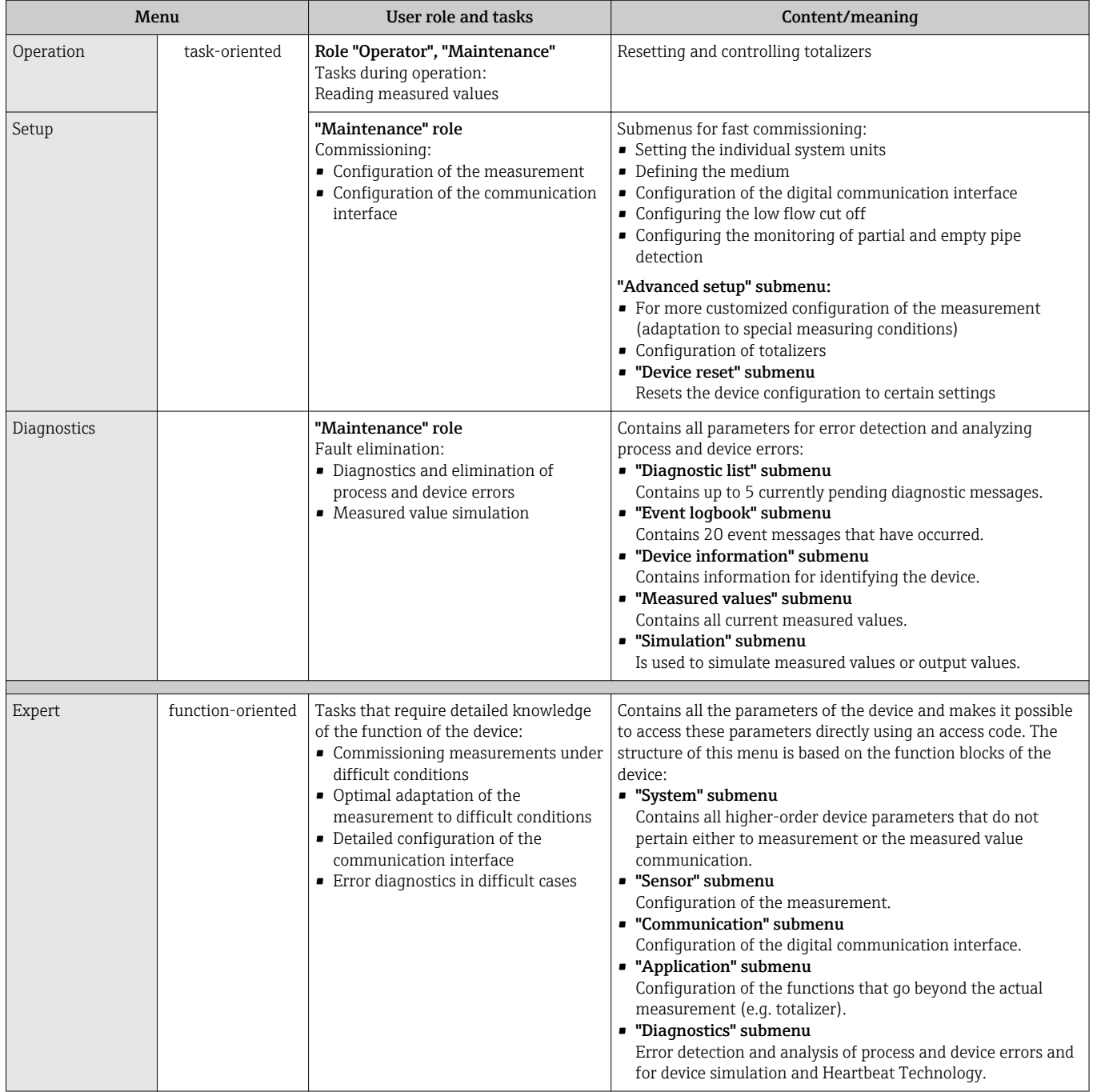

## <span id="page-30-0"></span>8.3 Access to the operating menu via the operating tool

### 8.3.1 Connecting the operating tool

Via service interface (CDI)

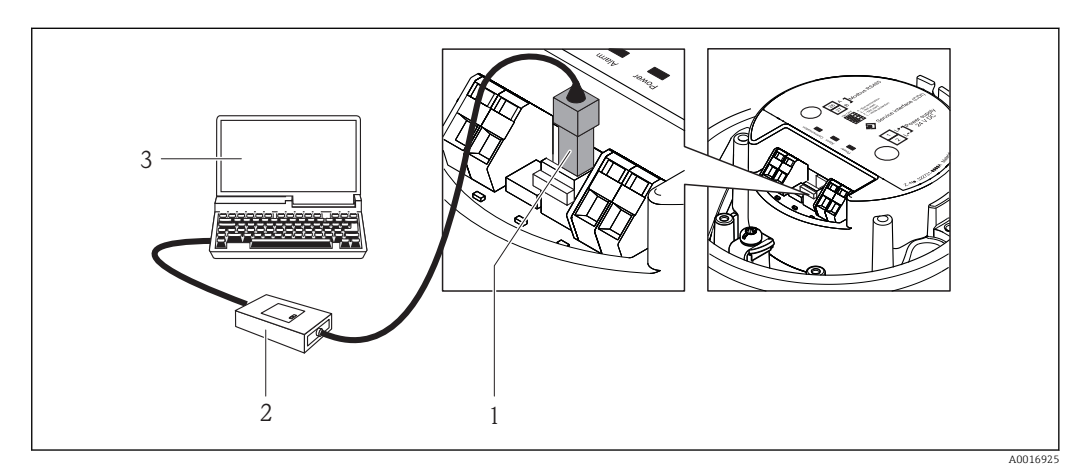

- *1 Service interface (CDI) of the measuring device*
- *2 Commubox FXA291*
- *3 Computer with "FieldCare" operating tool with COM DTM "CDI Communication FXA291"*

### 8.3.2 FieldCare

#### Function scope

FDT-based plant asset management tool from Endress+Hauser. It can configure all smart field devices in a system and helps you manage them. By using the status information, it is also a simple but effective way of checking their status and condition.

Access takes place via: Service interface CDI ( $\rightarrow \Box$  31)

Typical functions:

- Configuring parameters of transmitters
- Loading and saving device data (upload/download)
- Documentation of the measuring point
- Visualization of the measured value memory (line recorder) and event logbook

For details, see Operating Instructions BA00027S and BA00059S  $\begin{bmatrix} 1 \end{bmatrix}$ 

#### Source for device description files

See data ( $→$   $\bigoplus$  33)

#### Establishing a connection

Via service interface (CDI)

- 1. Start FieldCare and launch the project.
- 2. In the network: Add a device.
	- $\rightarrow$  The **Add device** window opens.
- 3. Select the CDI Communication FXA291 option from the list and press OK to confirm.
- 4. Right-click CDI Communication FXA291 and select the Add device option in the context menu that opens.
- 5. Select the desired device from the list and press OK to confirm.
- 6. Establish the online connection to the device.
- For details, see Operating Instructions BA00027S and BA00059S

#### User interface

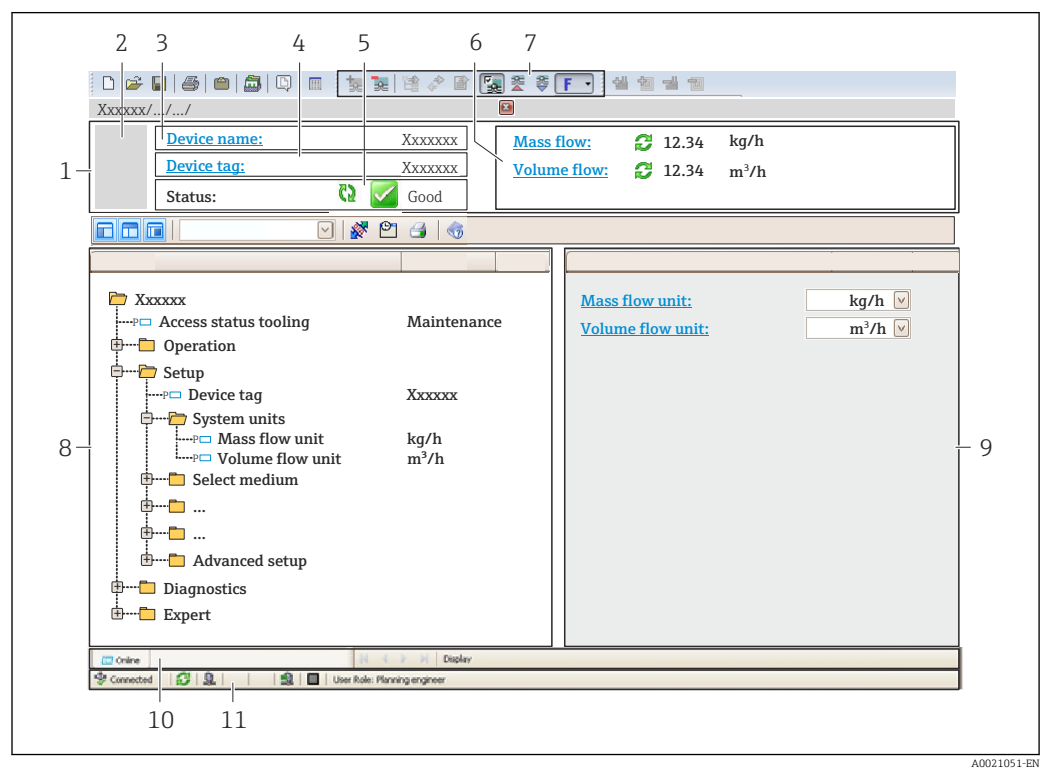

- *1 Header*
- *2 Picture of device*
- *3 Device name*
- *4 Device tag [\(→ 37\)](#page-36-0)*
- *5 Status area with status signal [\(→ 55\)](#page-54-0)*
- *6 Display area for current measured values [\(→ 50\)](#page-49-0)*
- *7 Event list with additional functions such as save/load, events list and document creation*
- *8 Navigation area with operating menu structure*
- *9 Operating range*
- *10 Range of action*
- *11 Status area*

# <span id="page-32-0"></span>9 System integration

# 9.1 Overview of device description files

### 9.1.1 Current version data for the device

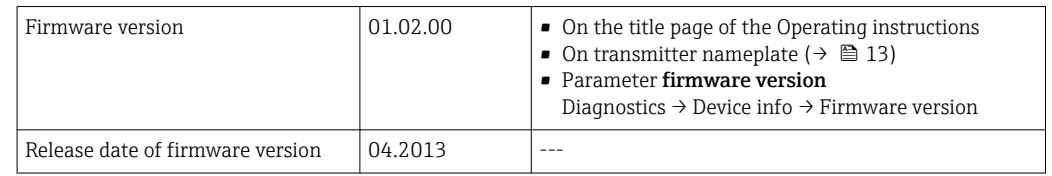

### 9.1.2 Operating tools

The suitable device description file for the operating tool is listed in the table below, along with information on where the file can be acquired.

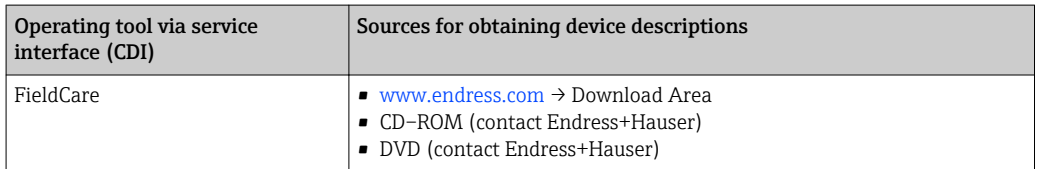

# 9.2 Modbus RS485 information

### 9.2.1 Function codes

Function codes are used to define which read or write action is carried out via the Modbus protocol. The measuring device supports the following function codes:

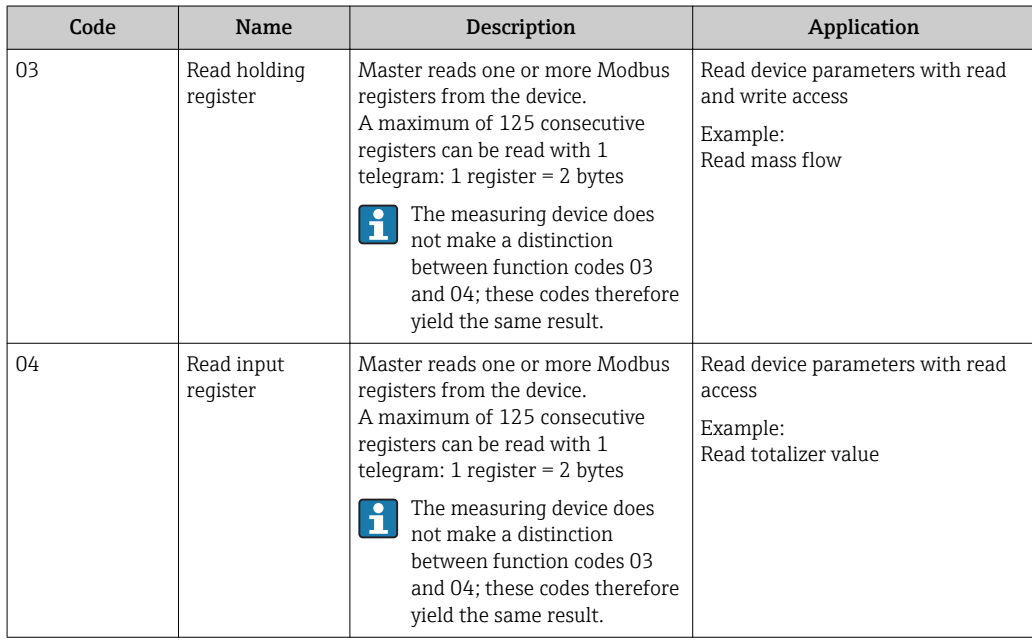

<span id="page-33-0"></span>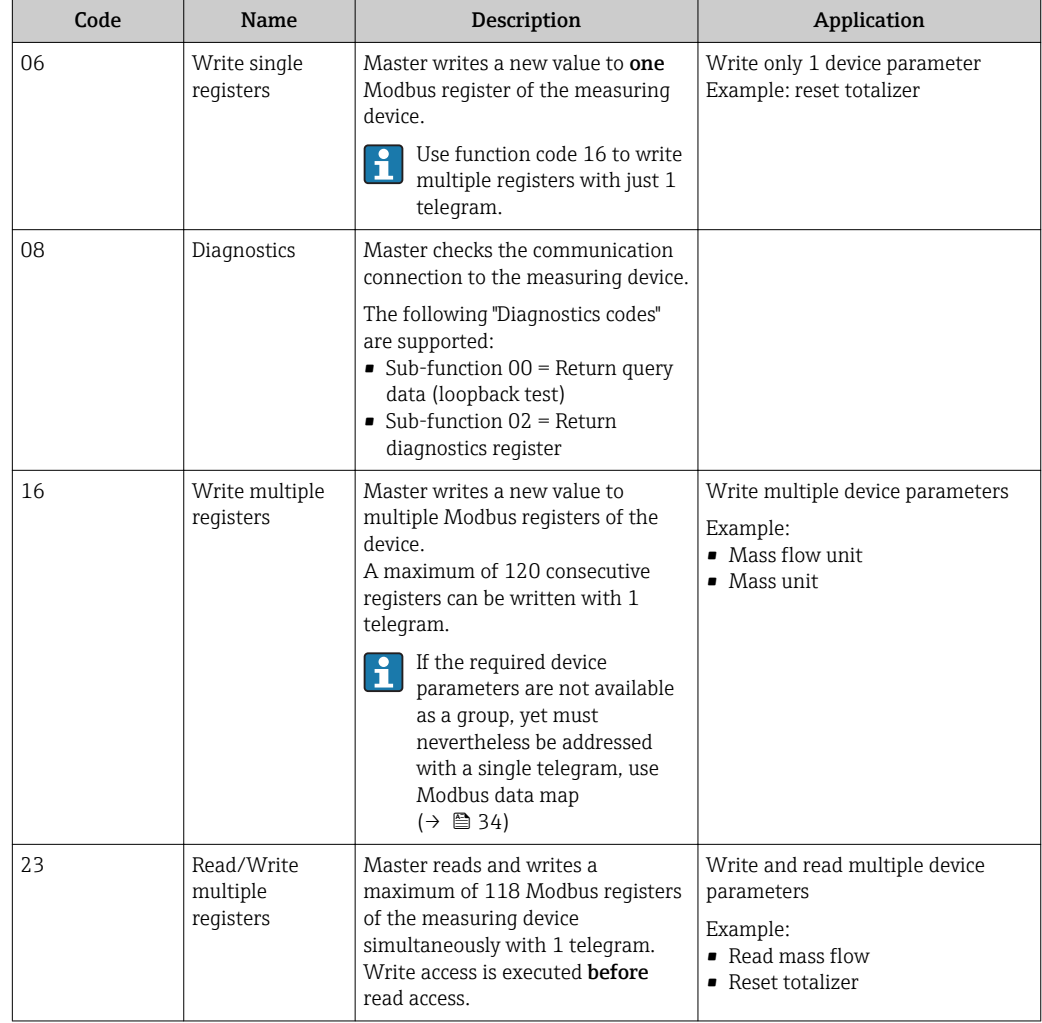

 $\boxed{2}$ 

Broadcast messages are only allowed with function codes 06, 16 and 23.

### 9.2.2 Register information

For an overview on Modbus-specific information of the individual device parameters, please refer to the additional document on Modbus RS485 register information  $(\rightarrow \triangleq 76)$ 

### 9.2.3 Response time

Response time of the measuring device to the request telegram of the Modbus master: typically 3 to 5 ms

### 9.2.4 Modbus data map

#### Function of the Modbus data map

The device offers a special memory area, the Modbus data map (for a maximum of 16 device parameters), to allow users to call up multiple device parameters via Modbus RS485 and not only individual device parameters or a group of consecutive device parameters.

Grouping of device parameters is flexible and the Modbus master can read or write to the entire data block simultaneously with a single request telegram.

#### Structure of the Modbus data map

The Modbus data map consists of two data sets:

- Scan list: Configuration area
	- The device parameters to be grouped are defined in a list in that their Modbus RS485 register addresses are entered in the list.

• Data area

The measuring device reads out the register addresses entered in the scan list cyclically and writes the associated device data (values) to the data area.

 $\int$  For an overview of device parameters with their individual Modbus register address, please refer to the additional document on Modbus RS485 register information  $(\rightarrow \triangleq 76)$ 

#### Scan list configuration

For configuration, the Modbus RS485 register addresses of the device parameters to be grouped must be entered in the scan list. Please note the following basic requirements of the scan list:

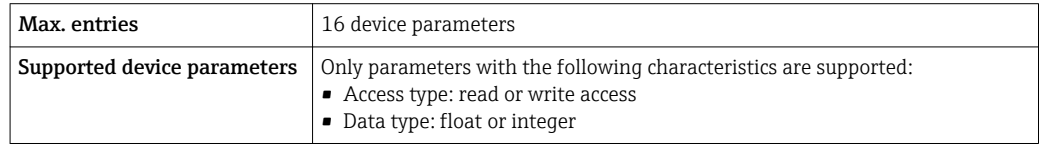

*Configuring the scan list via FieldCare*

Carried out using the operating menu of the measuring device: Expert  $\rightarrow$  Communication  $\rightarrow$  Modbus data map  $\rightarrow$  Scan list register 0 -15

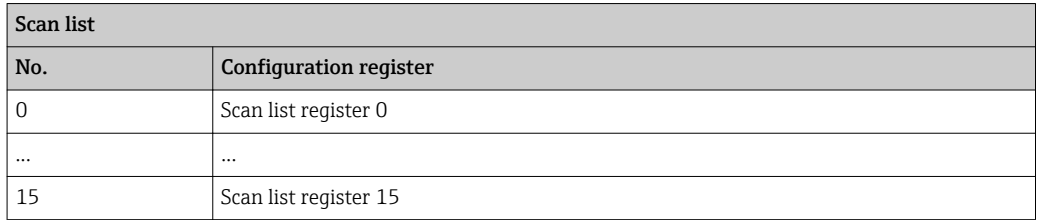

*Configuring the scan list via Modbus RS485*

Carried out using register addresses 5001 - 5016

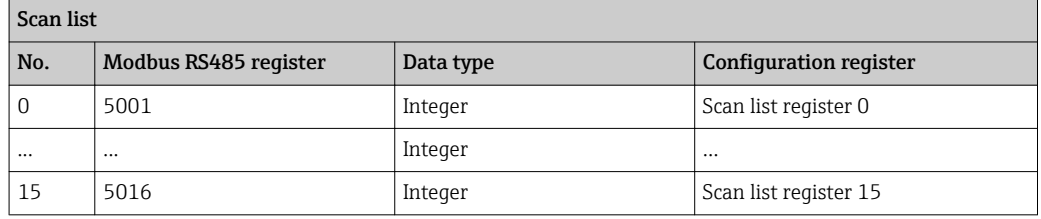

#### Reading out data via Modbus RS485

The Modbus master accesses the data area of the Modbus data map to read out the current values of the device parameters defined in the scan list.

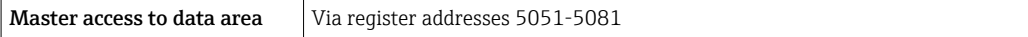

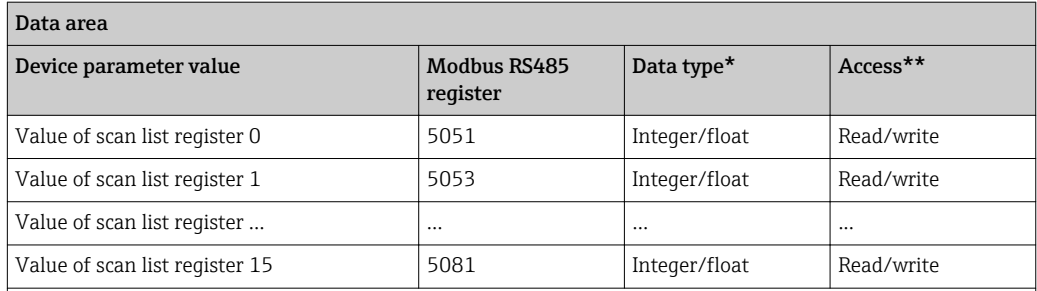

\* Data type depends on the device parameters entered in the scan list.

\*\* Data access depends on the device parameters entered in the scan list. If the device parameter entered supports read and write access, the parameter can also be accessed via the data area.
# <span id="page-36-0"></span>10 Commissioning

# 10.1 Function check

Before commissioning the device, make sure that the post-installation and postconnection checks have been performed.

- "Post-installation check" checklist ( $\rightarrow$   $\blacksquare$  19)
- "Post-connection check" checklist  $(\rightarrow \text{ } \textcircled{\small{27}})$

# 10.2 Establishing a connection via FieldCare

- For FieldCare connection ( $\rightarrow \blacksquare$  31)
- For establishing a connection via FieldCare ( $\rightarrow \equiv$  31)
- For FieldCare user interface ( $\rightarrow \Box$  32)

# 10.3 Configuring the measuring device

The Setup menu with its submenus contains all the parameters needed for standard operation.

*Structure of the "Setup" menu*

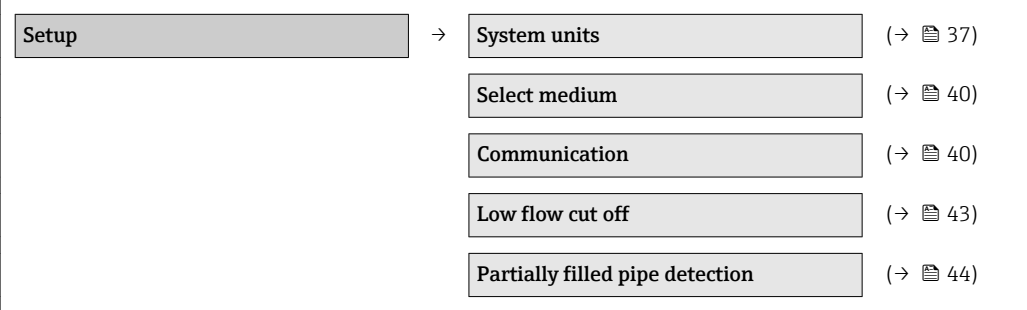

# 10.3.1 Defining the tag name

To enable fast identification of the measuring point within the system, you can enter a unique designation using the Device tag parameter and thus change the factory setting.

The number of characters displayed depends on the characters used.

For information on the tag name in the "FieldCare" operating tool ( $\rightarrow \Box$ 32)

#### Navigation

"Setup" menu  $\rightarrow$  Advanced setup  $\rightarrow$  Device tag

#### Parameter overview with brief description

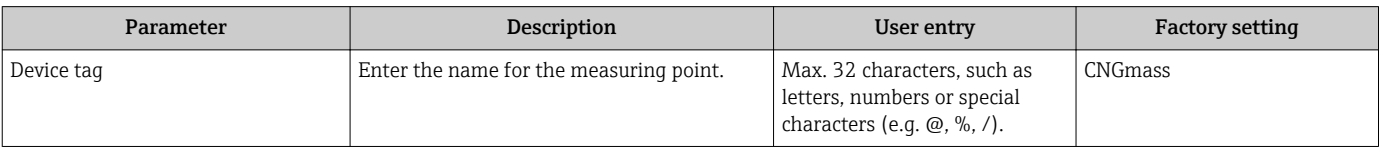

# 10.3.2 Setting the system units

In the System units submenu the units of all the measured values can be set.

# System units  $\rightarrow$  Mass flow unit Mass unit Volume flow unit Volume unit Corrected volume flow unit Corrected volume unit Density unit Reference density unit Temperature unit Pressure unit

## Structure of the submenu

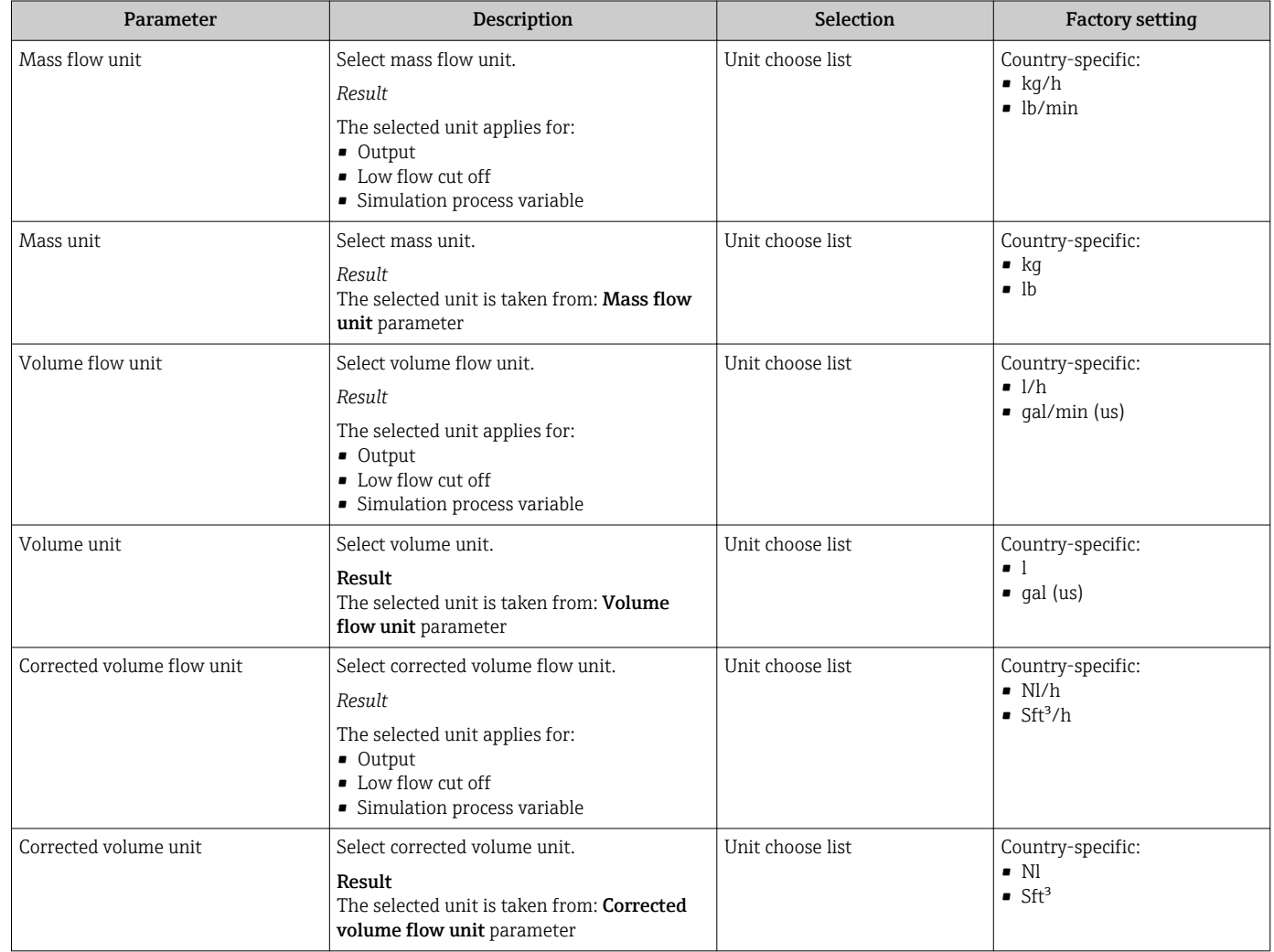

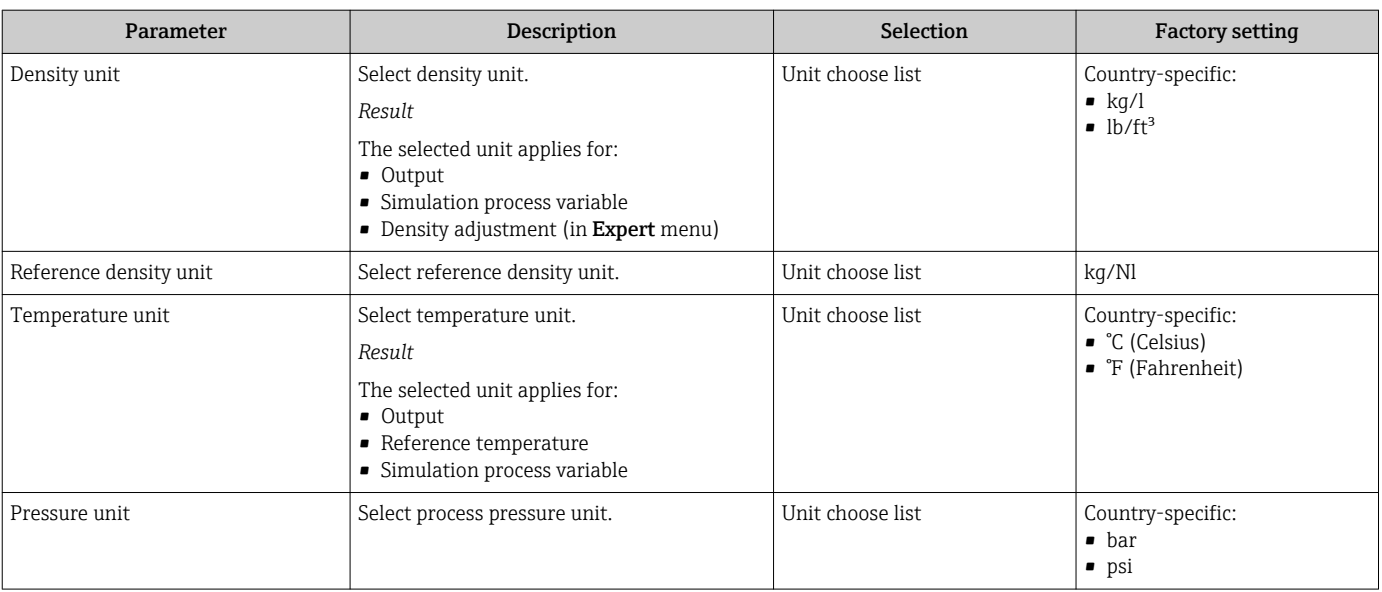

## <span id="page-39-0"></span>10.3.3 Selecting and setting the medium

The Medium selection submenu contains parameters that have to be configured for selecting and setting the medium.

#### Navigation

"Setup" menu → Select medium

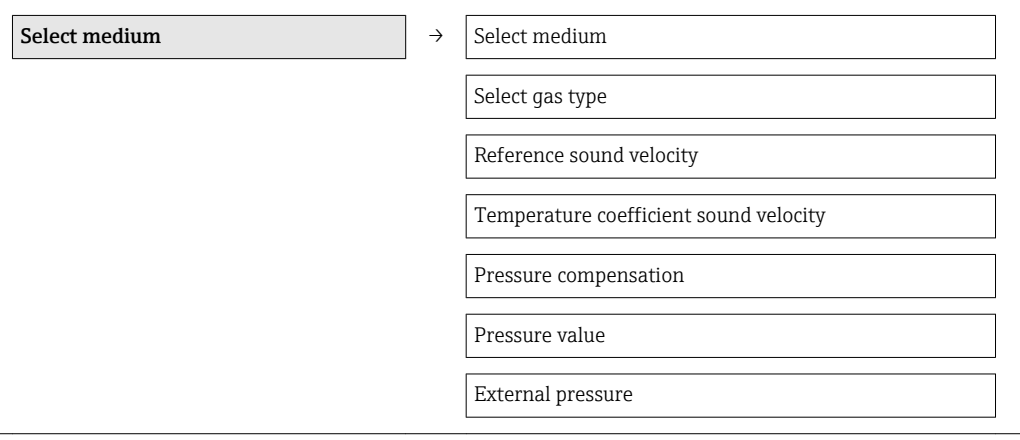

#### Parameter overview with brief description

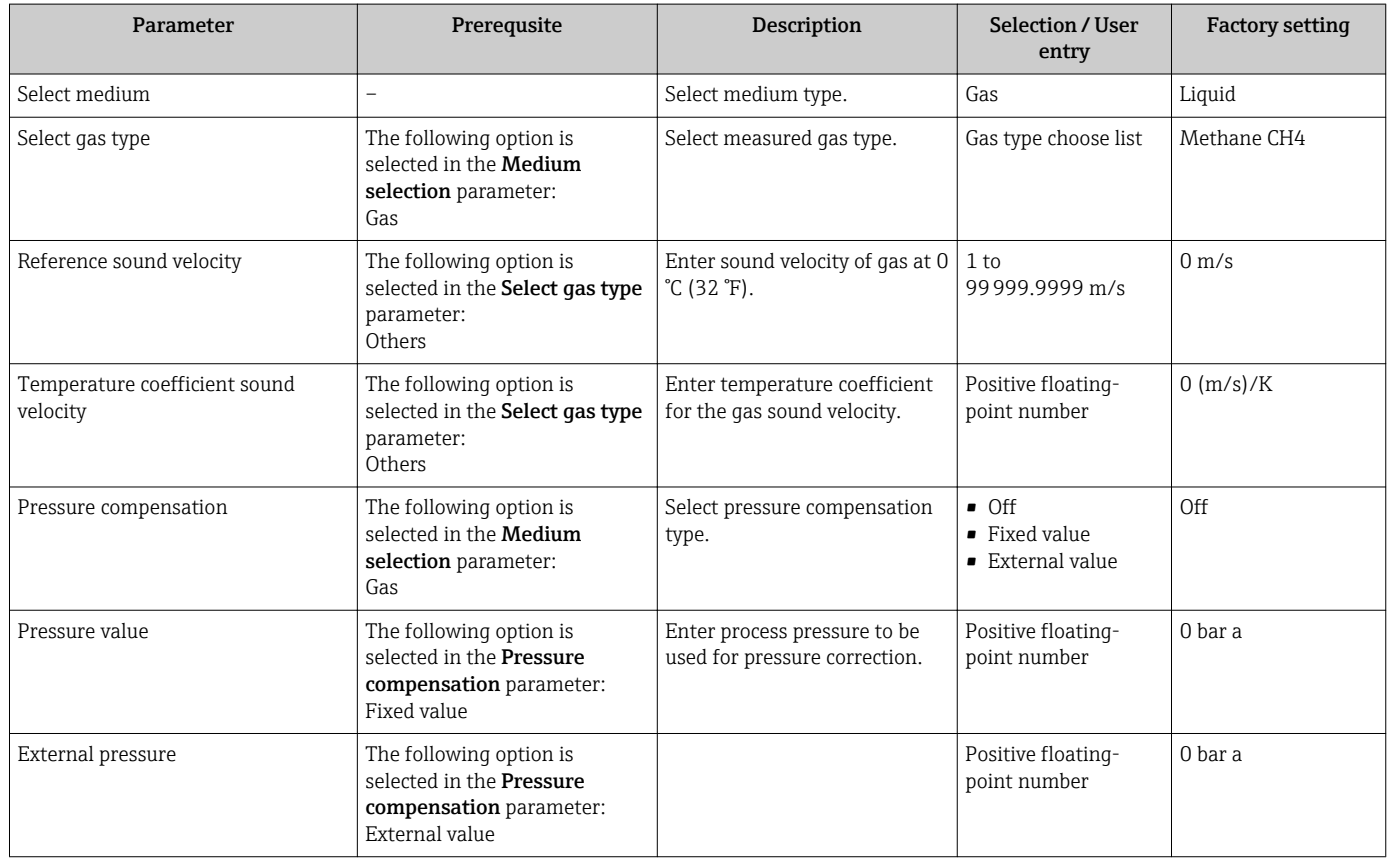

# 10.3.4 Configuring the communication interface

The "Communication" submenu guides you systematically through all the parameters that have to be configured for selecting and setting the communication interface.

#### Navigation

"Setup" menu → Communication

## Structure of the submenu

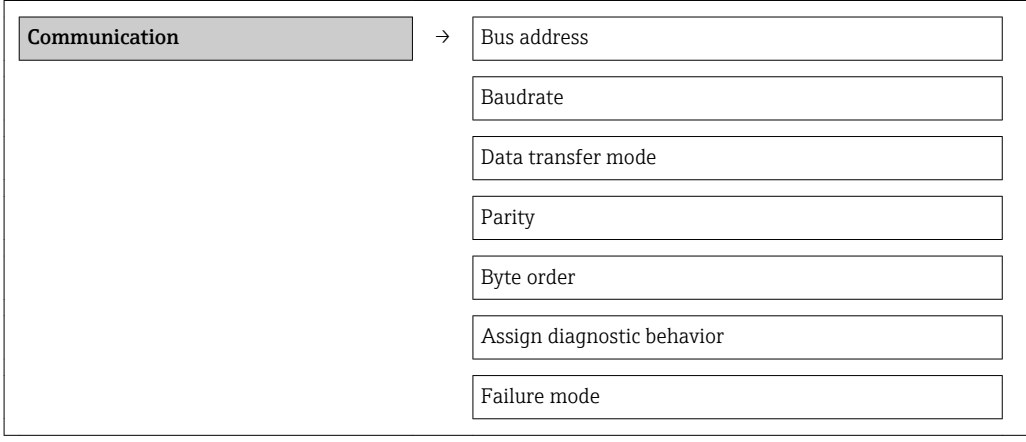

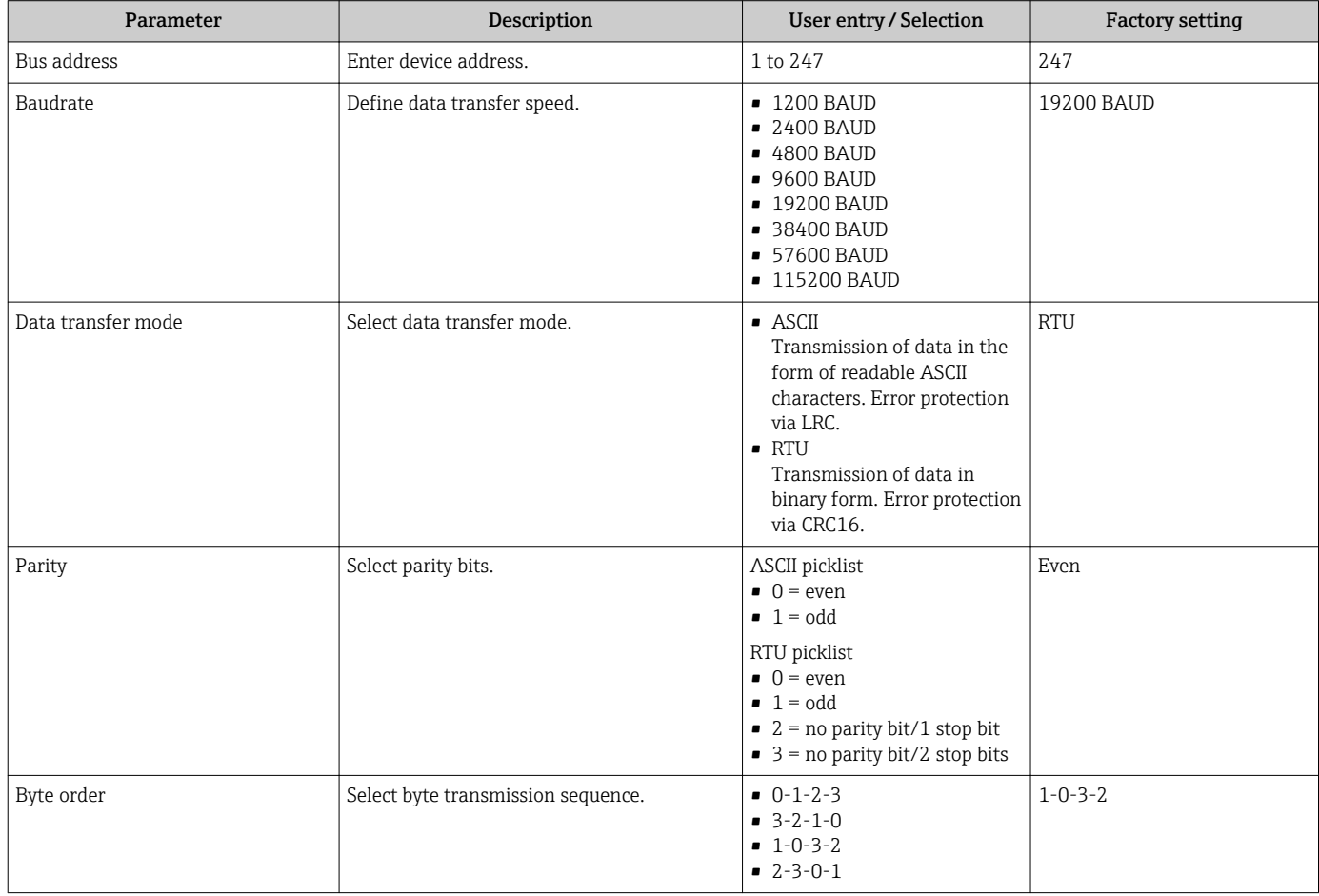

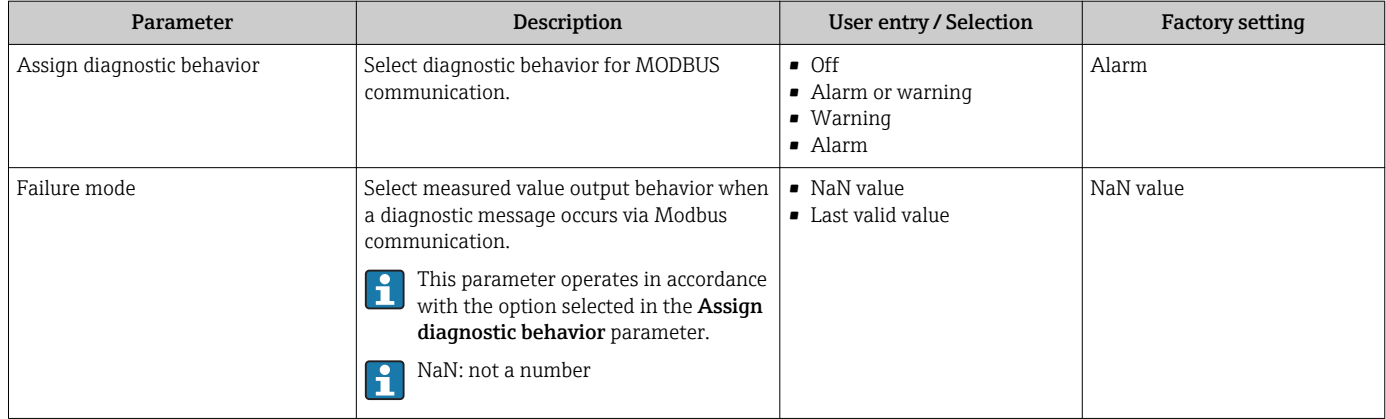

# <span id="page-42-0"></span>10.3.5 Configuring the low flow cut off

The Low flow cut off submenu contains parameters that must be configured for the configuration of low flow cut off.

#### Navigation

"Setup" menu → Low flow cut off

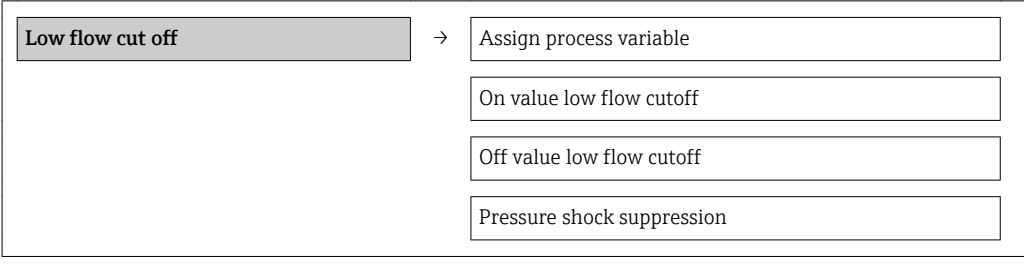

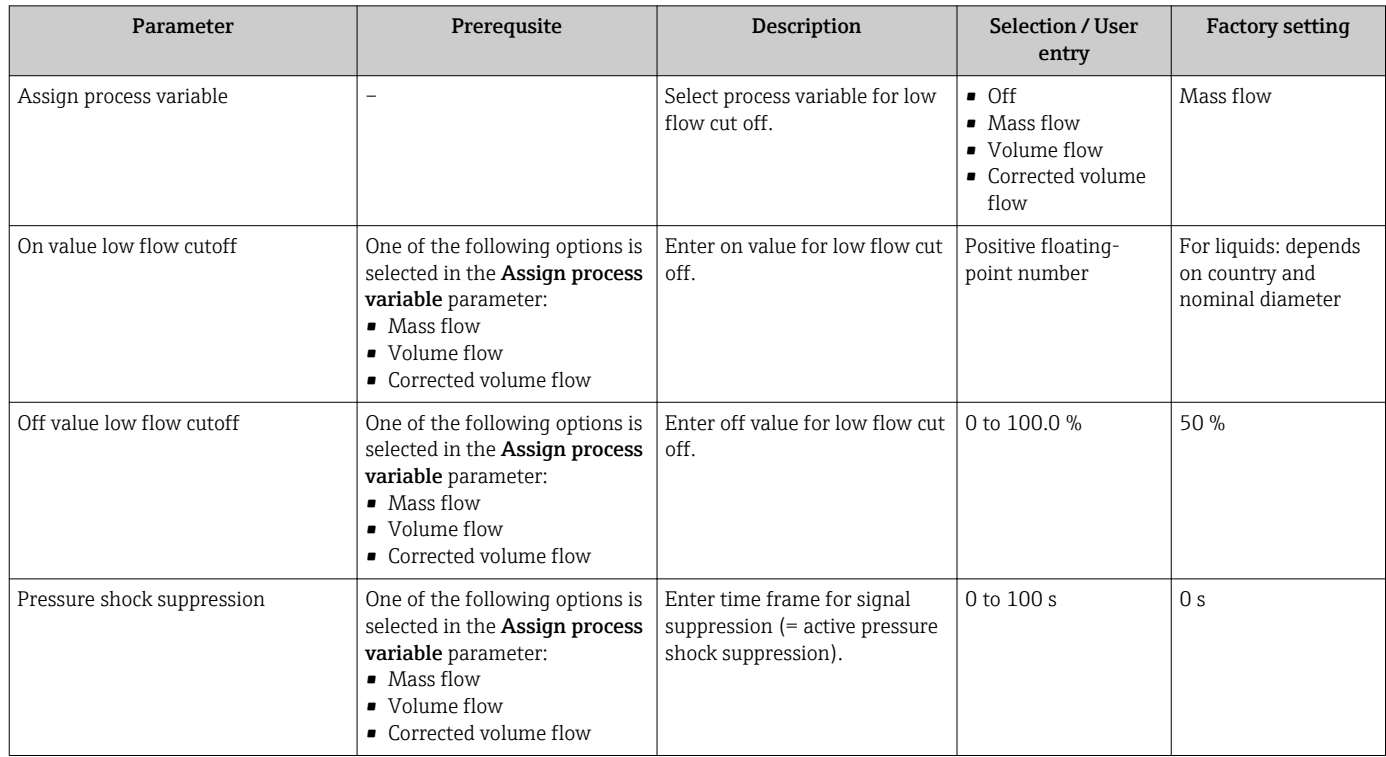

# <span id="page-43-0"></span>10.3.6 Configuring the partial filled pipe detection

The Partially filled pipe detection submenu contains parameters that have to be set for configuring empty pipe detection.

## Navigation

"Setup" menu → Partially filled pipe detection

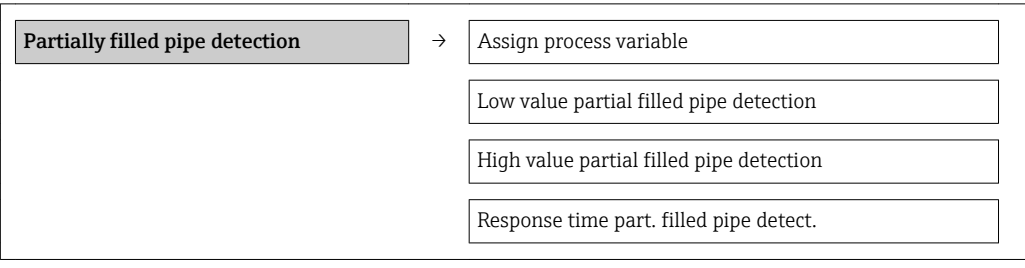

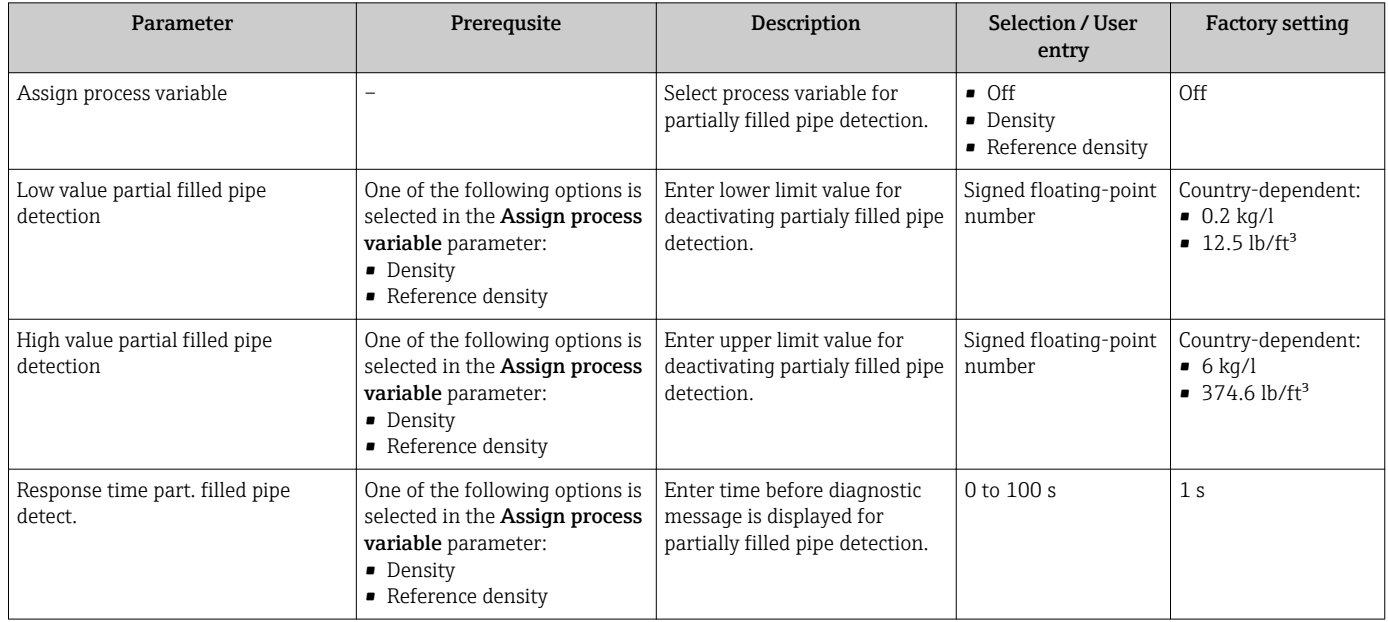

# <span id="page-44-0"></span>10.4 Advanced settings

The Advanced setup submenu with its submenus contains parameters for specific settings.

## Navigation

"Setup" menu → Advanced setup

#### Overview of the parameters and submenus in the "Advanced setup" submenu:

*Taking the example of the Web browser*

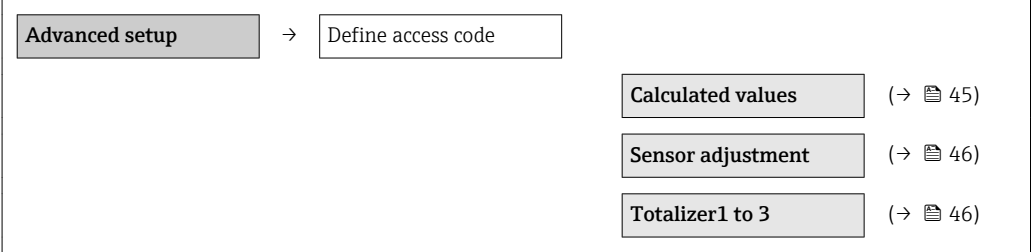

# 10.4.1 Calculated values

The Calculated values submenu contains parameters for calculating the corrected volume flow.

#### Navigation

"Setup" menu → Advanced setup → Calculated values

*Structure of the submenu*

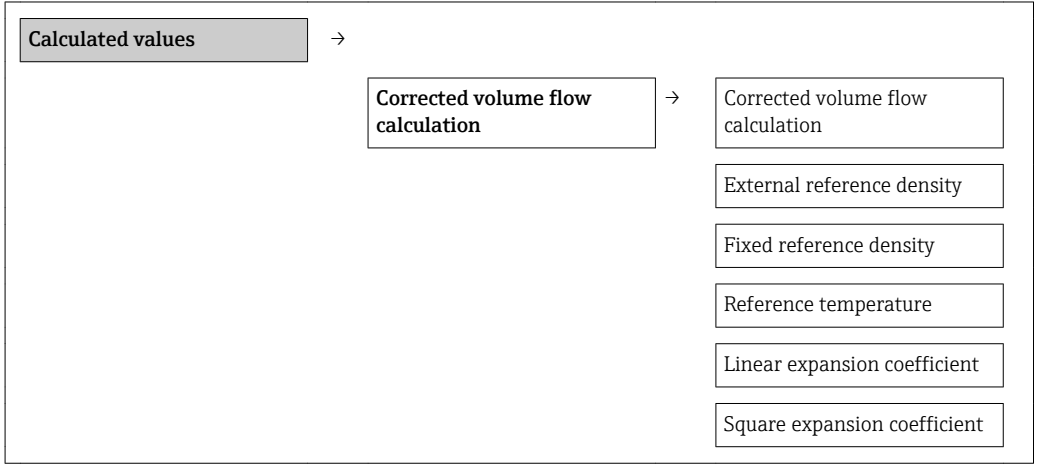

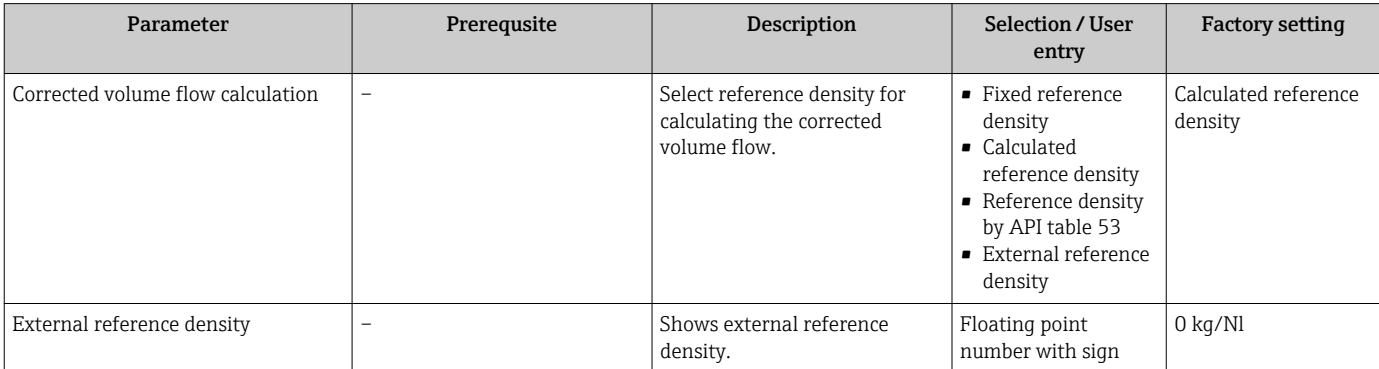

<span id="page-45-0"></span>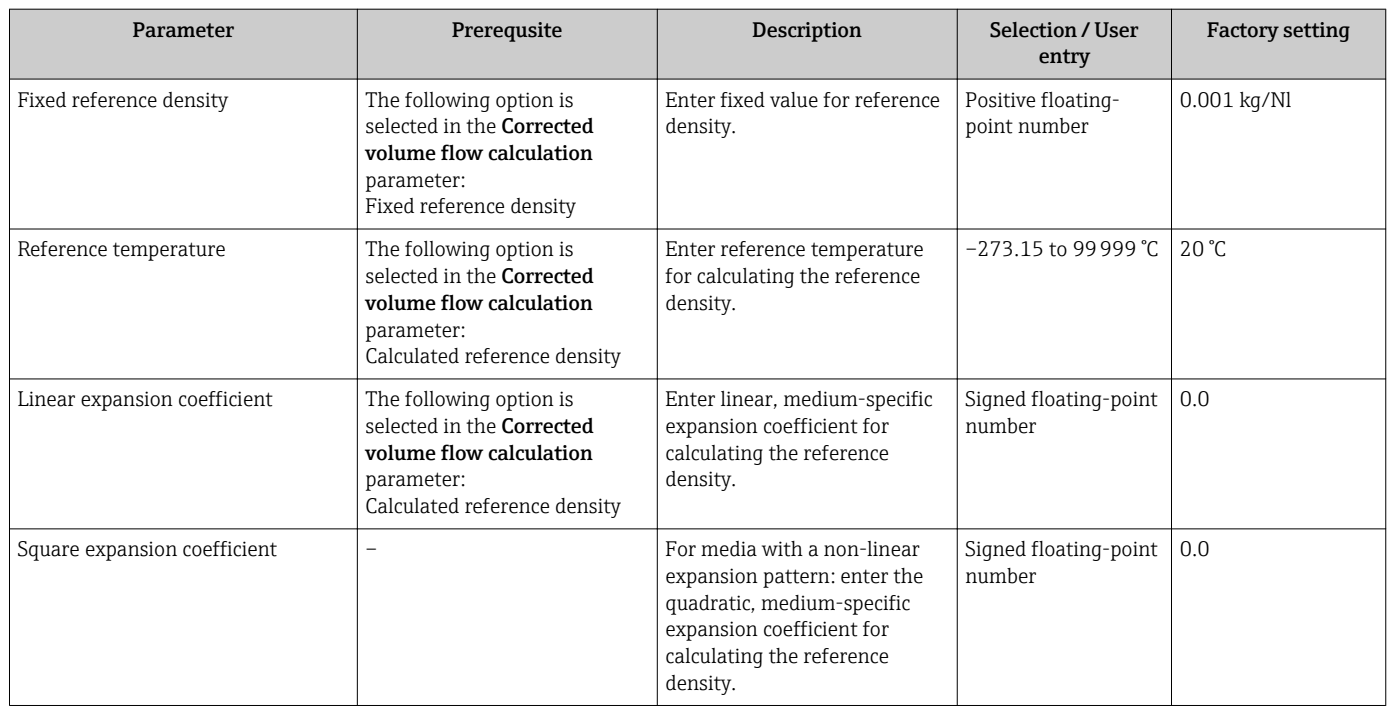

# 10.4.2 Carrying out a sensor adjustment

The Sensor adjustment submenu contains parameters that pertain to the functionality of the sensor.

#### Navigation

"Setup" menu → Advanced setup → Sensor adjustment

*Structure of the submenu*

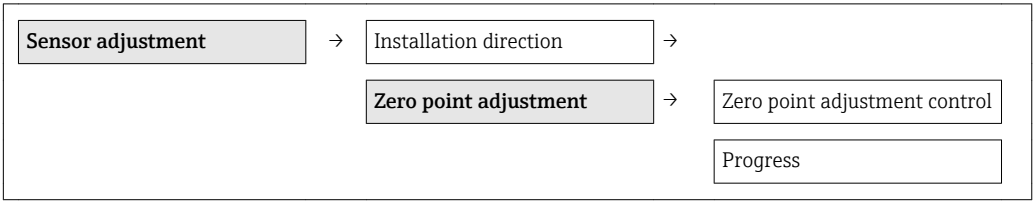

## Parameter overview with brief description

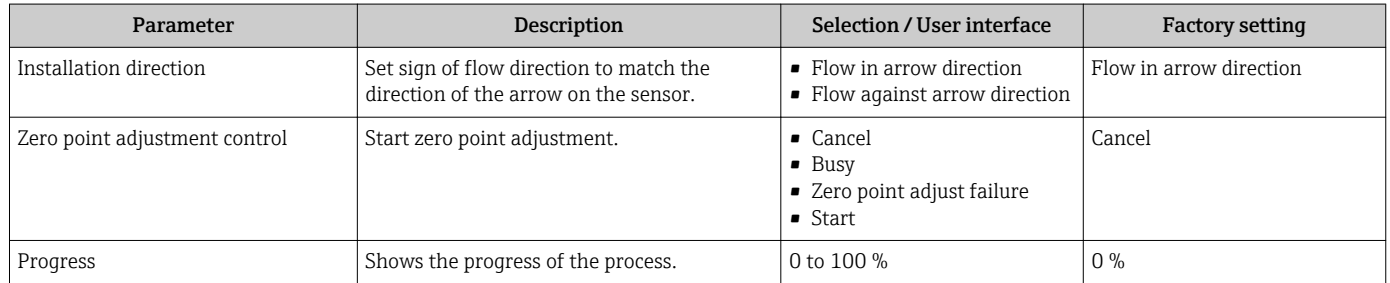

# 10.4.3 Configuring the totalizer

In the "Totalizer 1 to 3" submenu the individual totalizers can be configured.

#### Navigation

"Setup" menu  $\rightarrow$  Advanced setup  $\rightarrow$  Totalizer 1 to 3

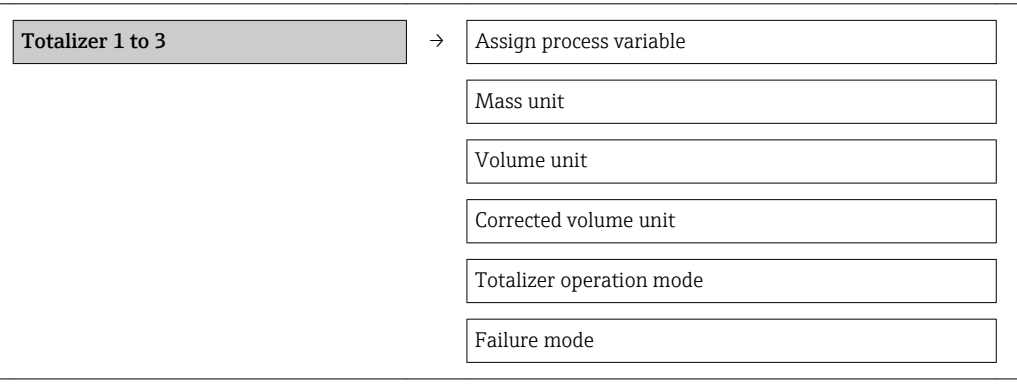

#### Parameter overview with brief description

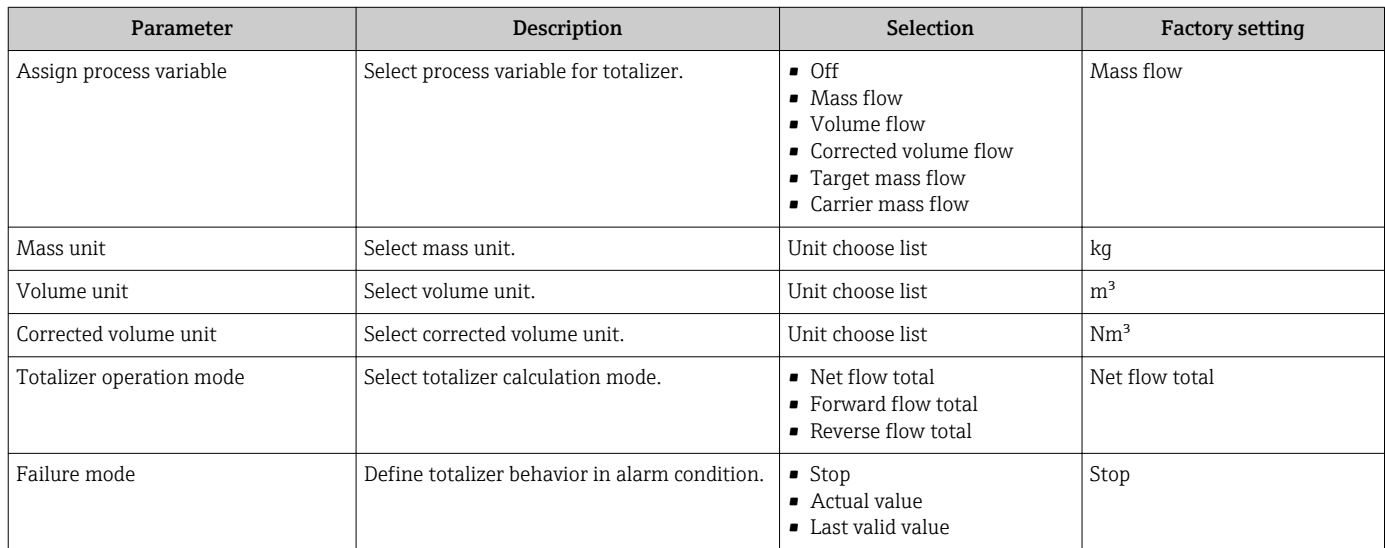

# 10.5 Simulation

The "Simulation" submenu enables you to simulate, without a real flow situation, various process variables in the process and the device alarm mode and to verify downstream signal chains (switching valves or closed-control loops).

#### Navigation

"Diagnostics" menu → Simulation

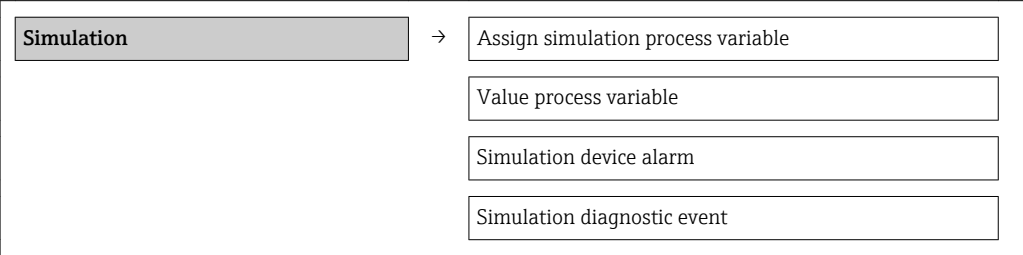

<span id="page-47-0"></span>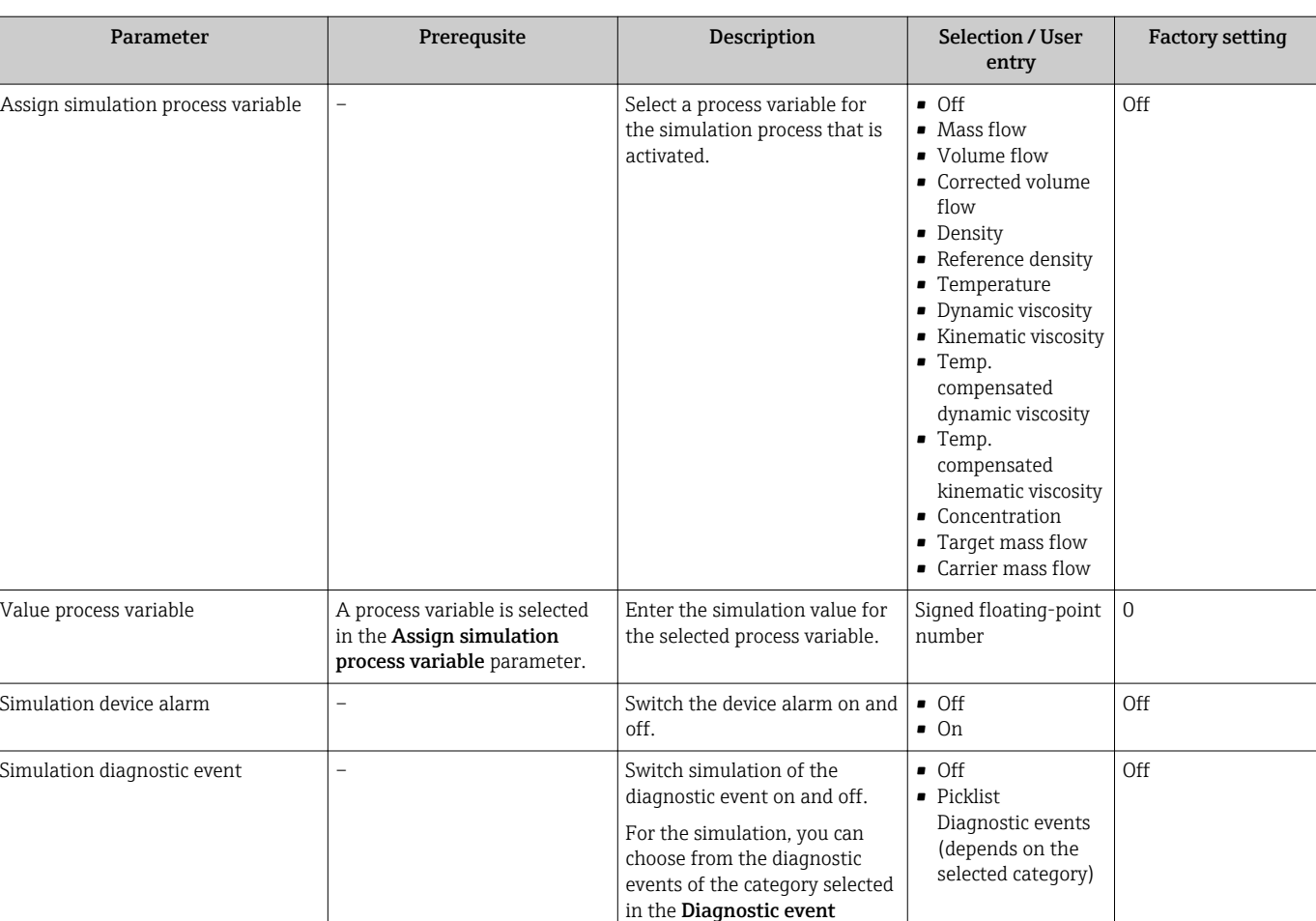

## Parameter overview with brief description

# 10.6 Protecting settings from unauthorized access

category parameter.

The following option exists for protecting the configuration of the measuring device from unintentional modification after commissioning: Write protection via write protection switch

# 10.6.1 Write protection via write protection switch

The write protection switch makes it possible to block write access to the entire operating menu with the exception of the following parameters:

- External pressure
- External temperature
- Reference density
- All parameters for configuring the totalizer

The parameter values are now read only and cannot be edited any more:

- Via service interface (CDI)
- Via Modbus RS485

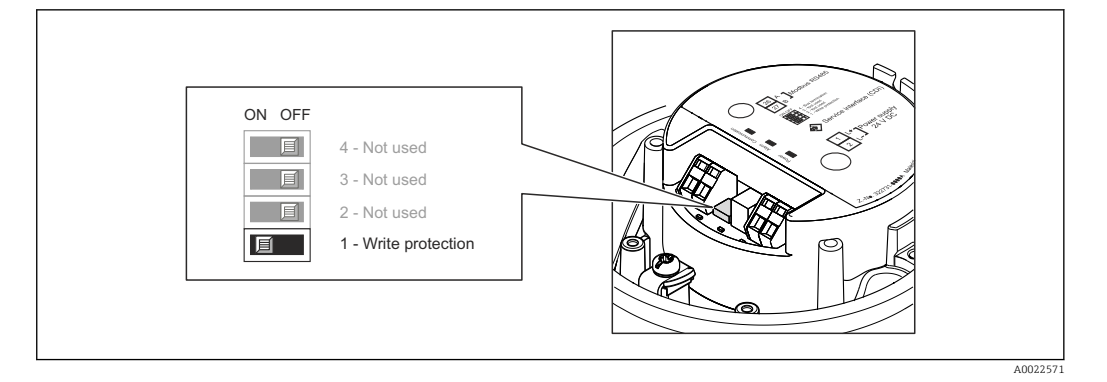

- 1. Depending on the housing version, loosen the securing clamp or fixing screw of the housing cover.
- 2. Depending on the housing version, unscrew or open the housing cover.
- 3. Setting the write protection switch on the main electronics module to the ON position enables the hardware write protection. Setting the write protection switch on the main electronics module to the OFF position (factory setting) disables the hardware write protection.
	- If hardware write protection is enabled: the Locking status parameter displays the Hardware locked option( $\rightarrow \Box$  50); if disabled, the Locking status parameter does not display any option ( $\rightarrow \Box$  50)
- 4. Reverse the removal procedure to reassemble the transmitter.

# <span id="page-49-0"></span>11 Operation

# 11.1 Reading device locking status

The write protection types that are currently active can be determined using the Locking status parameter.

## Navigation

"Operation" menu → Locking status

*Function scope of "Locking status" parameter*

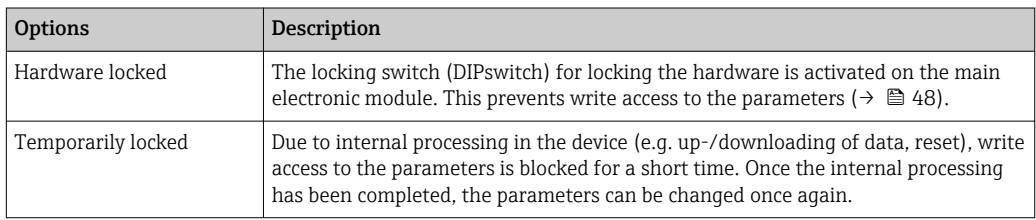

# 11.2 Reading measured values

Using the Measured values submenu , it is possible to read all the measured values.

"Diagnostics" menu → Measured values

# 11.2.1 Process variables

The Process variables submenu contains all the parameters needed to display the current measured values for every process variable.

## Navigation

"Diagnostics" menu → Measured values → Process variables

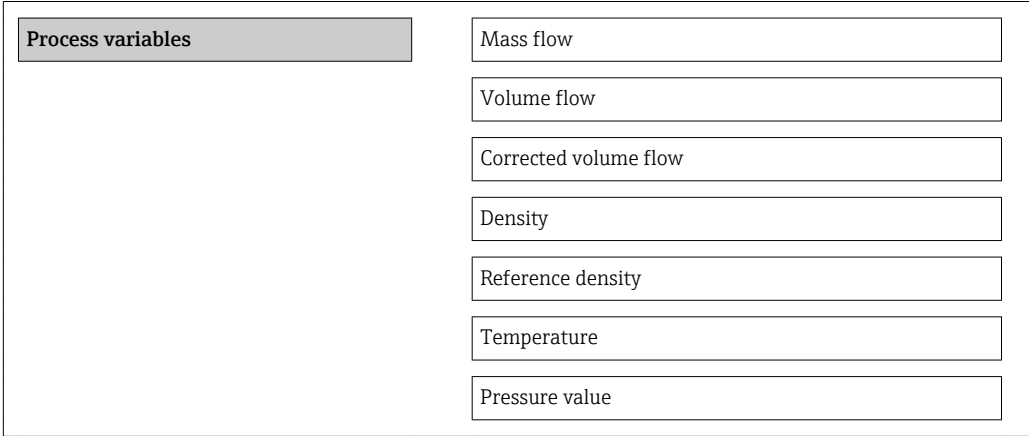

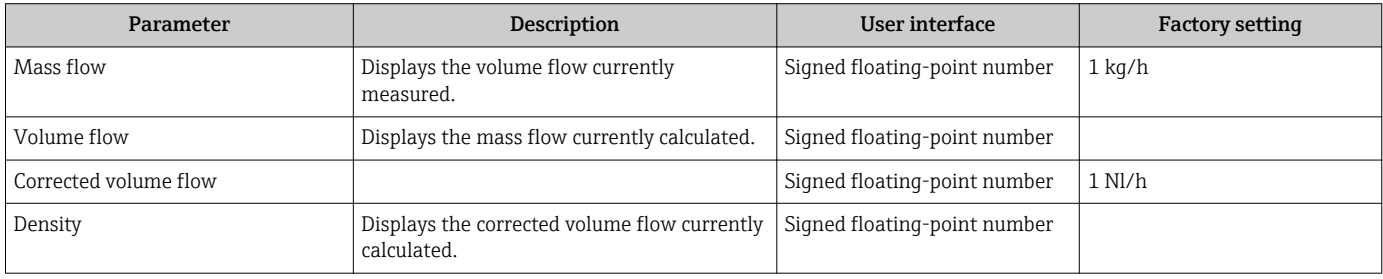

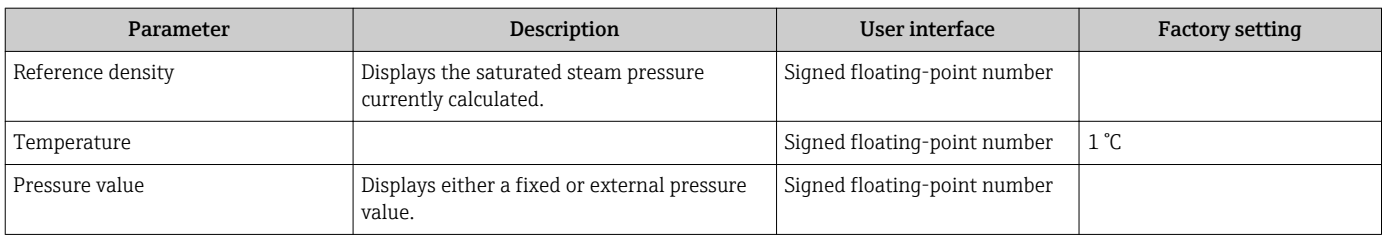

## 11.2.2 Totalizer

The "Totalizer" submenu contains all the parameters needed to display the current measured values for every totalizer.

#### Navigation

"Diagnostics" menu → Measured values → Totalizer

#### Structure of the submenu

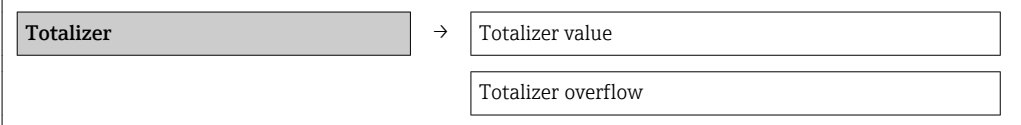

#### Parameter overview with brief description

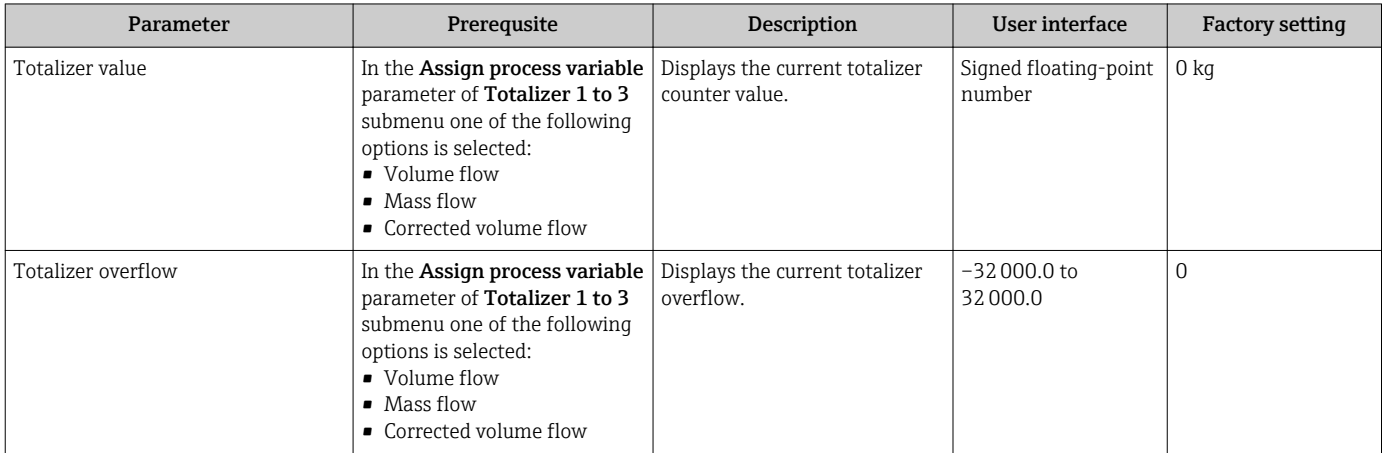

# 11.3 Adapting the measuring device to the process conditions

The following are available for this purpose:

• Basic settings using the **Setup** menu( $\rightarrow \blacksquare$  37)

■ Advanced settings using the Advanced setup submenu(> ■ 45)

# 11.4 Performing a totalizer reset

In the Operation submenu the totalizers are reset:

- Control Totalizer
- Reset all totalizers

*Function scope of "Control Totalizer " parameter*

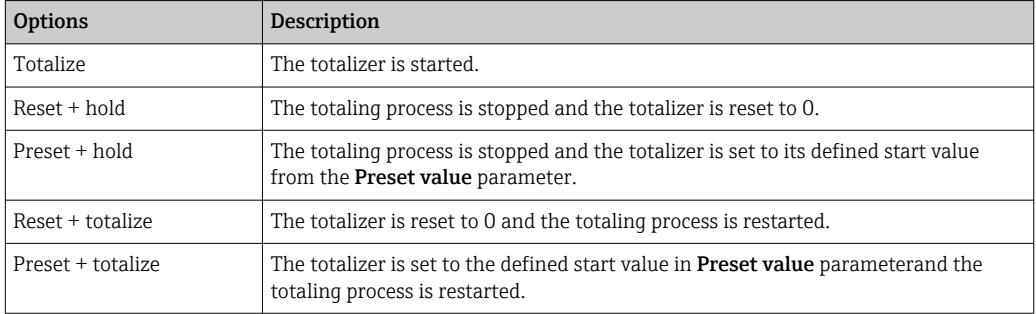

*Function scope of "Reset all totalizers" parameter*

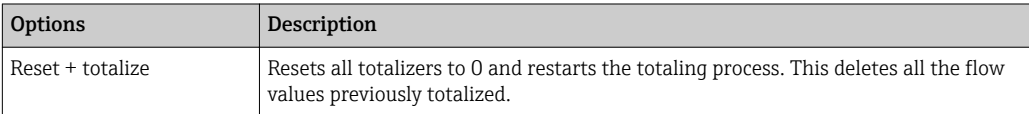

#### Navigation

"Operation" menu → Operation

#### Structure of the submenu

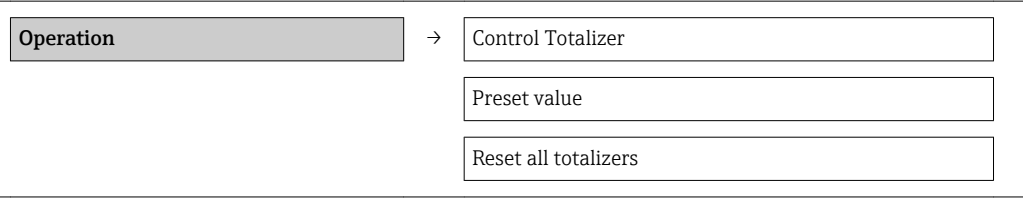

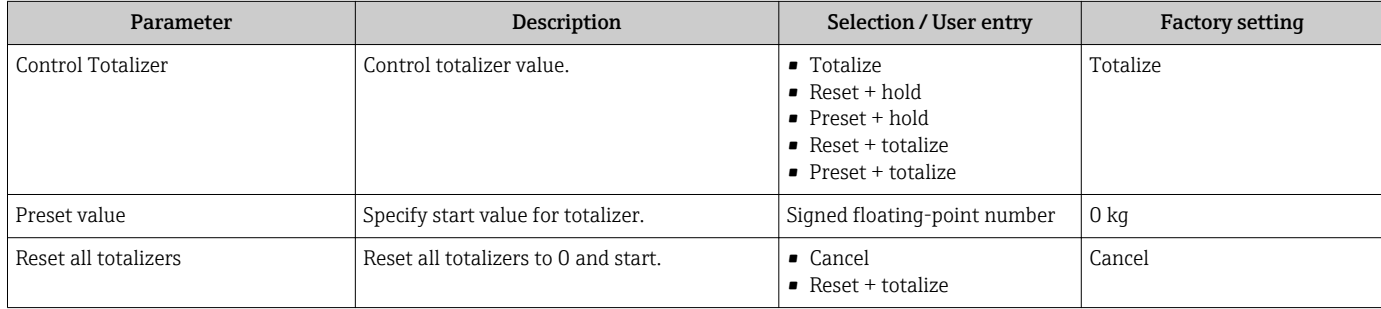

# 12 Diagnostics and troubleshooting

# 12.1 General troubleshooting

#### *For output signals*

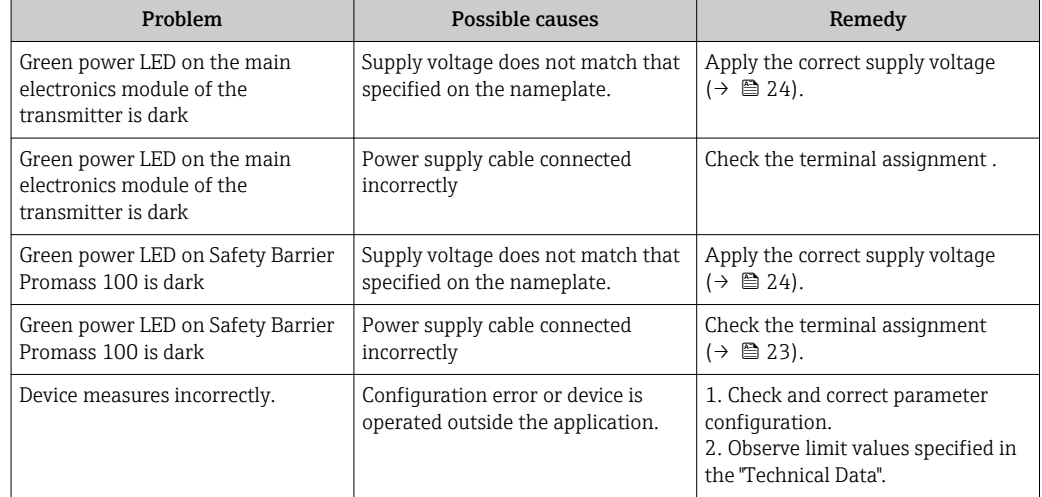

#### *For access*

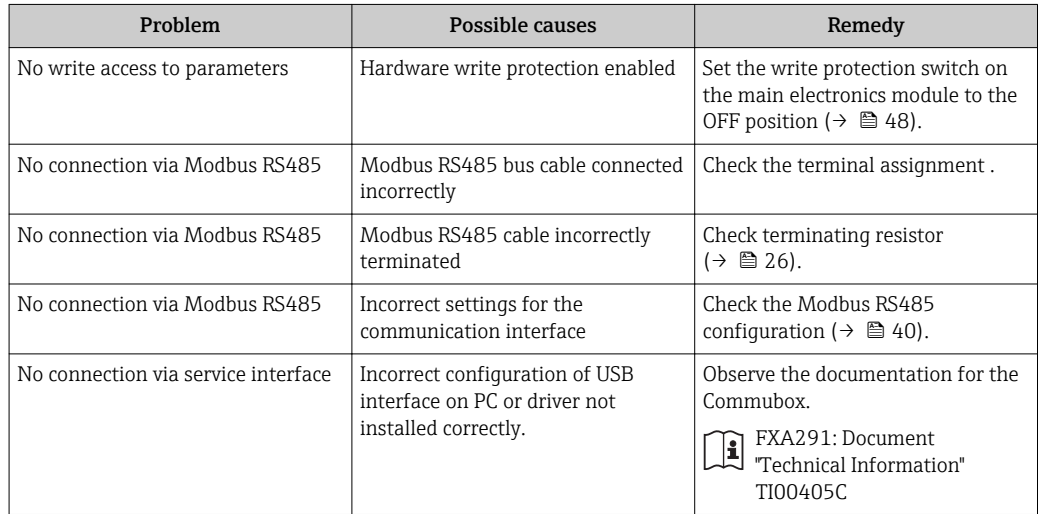

# 12.2 Diagnostic information via light emitting diodes

# 12.2.1 Transmitter

Various light emitting diodes (LEDs) on the main electronics module of the transmitter provide information on device status.

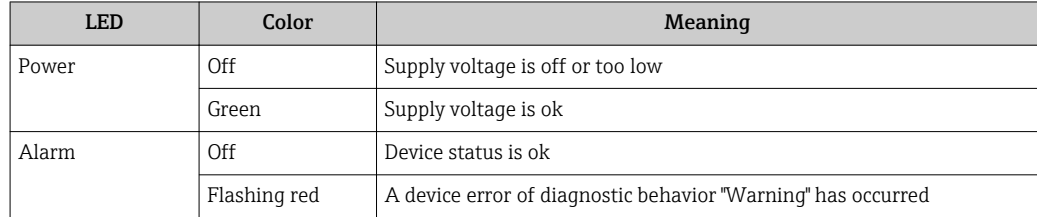

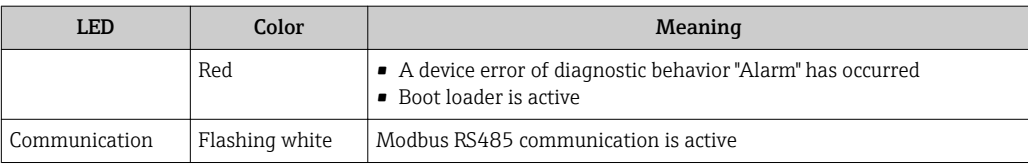

# 12.2.2 Safety Barrier Promass 100

Various light emitting diodes (LEDs) on the Safety Barrier Promass 100 provide status information.

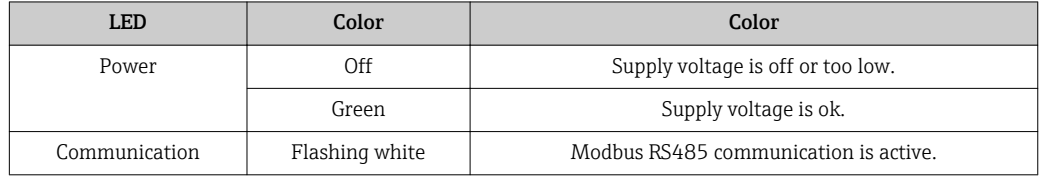

# 12.3 Diagnostic information in FieldCare

## 12.3.1 Diagnostic options

Any faults detected by the measuring device are displayed on the home page of the operating tool once the connection has been established.

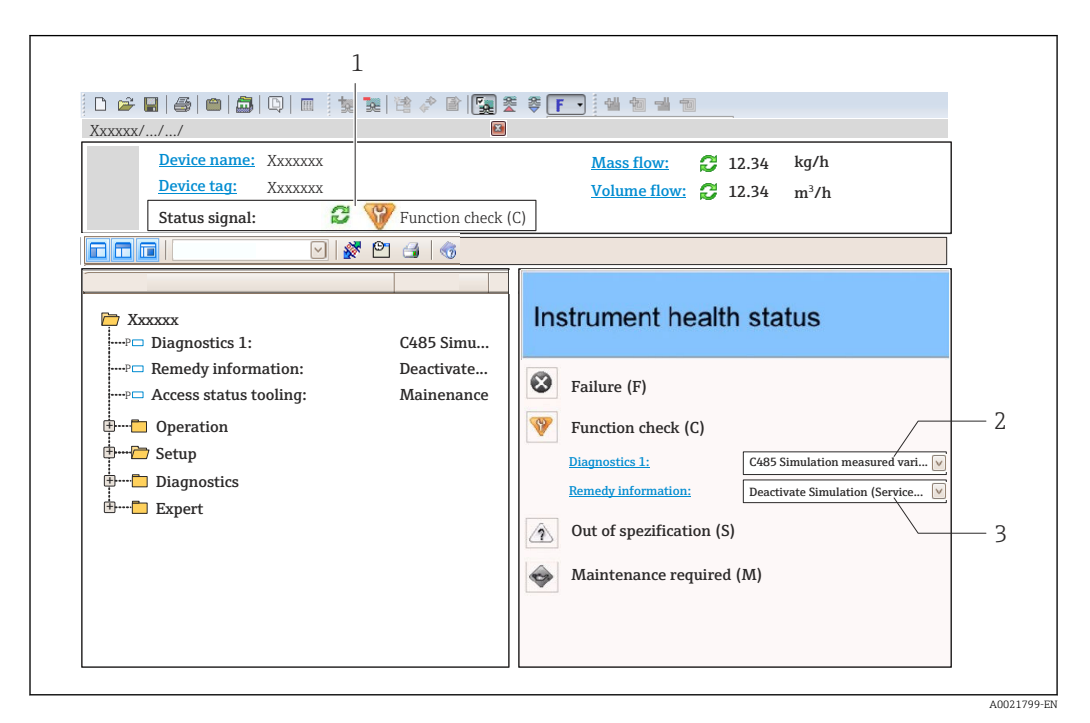

*1 Status area with status signal*

- *2 Diagnostic informatio [\(→ 55\)n](#page-54-0)*
- *3 Remedial measures with Service ID*

Furthermore, diagnostic events that have occurred can be viewed in the Diagnostics  $| \cdot |$ menu:

- Via parameters
- Via submenu ( $\rightarrow$   $\blacksquare$  59)

## <span id="page-54-0"></span>Status signals

The status signals provide information on the state and reliability of the device by categorizing the cause of the diagnostic information (diagnostic event).

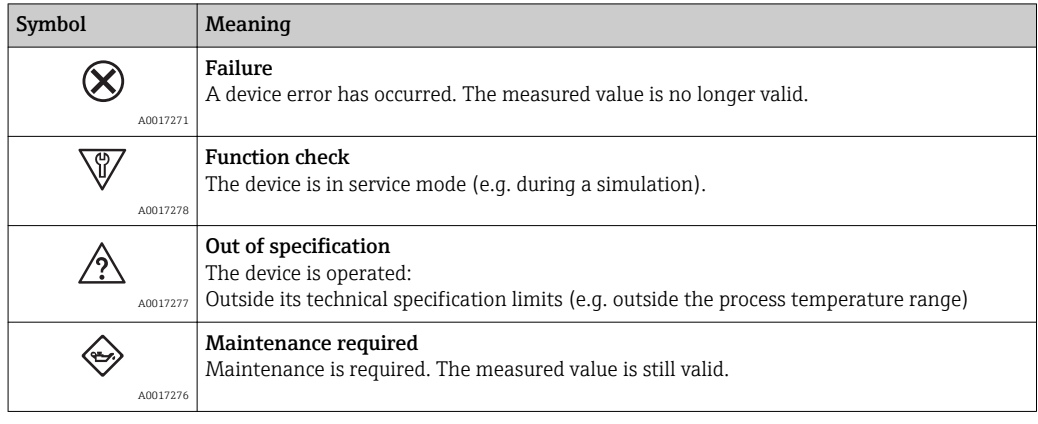

The status signals are categorized in accordance with VDI/VDE 2650 and NAMUR Recommendation NE 107.

## Diagnostic information

The fault can be identified using the diagnostic information. The short text helps you by providing information about the fault.

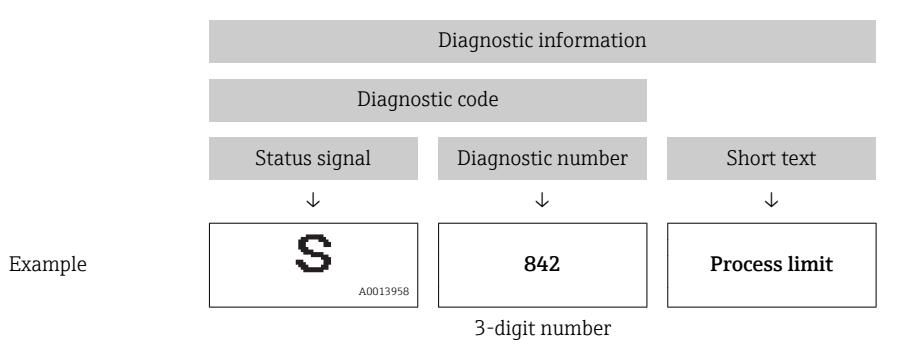

# 12.3.2 Calling up remedy information

Remedy information is provided for every diagnostic event to ensure that problems can be rectified quickly:

- On the home page Remedy information is displayed in a separate field below the diagnostics information.
- **In the Diagnostics menu** Remedy information can be called up in the working area of the user interface.

The user is in the **Diagnostics** menu.

1. Call up the desired parameter.

- 2. On the right in the working area, mouse over the parameter.
	- $\blacktriangleright$  A tool tip with remedy information for the diagnostic event appears.

# 12.4 Diagnostic information via communication interface

## 12.4.1 Reading out diagnostic information

Diagnostic information can be read out via Modbus RS485 register addresses.

- Via register address  $6821$  (data type = string): diagnosis code, e.g. F270
- Via register address 6859 (data type = integer): diagnosis number, e.g. 270

For an overview of diagnostic events with diagnosis number and diagnosis code ۰î [\(→ 57\)](#page-56-0)

## 12.4.2 Configuring error response mode

Error response mode for Modbus RS485 communication can be configured in the Communication submenu using 2 parameters.

#### Navigation path

"Setup" menu → Communication

*Parameter overview with brief description*

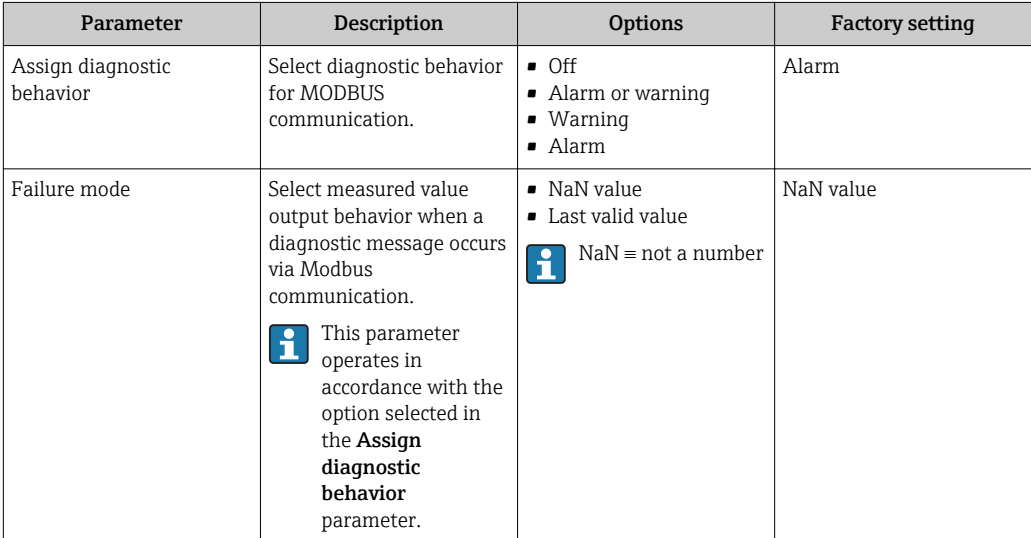

# 12.5 Adapting the diagnostic information

# 12.5.1 Adapting the diagnostic behavior

Each item of diagnostic information is assigned a specific diagnostic behavior at the factory. The user can change this assignment for certain diagnostics information in the Diagnostic behavior submenu .

"Expert" menu  $\rightarrow$  System  $\rightarrow$  Diagnostic handling  $\rightarrow$  Diagnostic behavior

You can assign the following options to the diagnostic number as the diagnostic behavior:

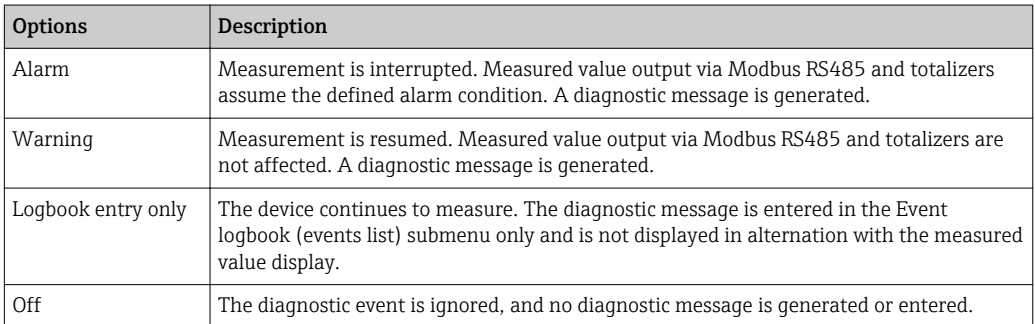

# <span id="page-56-0"></span>12.6 Overview of diagnostic information

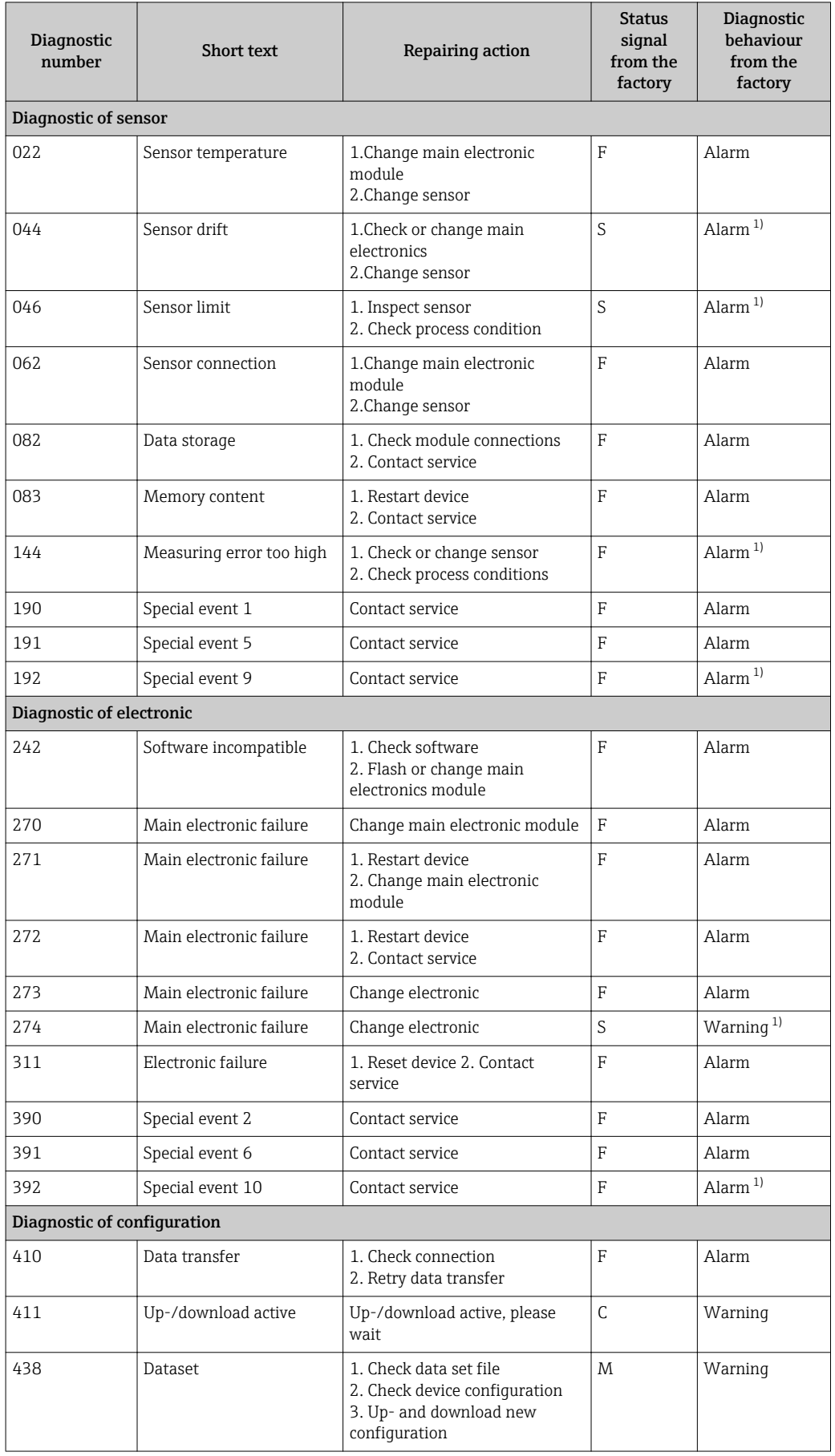

<span id="page-57-0"></span>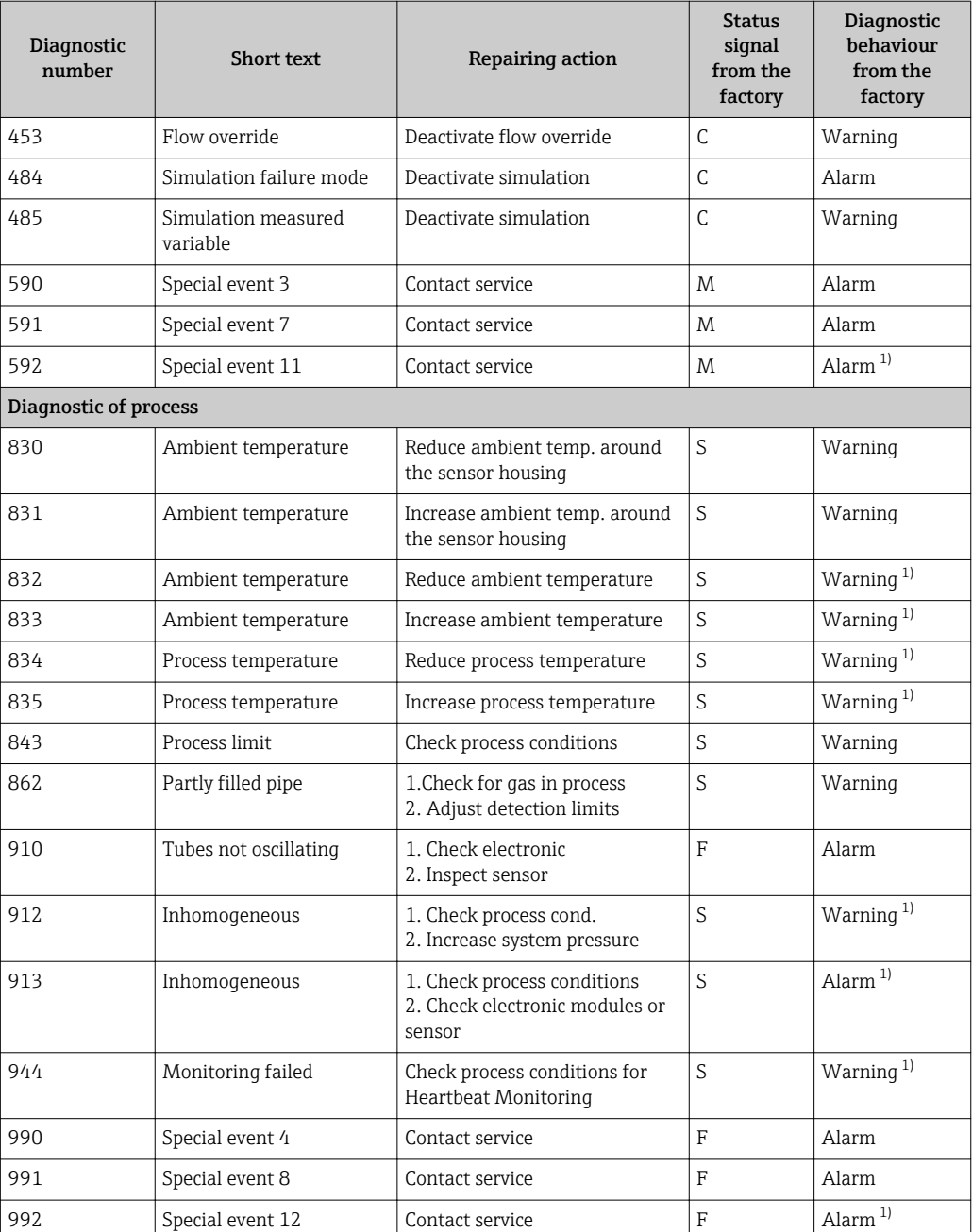

1) Diagnostic status is changeable.

# 12.7 Pending diagnostic events

The Diagnostics menu allows the user to view the current diagnostic event and the previous diagnostic event separately.

To call up the measures to rectify a diagnostic event: Via "FieldCare" operating tool (→  $\oplus$  55)

Other pending diagnostic events can be displayed in the Diagnostic list submenu( $\rightarrow$   $\overset{\sim}{\boxplus}$  59)

## Navigation

"Diagnostics" menu

#### <span id="page-58-0"></span>Structure of the submenu

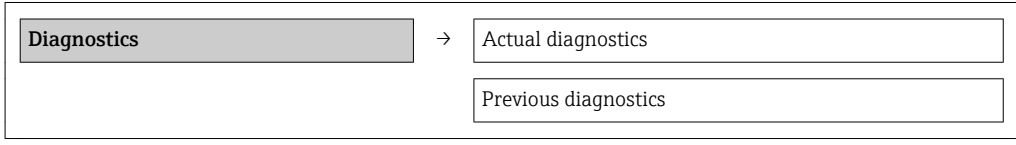

#### Parameter overview with brief description

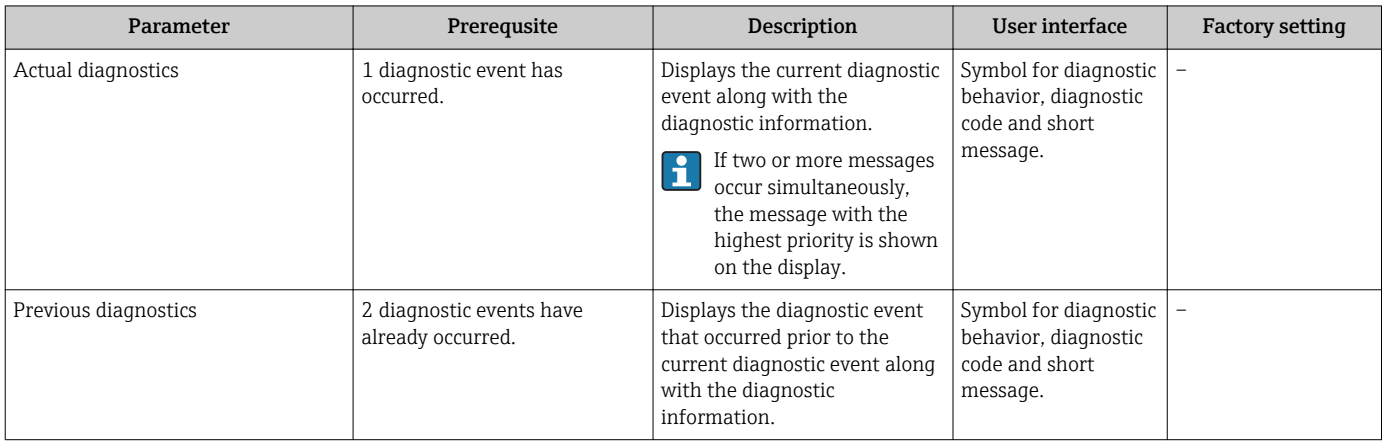

# 12.8 Diagnostic list

In the Diagnostic list submenu, up to 5 currently pending diagnostic events can be displayed along with the related diagnostic information. If more than 5 diagnostic events are pending, the events with the highest priority are shown on the display.

#### Navigation path

Diagnostics menu→Diagnostic list submenu

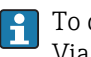

To call up the measures to rectify a diagnostic event: Via "FieldCare" operating tool ( $\rightarrow \Box$  55)

# 12.9 Event logbook

## 12.9.1 Event history

A chronological overview of the event messages that have occurred is provided in the events list which contains a maximum of 20 message entries. This list can be displayed via FieldCare if necessary.

#### Navigation path

Event list: F→ Tool box→ Additional functions

For information on the event list, see the FieldCare user interface H

This event history includes entries for:

- Diagnostic events ( $\rightarrow$   $\blacksquare$  57)
- Information events ( $\rightarrow \blacksquare$  60)

<span id="page-59-0"></span>In addition to the operation time of its occurrence and possible troubleshooting measures, each event is also assigned a symbol that indicates whether the event has occurred or is ended:

• Diagnostic event

 $-\overline{\bigoplus}$ : Event has occurred

- $-\Theta$ : Event has ended
- Information event

 $\Theta$ : Event has occurred

To call up the measures to rectify a diagnostic event:

Via "FieldCare" operating tool  $(\rightarrow \Box$  55)

For filtering the displayed event messages ( $\rightarrow \blacksquare$  60)  $| \cdot |$ 

## 12.9.2 Filtering the event logbook

Using the Filter options parameter, you can define which category of event messages is displayed in the Events list submenu.

#### Navigation path

"Diagnostics" menu → Event logbook → Filter options

#### Filter categories

- All
- Failure (F)
- Function check (C)
- Out of specification (S)
- Maintenance required (M)
- Information (I)

# 12.9.3 Overview of information events

Unlike a diagnostic event, an information event is displayed in the event logbook only and not in the diagnostic list.

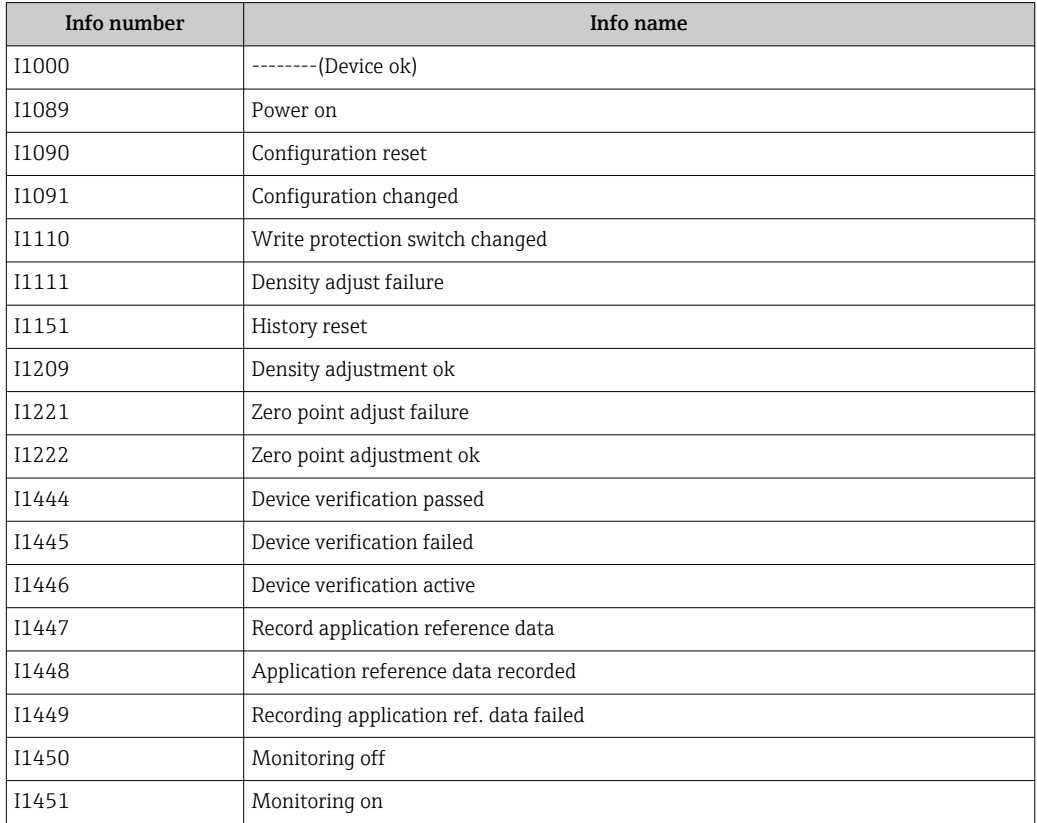

<span id="page-60-0"></span>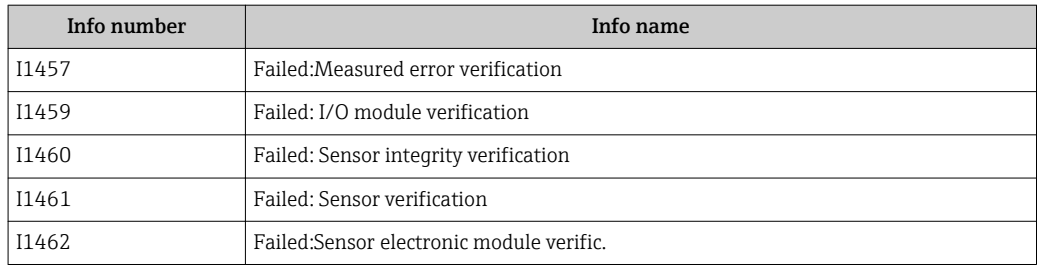

# 12.10 Resetting the measuring device

Using the Device reset parameter it is possible to reset the entire device configuration or some of the configuration to a defined state.

"Setup" menu → Advanced setup → Administration

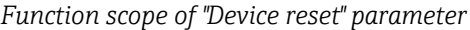

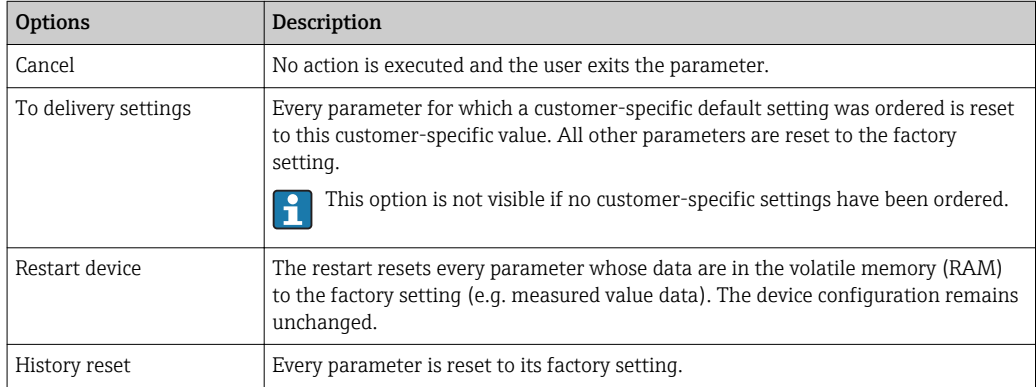

# 12.11 Device information

The **Device information** submenu contains all the parameters that display different information for identifying the device.

#### Navigation

"Diagnostics" menu → Device information

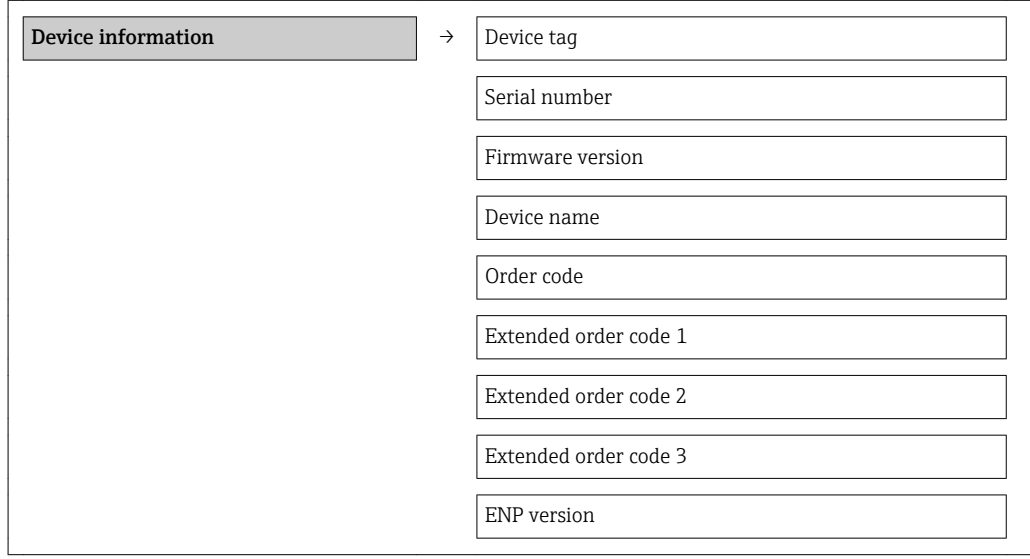

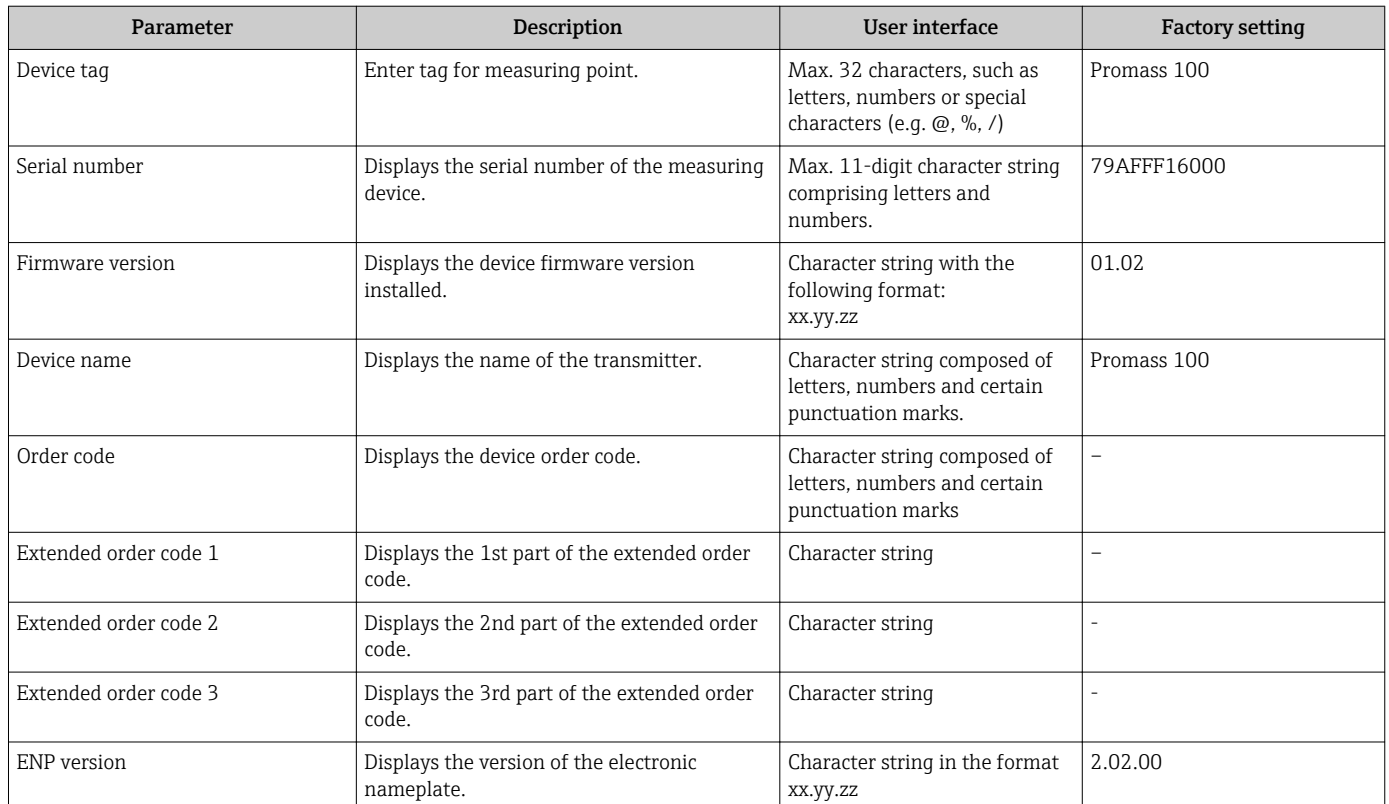

## Parameter overview with brief description

# 12.12 Firmware history

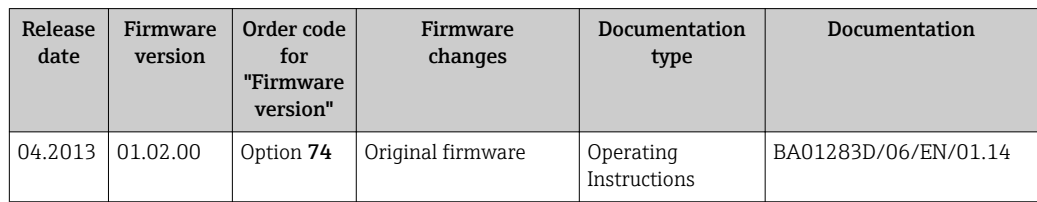

Flashing the firmware to the current version or to the previous version is possible via the service interface (CDI) .

 $\Box$  For the compatibility of the firmware version with the previous version, the installed device description files and operating tools, observe the information about the device in the "Manufacturer's information" document.

- The manufacturer's information is available:
	- In the Download Area of the Endress+Hauser Internet site: www.endress.com → Download
	- Specify the following details:
		- Product root, e.g. 8E1B
		- Text search: Manufacturer's information
		- Search range: documentation

# 13 Maintenance

# 13.1 Maintenance tasks

No special maintenance work is required.

# 13.1.1 Exterior cleaning

When cleaning the exterior of measuring devices, always use cleaning agents that do not attack the surface of the housing or the seals.

# 13.1.2 Interior cleaning

Observe the following points for CIP and SIP cleaning:

- Use only cleaning agents to which the process-wetted materials are adequately resistant.
- Observe the maximum permitted medium temperature for the measuring device  $(\rightarrow \text{ } \text{ } \text{ } 71).$

# 13.2 Measuring and test equipment

Endress+Hauser offers a wide variety of measuring and test equipment, such as W@M or device tests.

Your Endress+Hauser Sales Center can provide detailed information on the services.

For a list of some of the measuring and test equipment, refer to the "Accessories" chapter of the "Technical Information" document for the device.

# 13.3 Endress+Hauser services

Endress+Hauser offers a wide variety of services for maintenance such as recalibration, maintenance service or device tests.

Your Endress+Hauser Sales Center can provide detailed information on the services.

# 14 Repair

# 14.1 General notes

## Repair and conversion concept

The Endress+Hauser repair and conversion concept provides for the following:

- The measuring devices have a modular design.
- Spare parts are grouped into logical kits with the associated Installation Instructions.
- Repairs are carried out by Endress+Hauser Service or by correspondingly trained customers.
- Certified devices can be converted into other certified devices by Endress+Hauser Service or at the factory only.

#### Notes for repair and conversion

- For repair and modification of a measuring device, observe the following notes:
- Use only original Endress+Hauser spare parts.
- Carry out the repair according to the Installation Instructions.
- Observe the applicable standards, federal/national regulations, Ex documentation (XA) and certificates.
- Document every repair and each conversion and enter them into the *W@M* life cycle management database.

# 14.2 Spare parts

**P** Measuring device serial number:

- Is located on the nameplate of the device.
- **Can be read out via the Serial number parameter in the Device information** submenu ( $\rightarrow \Box$  61).

# 14.3 Endress+Hauser services

Contact your Endress+Hauser Sales Center for information on services and spare  $\mathbf{H}$ parts.

# 14.4 Return

The measuring device must be returned if repairs or a factory calibration are required, or if the wrong measuring device has been ordered or delivered. According to legal regulations, Endress+Hauser, as an ISO-certified company, is required to follow certain procedures when handling returned products that are in contact with medium.

To ensure swift, safe and professional device returns, please read the return procedures and conditions on the Endress+Hauser website at www.services.endress.com/return-material

# 14.5 Disposal

## 14.5.1 Removing the measuring device

1. Switch off the device.

2. WARNING! Danger to persons from process conditions. Beware of hazardous process conditions such as pressure in the measuring device, high temperatures or aggressive fluids.

Carry out the mounting and connection steps from the chapters "Mounting the measuring device" and "Connecting the measuring device" in the logically reverse sequence. Observe the safety instructions.

# 14.5.2 Disposing of the measuring device

## A WARNING

Danger to personnel and environment from fluids that are hazardous to health.

‣ Ensure that the measuring device and all cavities are free of fluid residues that are hazardous to health or the environment, e.g. substances that have permeated into crevices or diffused through plastic.

Observe the following notes during disposal:

- Observe valid federal/national regulations.
- Ensure proper separation and reuse of the device components.

# 15 Accessories

Various accessories, which can be ordered with the device or subsequently from Endress +Hauser, are available for the device. Detailed information on the order code in question is available from your local Endress+Hauser sales center or on the product page of the Endress+Hauser website: [www.endress.com](http://www.endress.com).

# 15.1 Communication-specific accessories

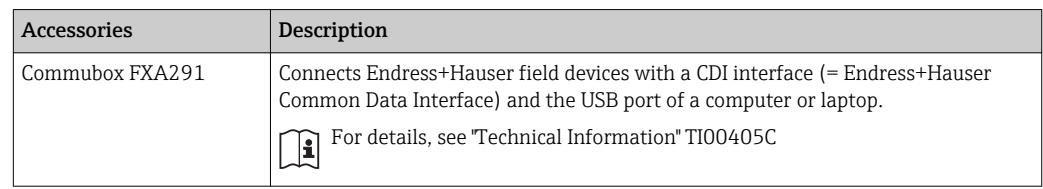

# 15.2 Service-specific accessories

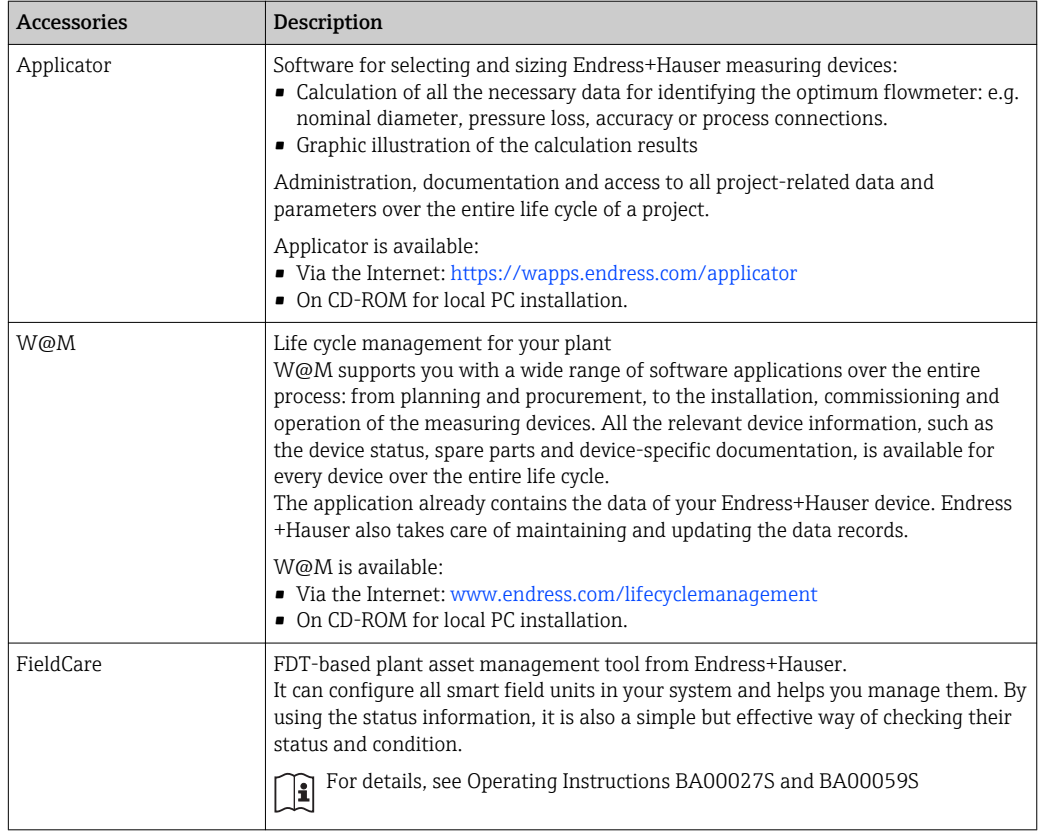

# <span id="page-66-0"></span>16 Technical data

# 16.1 Application

The measuring device is suitable for flow measurement of liquids and gases only.

Depending on the version ordered, the measuring device can also measure potentially explosive, flammable, poisonous and oxidizing media.

To ensure that the device remains in proper operating condition for its service life, use the measuring device only for media against which the process-wetted materials are adequately resistant.

# 16.2 Function and system design

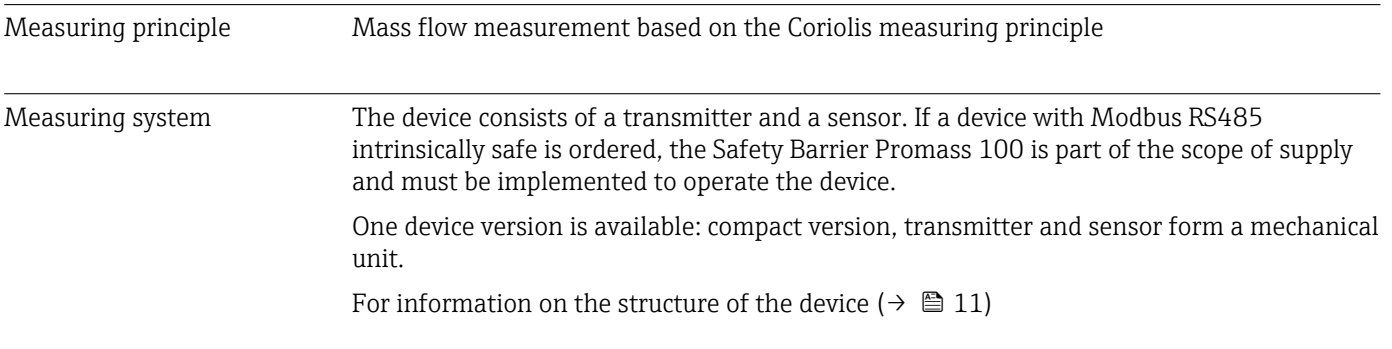

# 16.3 Input

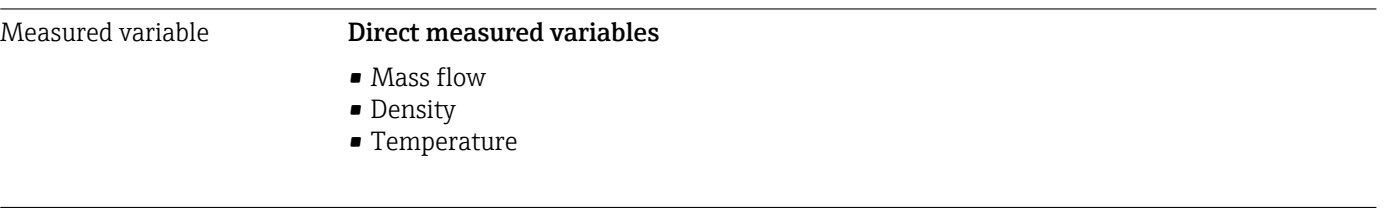

## Measuring range Measuring ranges for Compressed Natural Gas (CNG), non-custody transfer operation

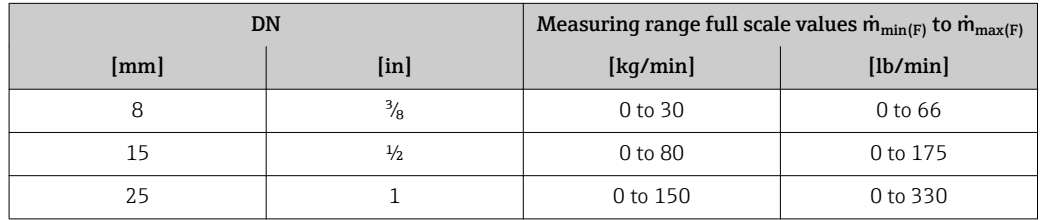

The values of the corresponding custody transfer certificate apply in custody transfer l - 1 mode.

#### Recommended measuring range

"Flow limit" section  $(\rightarrow \Box$  72)

Operable flow range Over 1000 : 1.

Flow rates above the preset full scale value are not overridden by the electronics unit, with the result that the totalizer values are registered correctly.

# 16.4 Output

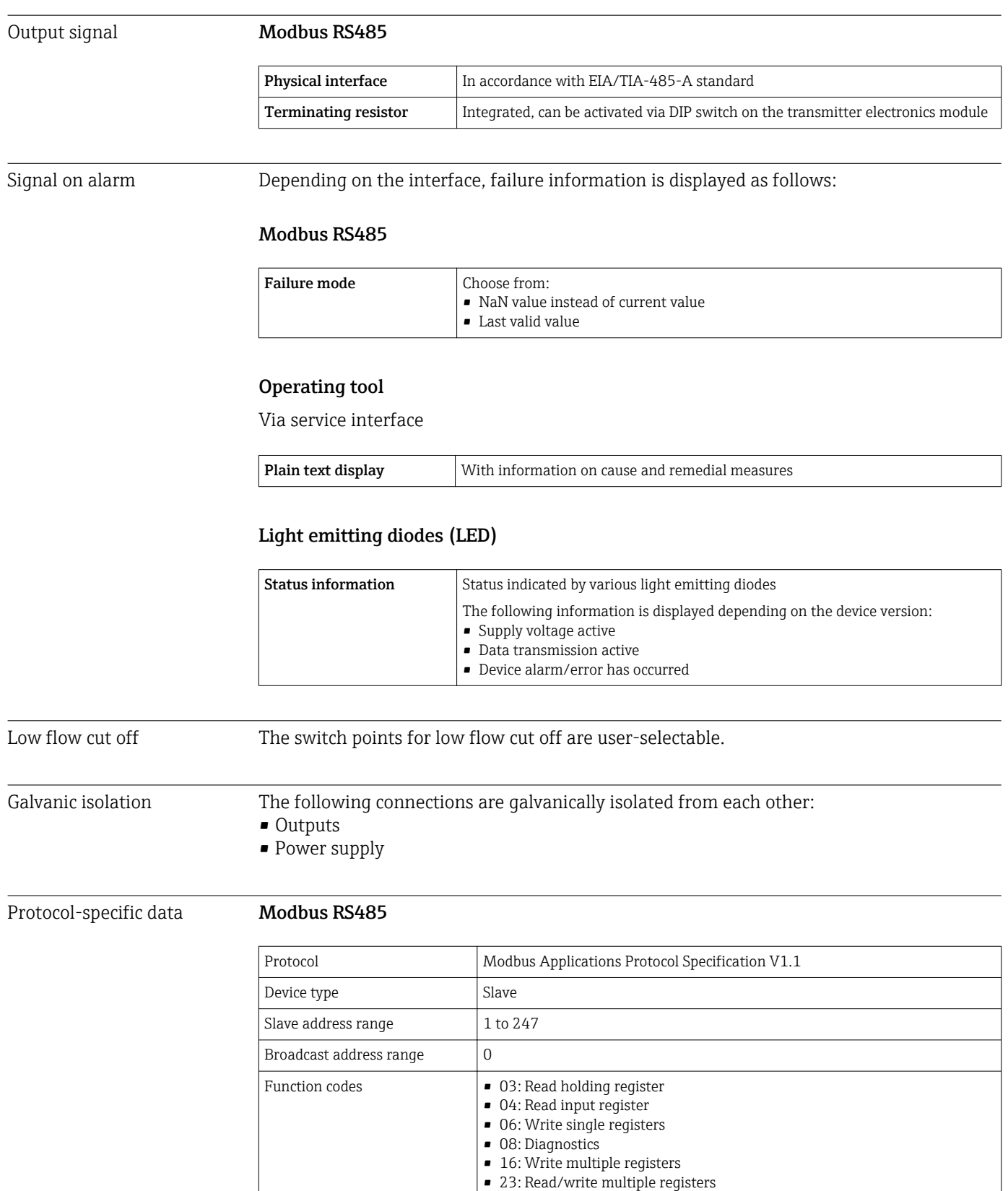

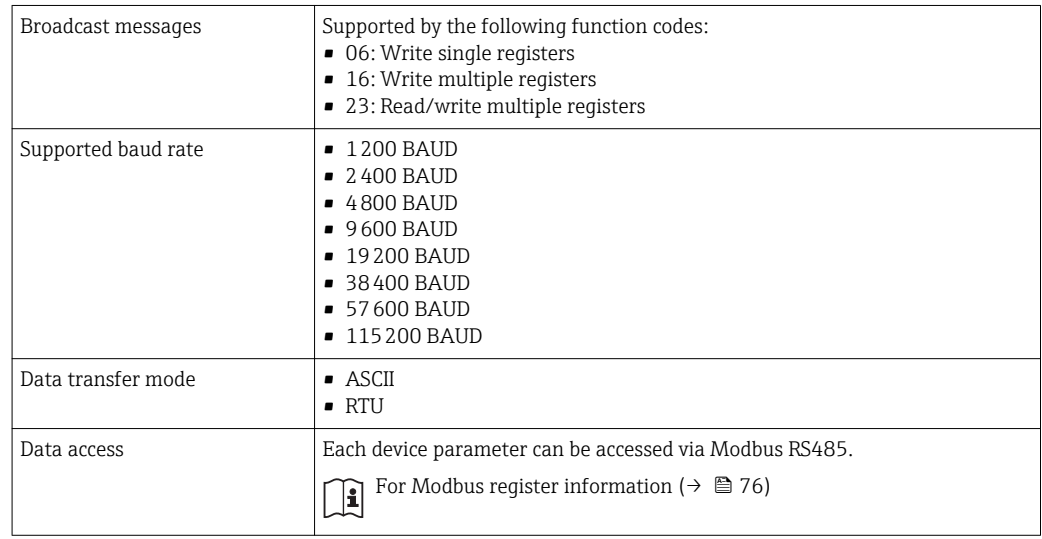

# 16.5 Power supply

Terminal assignment  $(→ 22)$ Supply voltage Transmitter • For device version with all communication types except Modbus RS485 intrinsically safe: DC 20 to 30 V • For device version with Modbus RS485 intrinsically safe: power supply via Safety Barrier Promass 100 The power unit must be tested to ensure it meets safety requirements (e.g. PELV, SELV). Safety Barrier Promass 100 DC 20 to 30 V Power consumption *Transmitter*

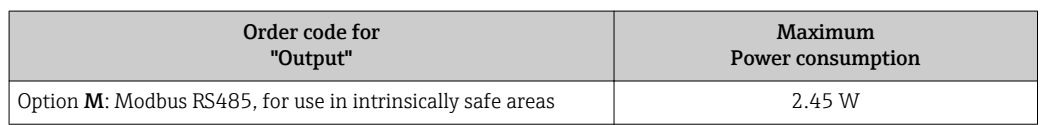

*Safety Barrier Promass 100*

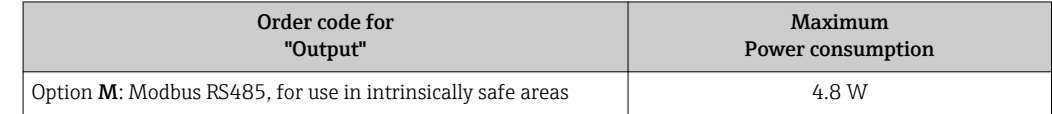

Current consumption Transmitter

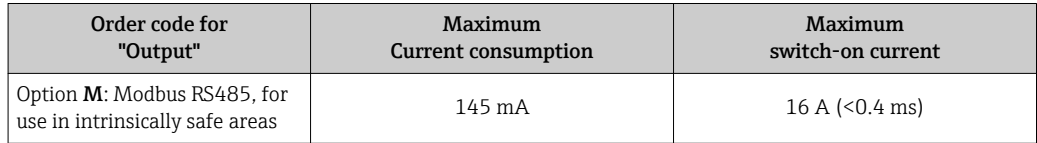

## Safety Barrier Promass 100

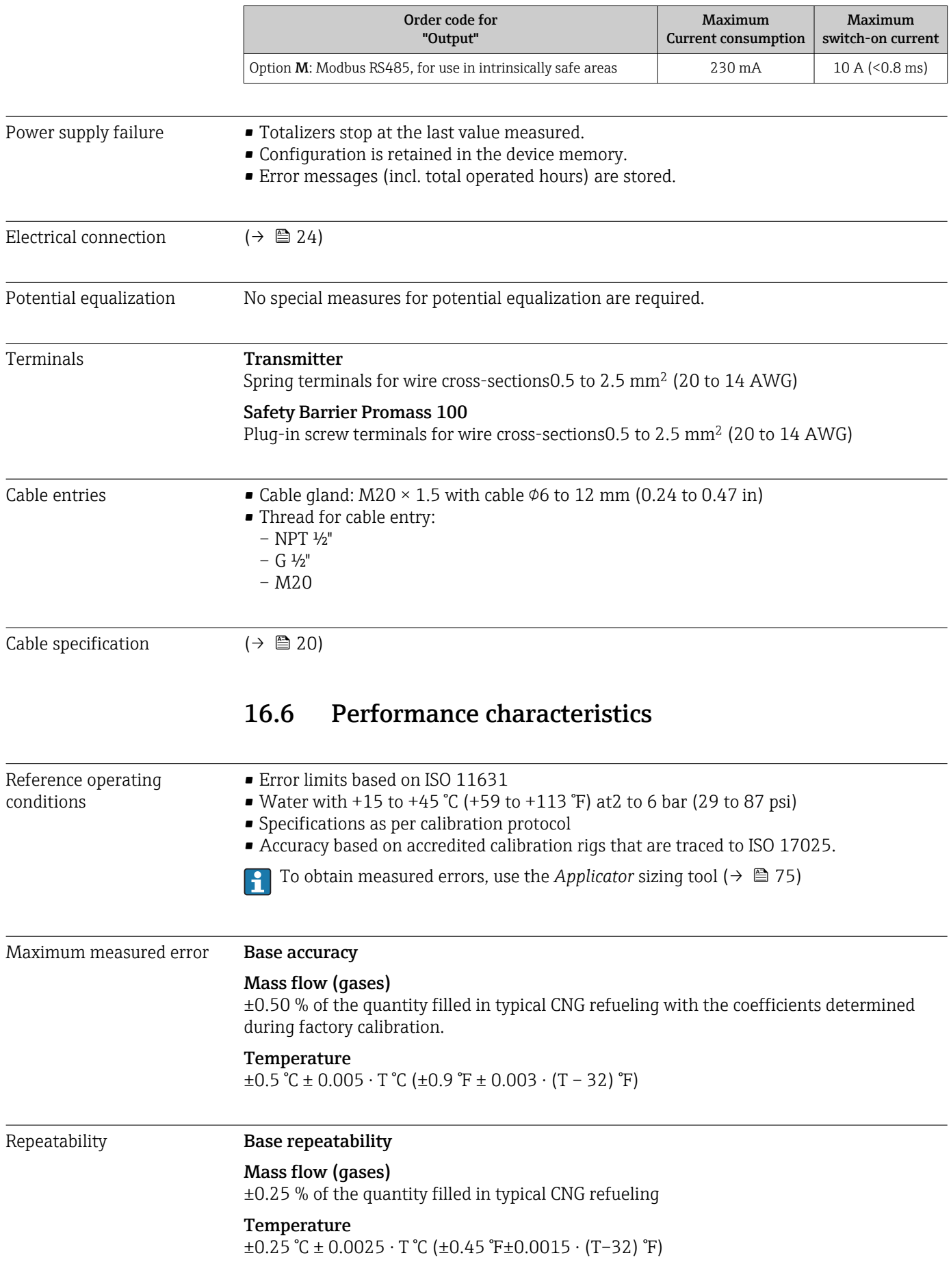

<span id="page-70-0"></span>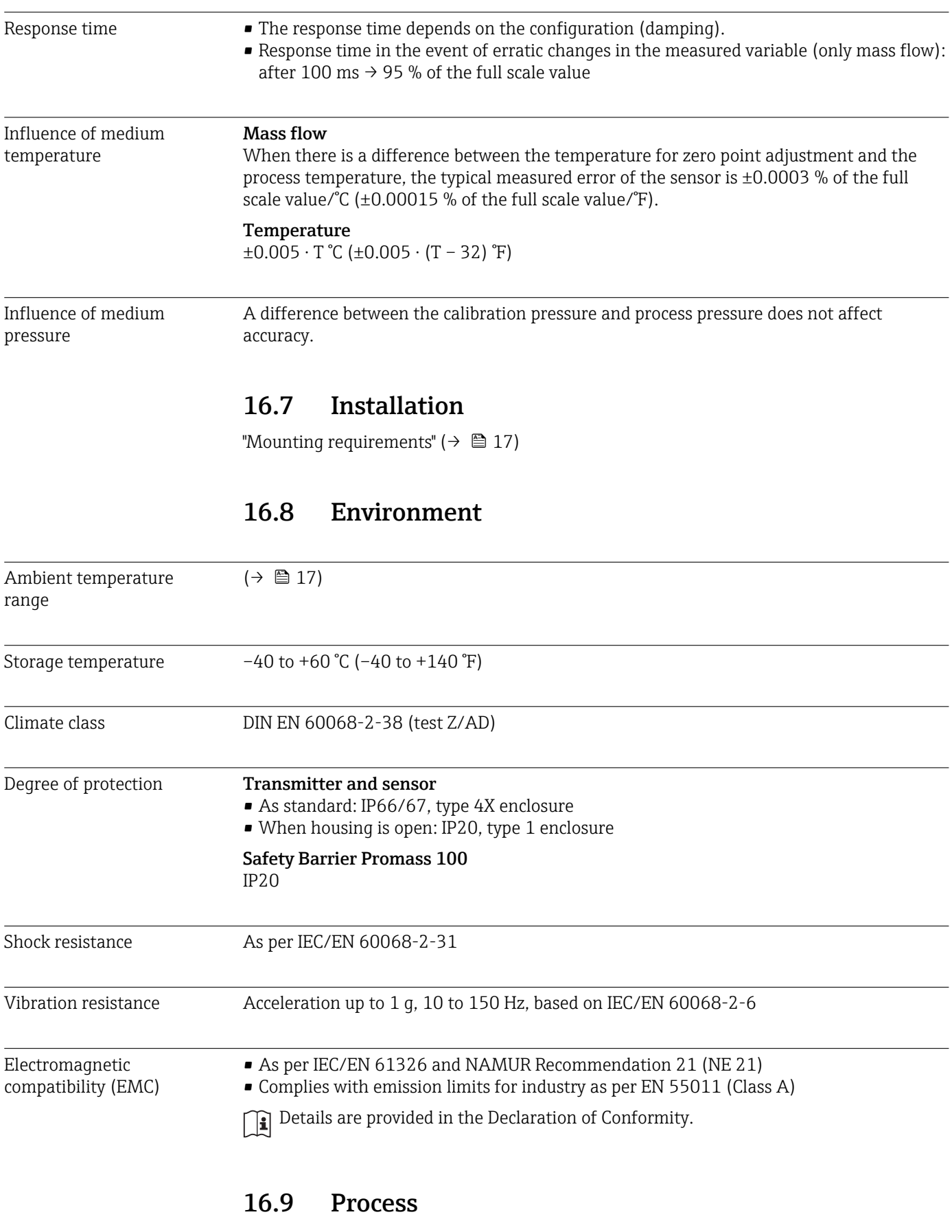

Medium temperature range Sensor –50 to +125 °C (–58 to +257 °F) Seals

<span id="page-71-0"></span>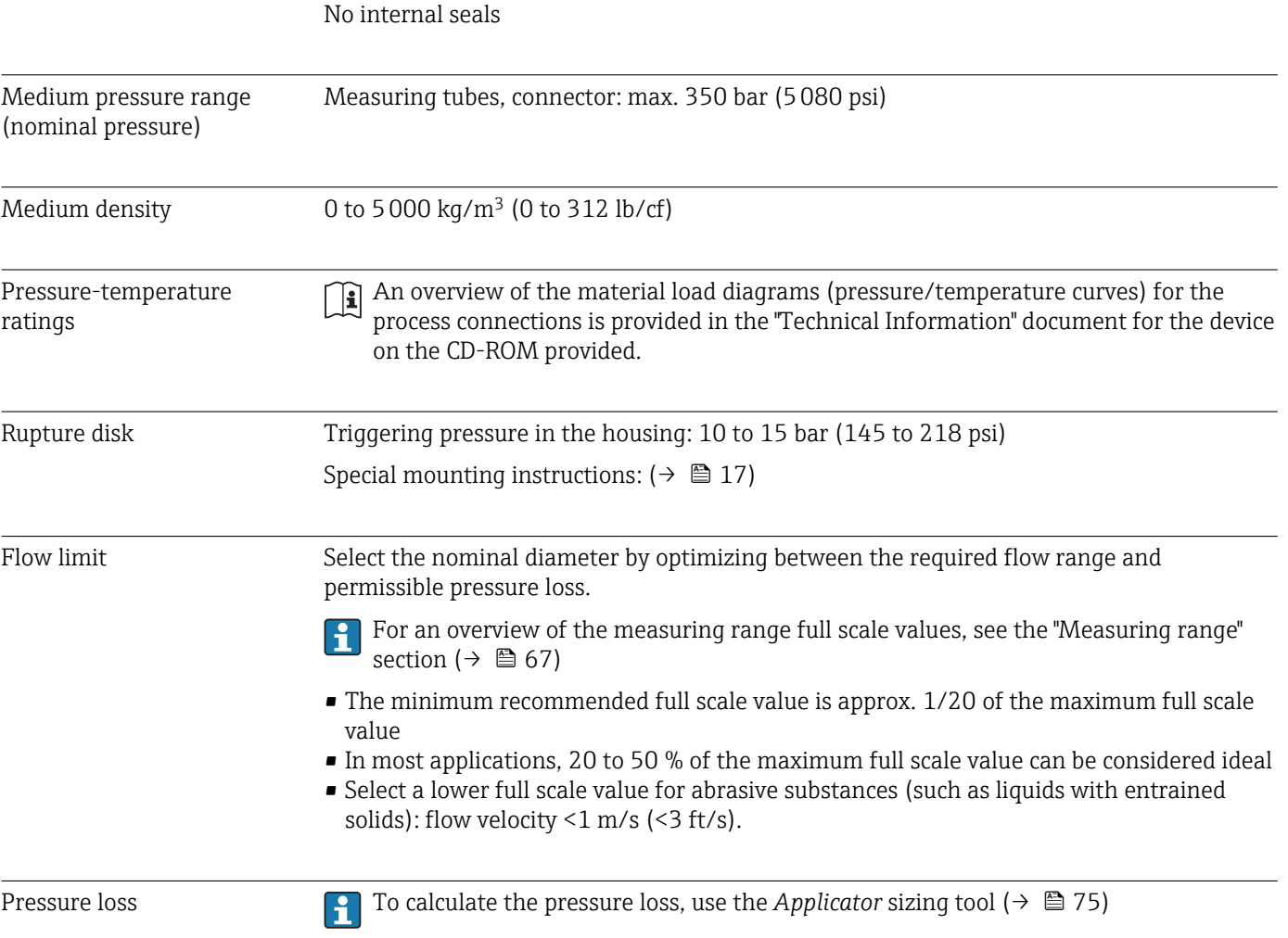
## 16.10 Mechanical construction

<span id="page-72-0"></span>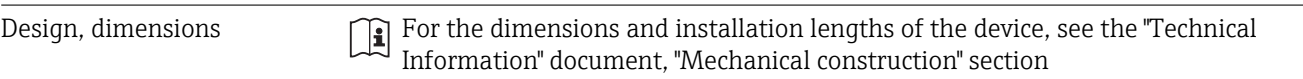

Weight **Compact version** 

*Weight in SI units*

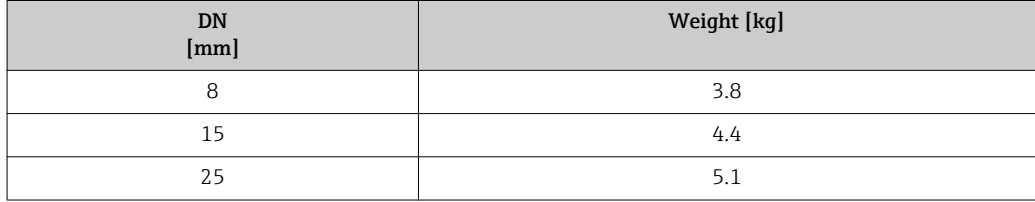

*Weight in US units*

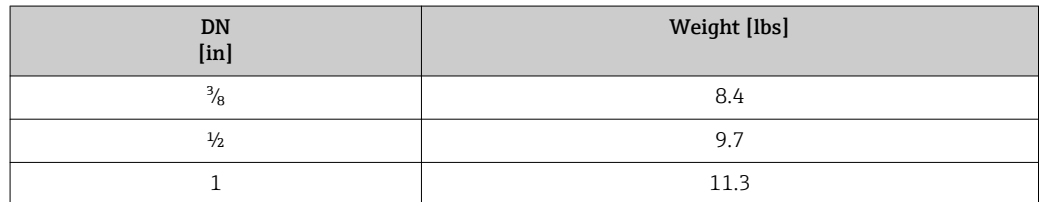

### Safety Barrier Promass 100

49 g (1.73 ounce)

### Materials **Transmitter housing**

Order code for "Housing", option A "Compact, aluminum coated": Coated aluminum AlSi10Mg

### Cable entries/cable glands

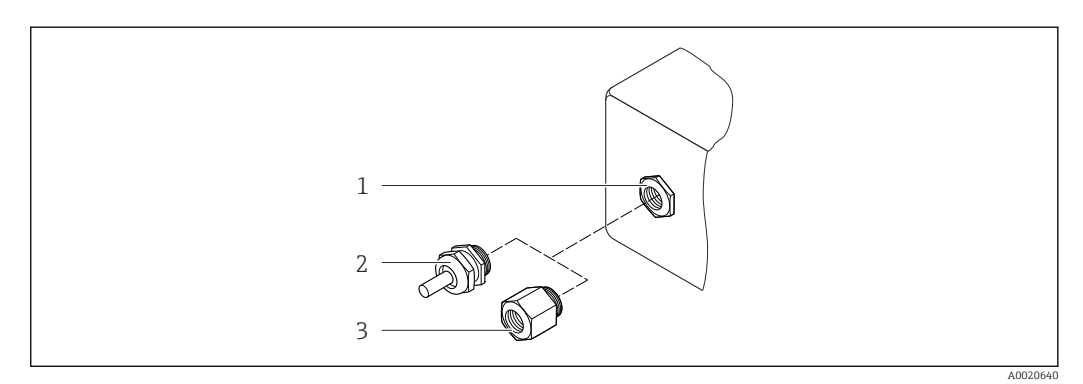

 *12 Possible cable entries/cable glands*

- *1 Cable entry in transmitter housing, wall-mount housing or connection housing with internal thread M20 x 1.5*
- *2 Cable gland M20 x 1.5*
- *3 Adapter for cable entry with internal thread G ½" or NPT ½"*

<span id="page-73-0"></span>*Order code for "Housing", option A "Compact, coated aluminum"*

The various cable entries are suitable for hazardous and non-hazardous areas.

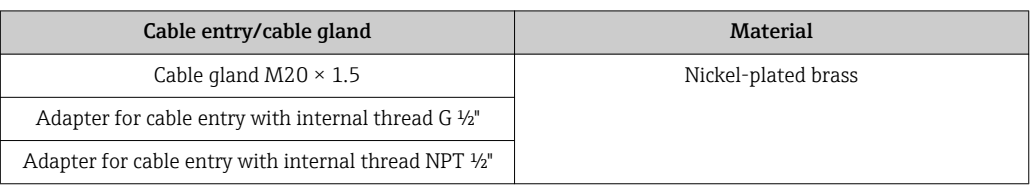

### Sensor housing

- Acid and alkali-resistant outer surface
- Stainless steel 1.4301 (304)

#### Measuring tubes

- Stainless steel 1.4435 (316L); manifold: 1.4404 (316/316L)
- Surface quality:
- Not polished
- Ra<sub>max</sub> = 0.8  $\mu$ m (32  $\mu$ in)

#### Process connections

For all process connections: Stainless steel 1.4404 (316/316L)

1 List of all available process connections (→  $\bigoplus$  74)

### Seals

Welded process connections without internal seals

### Safety Barrier Promass 100

Housing: Polyamide

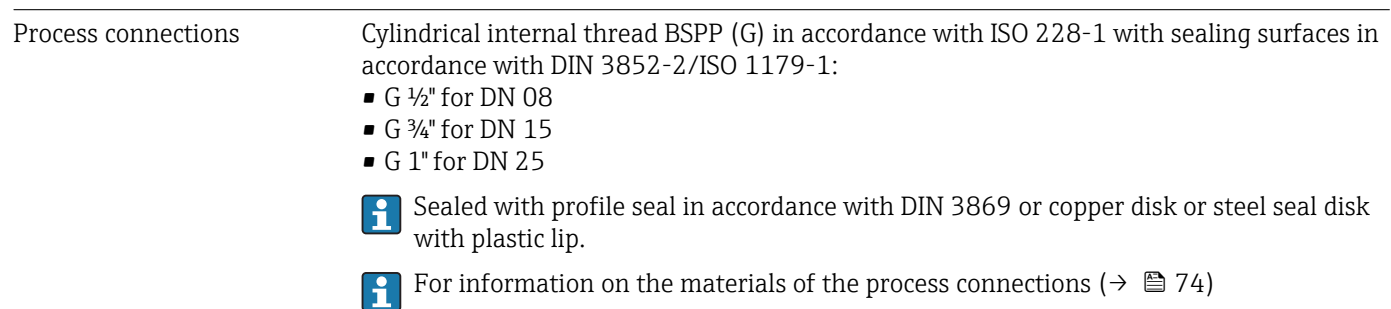

# 16.11 Operability

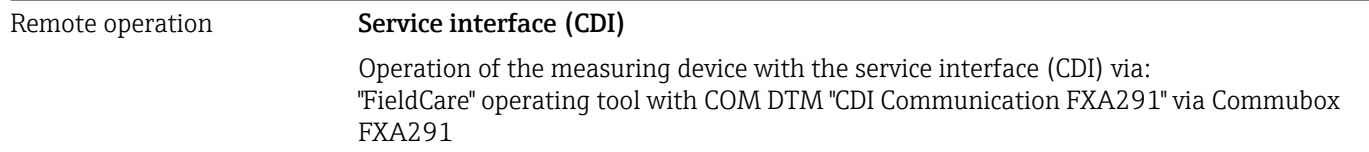

<span id="page-74-0"></span>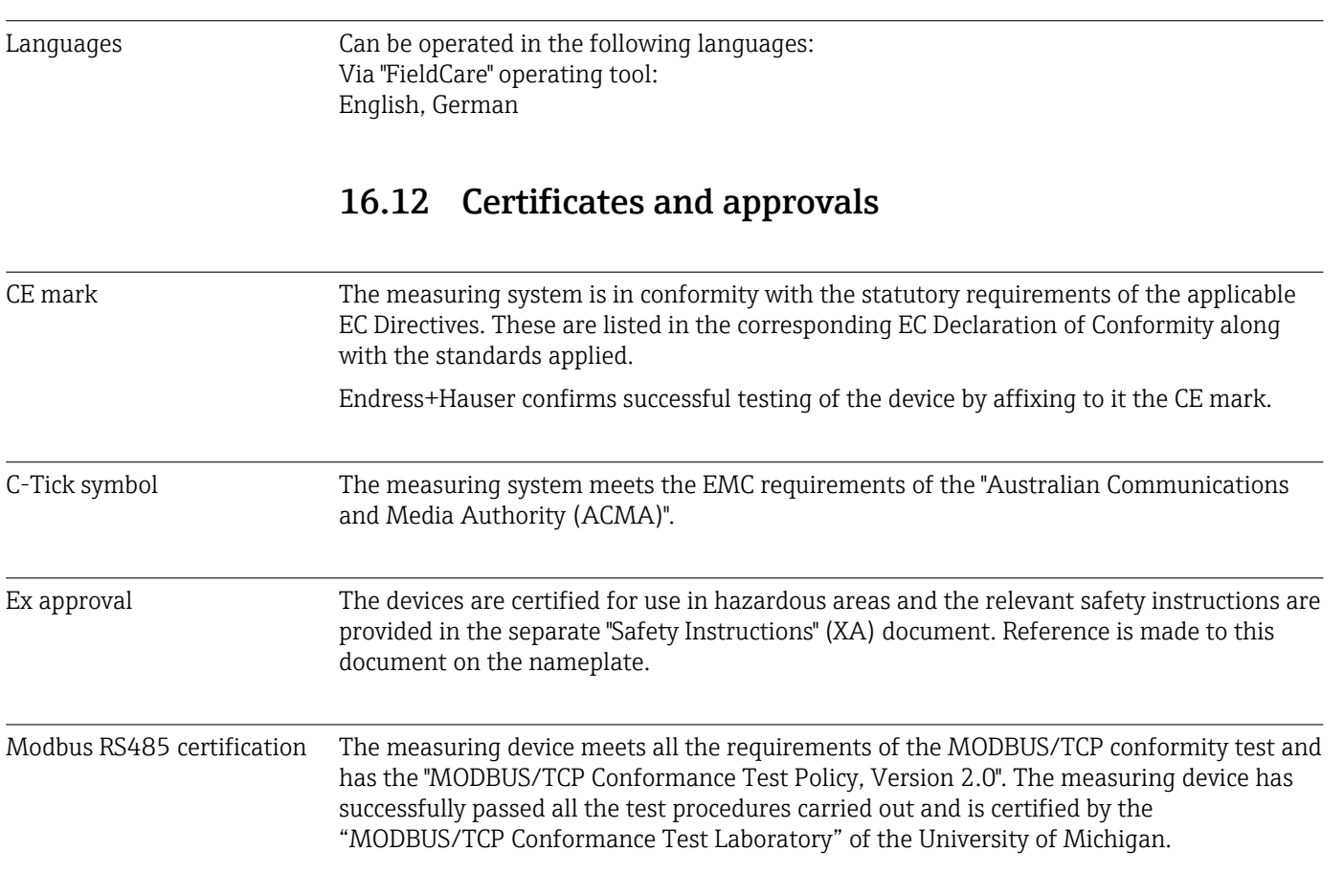

## 16.13 Application packages

Many different application packages are available to enhance the functionality of the device. Such packages might be needed to address safety aspects or specific application requirements.

The application packages can be ordered from Endress+Hauser either directly with the device or subsequently. Detailed information on the order code in question is available from your local Endress+Hauser sales center or on the product page of the Endress+Hauser website: [www.endress.com.](http://www.endress.com)

## 16.14 Accessories

Overview of accessories available for order ( $\rightarrow \Box$  66)

## 16.15 Documentation

For an overview of the scope of the associated Technical Documentation, refer to the following:

- The CD-ROM provided for the device (depending on the device version, the CD-ROM might not be part of the delivery!)
- The *W@M Device Viewer* : Enter the serial number from the nameplate [\(www.endress.com/deviceviewer](http://www.endress.com/deviceviewer))
- The *Endress+Hauser Operations App*: Enter the serial number from the nameplate or scan the 2-D matrix code (QR code) on the nameplate.

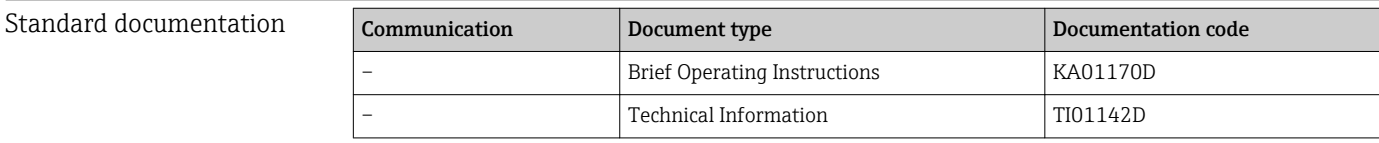

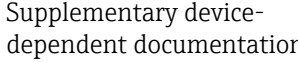

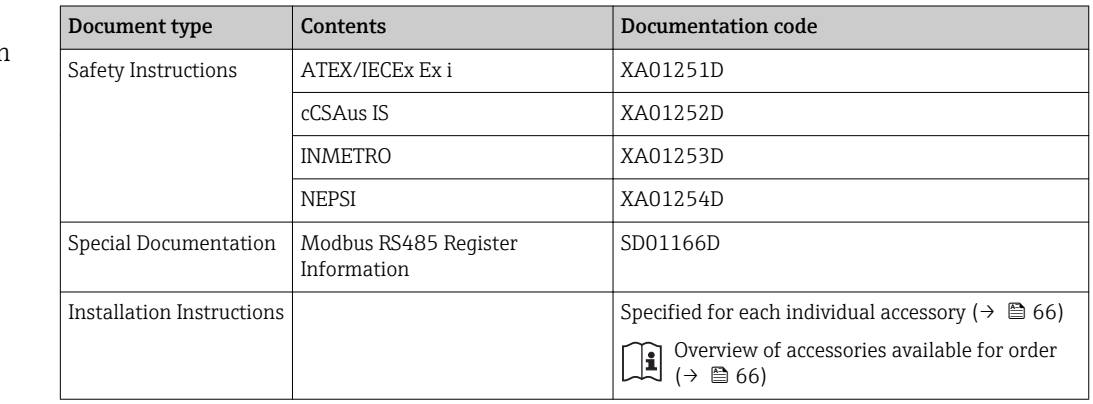

# 17 Appendix

## 17.1 Overview of the operating menu

The following table provides an overview of the entire operating menu structure with menus and parameters. The page reference indicates where a description of the parameter can be found in the manual.

<span id="page-76-0"></span>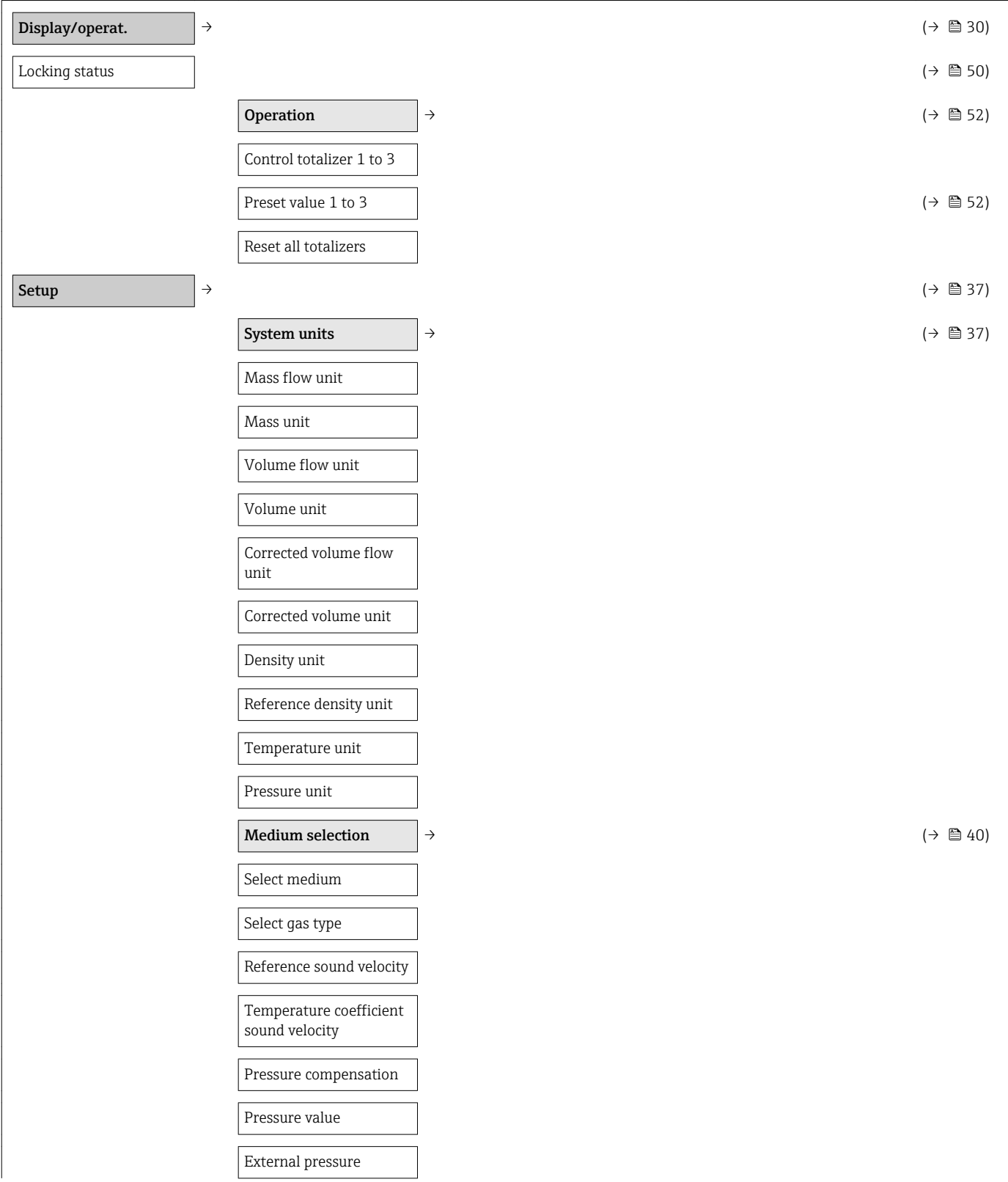

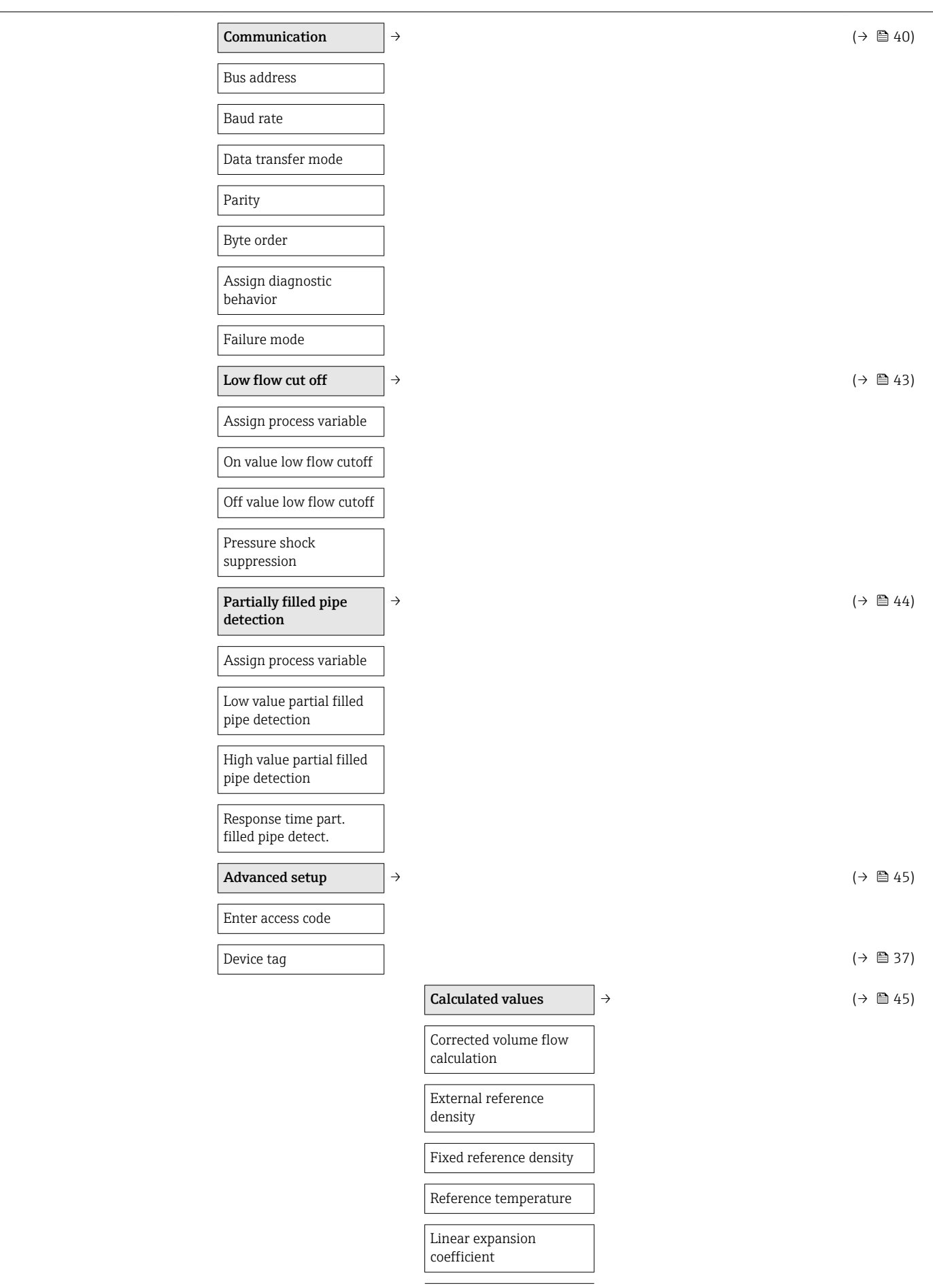

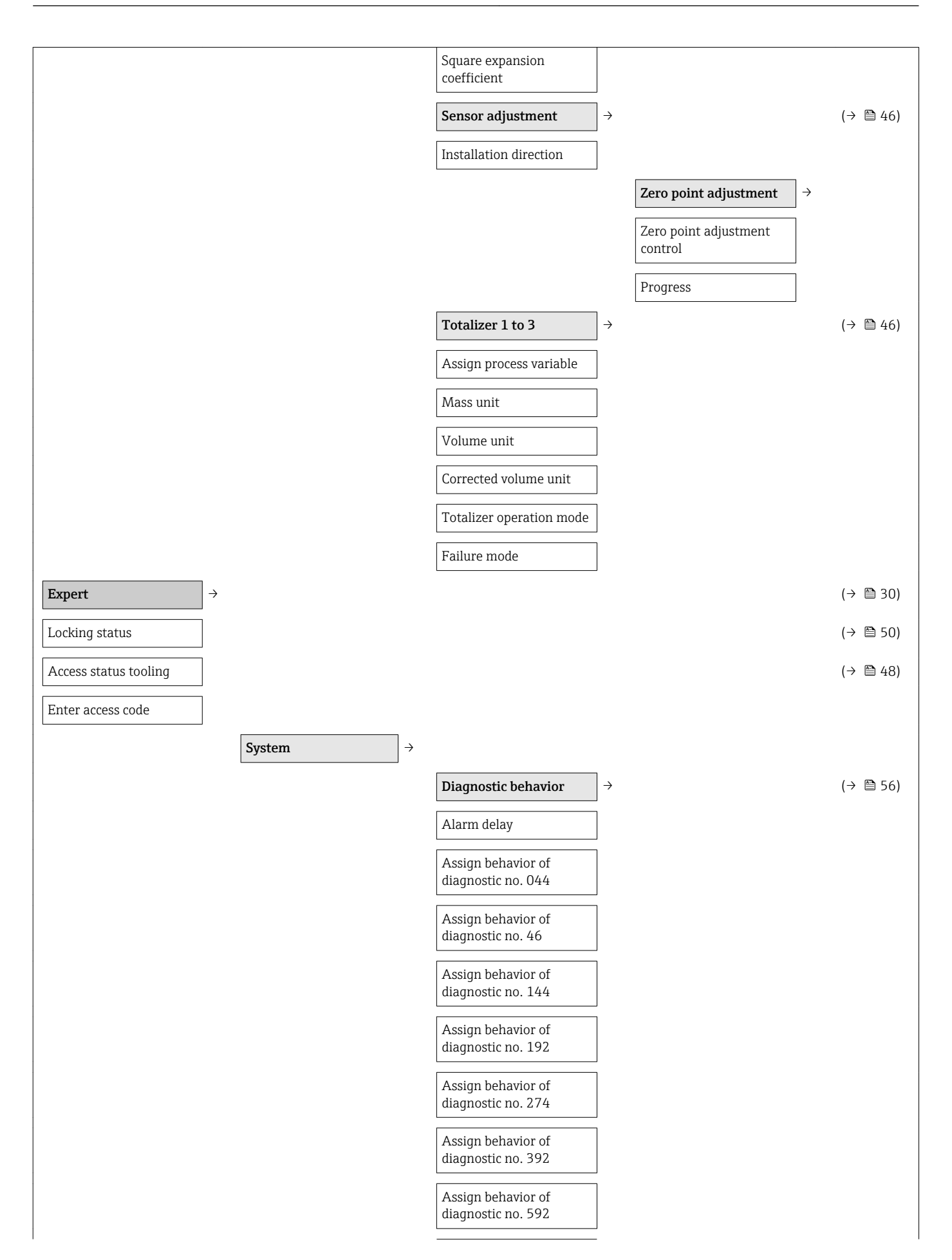

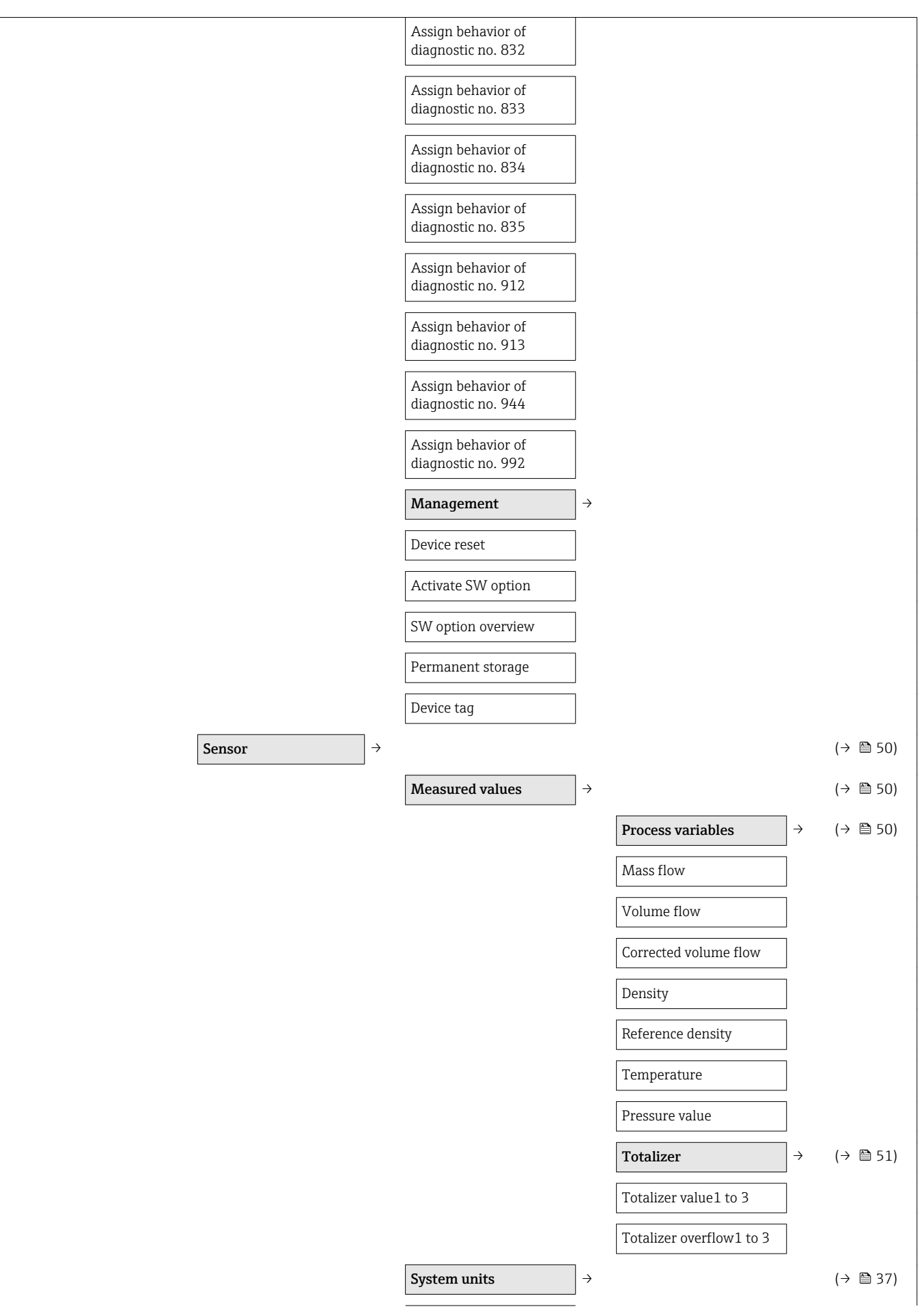

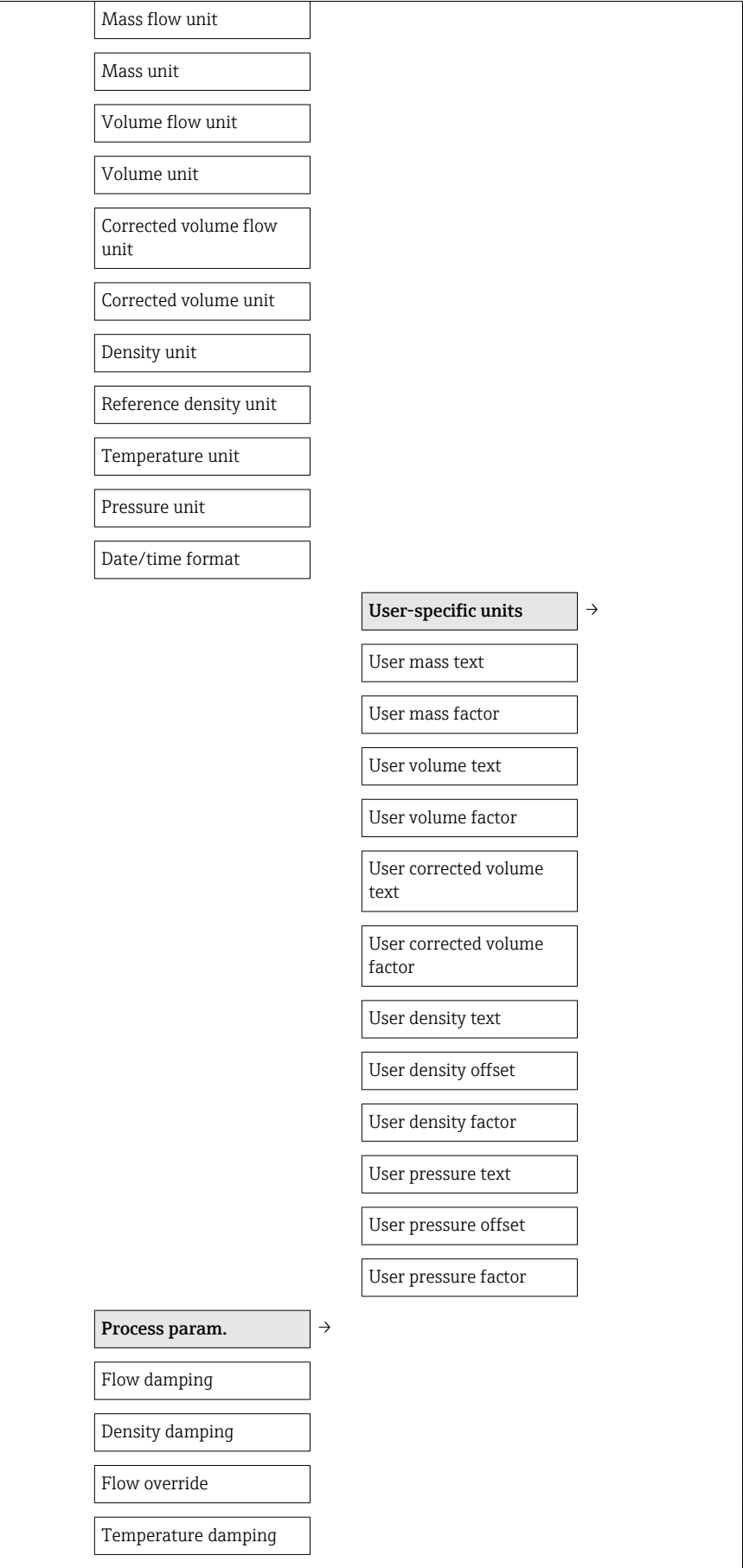

Low flow cut off  $\rightarrow$   $\rightarrow$   $(\rightarrow \square 43)$ 

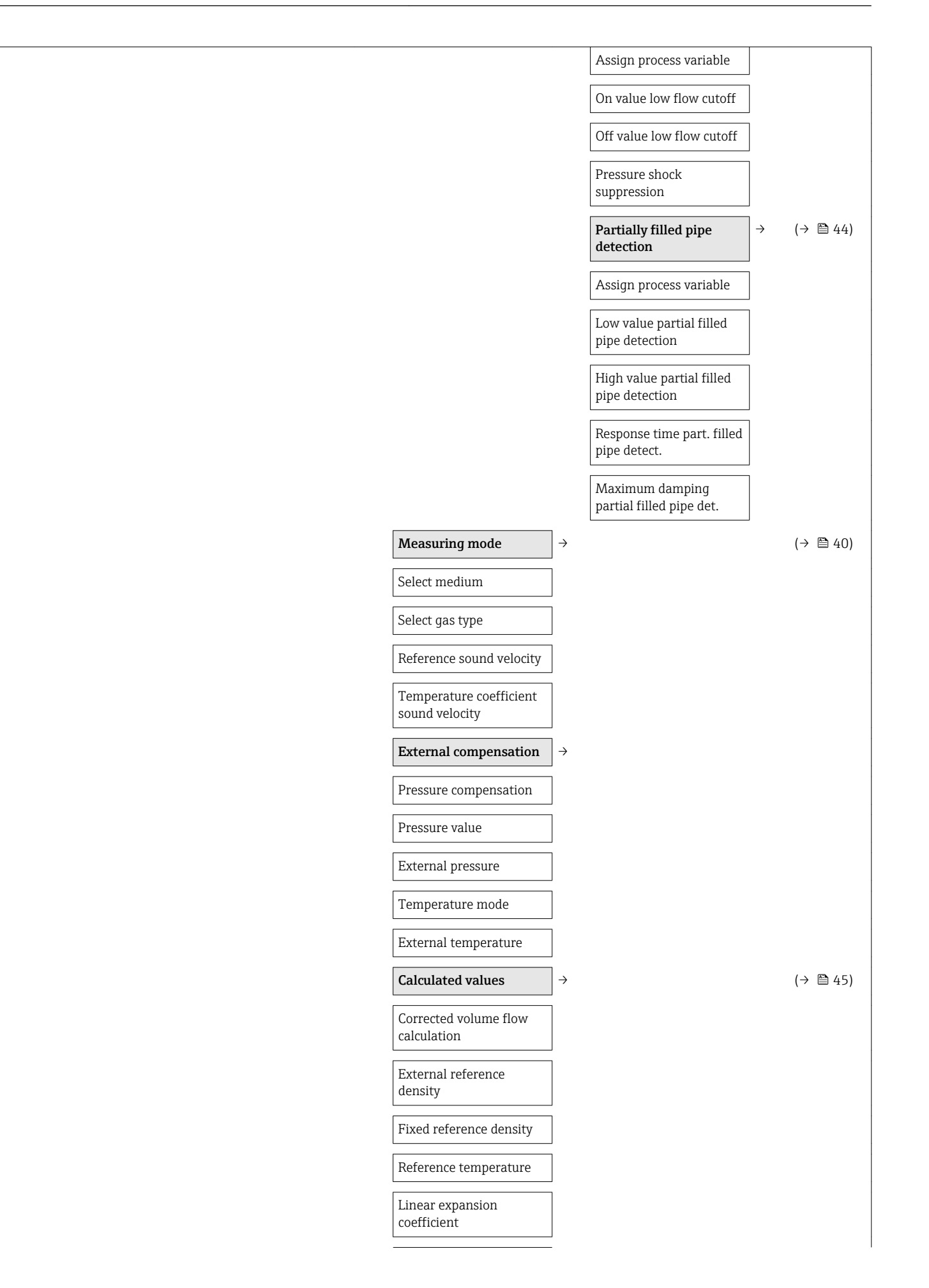

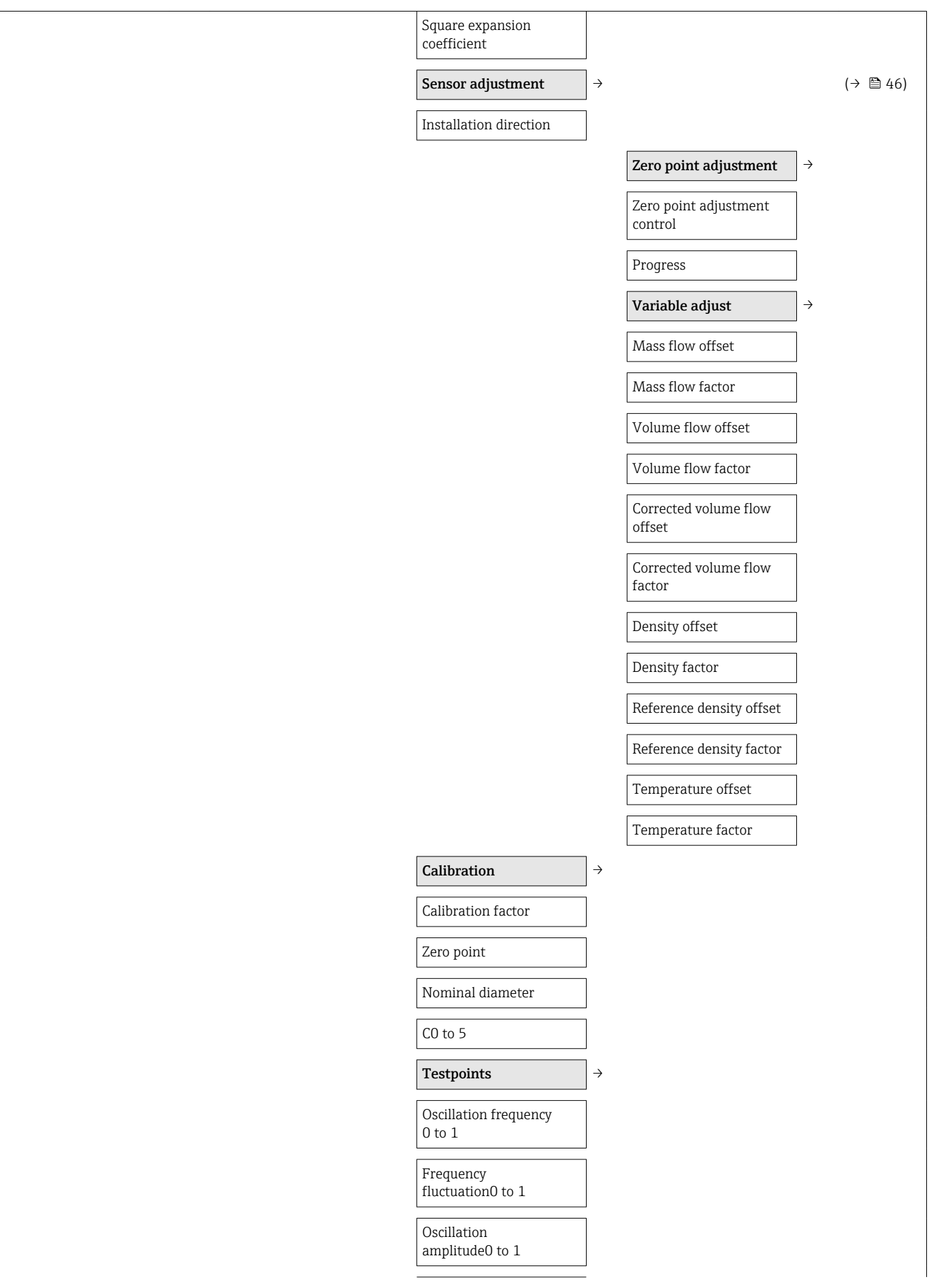

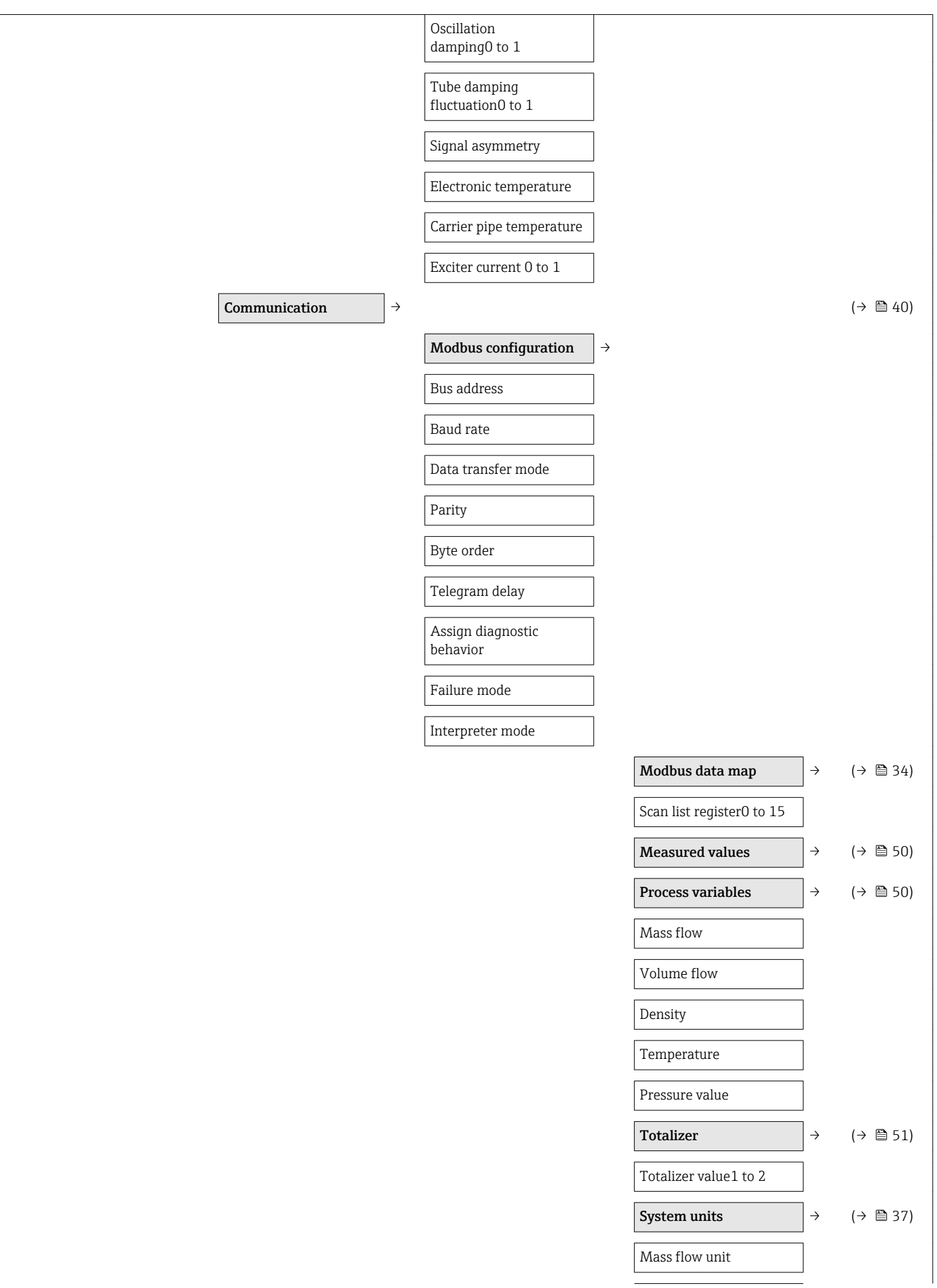

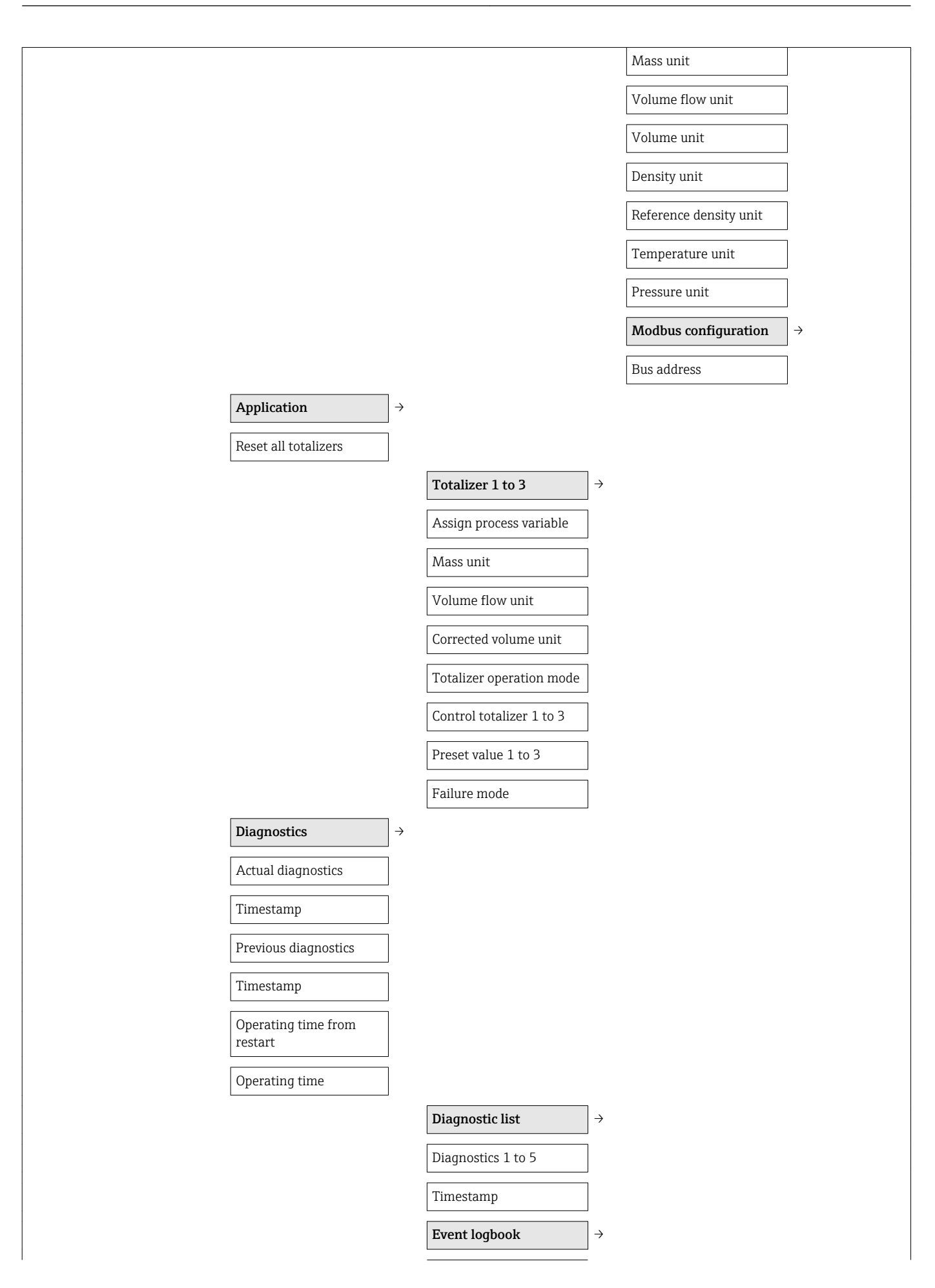

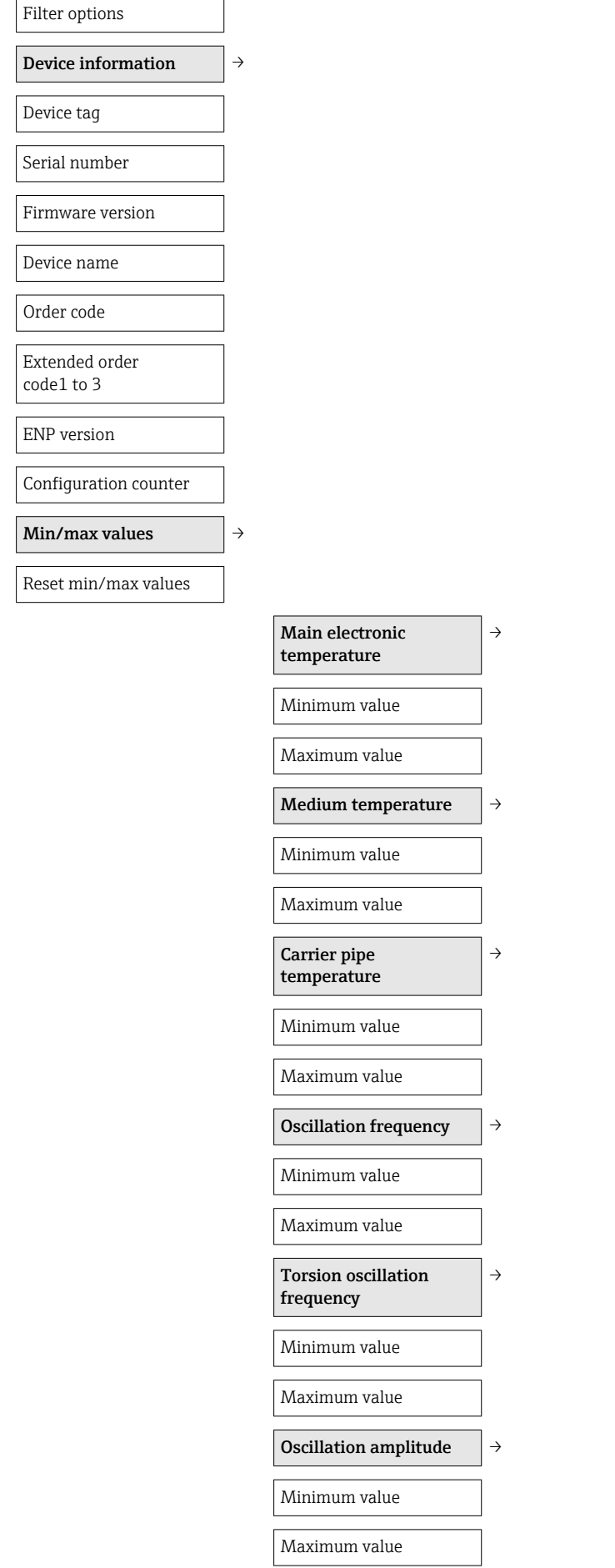

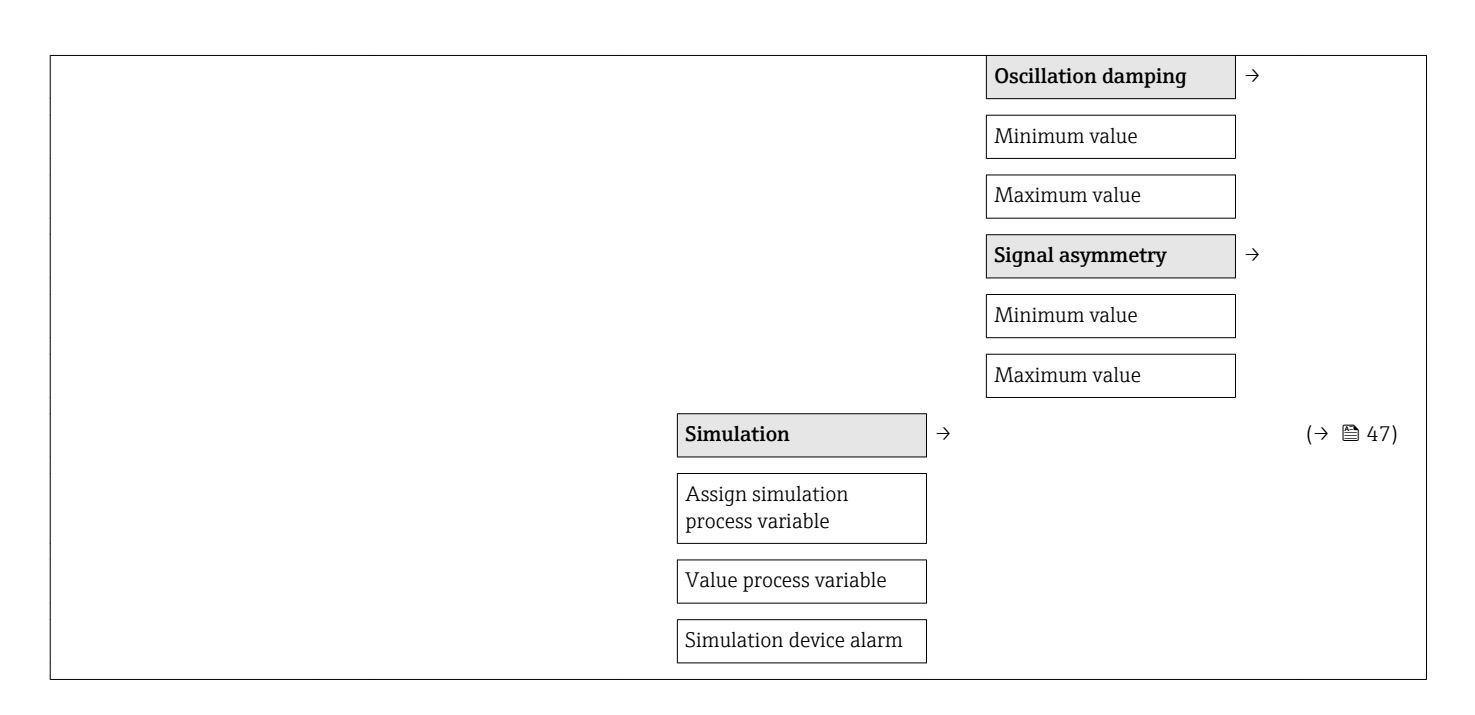

# Index

## A

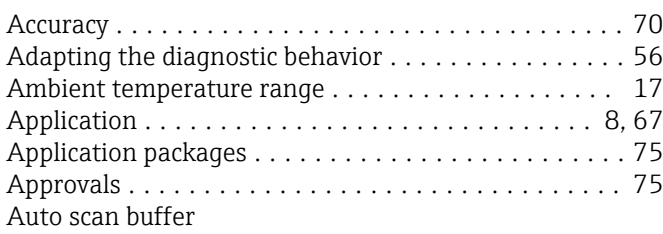

see Modbus RS485 Modbus data map

### C

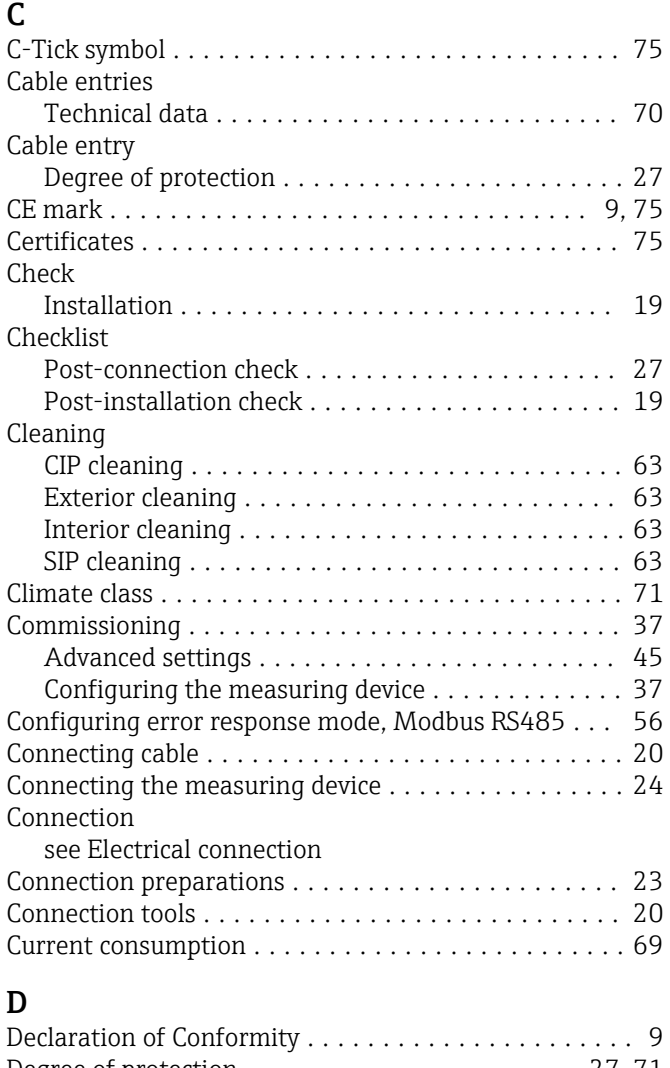

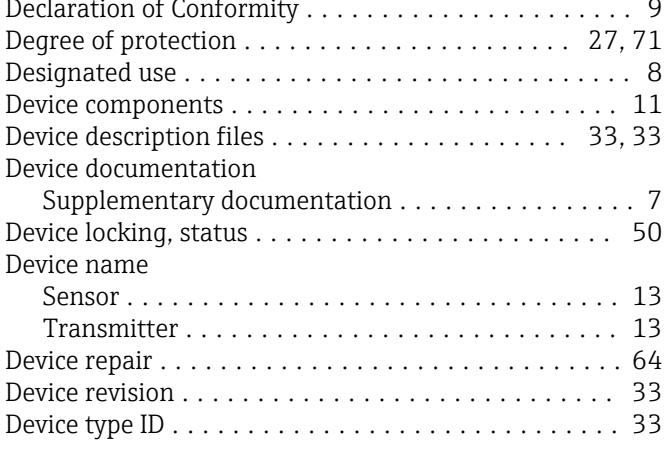

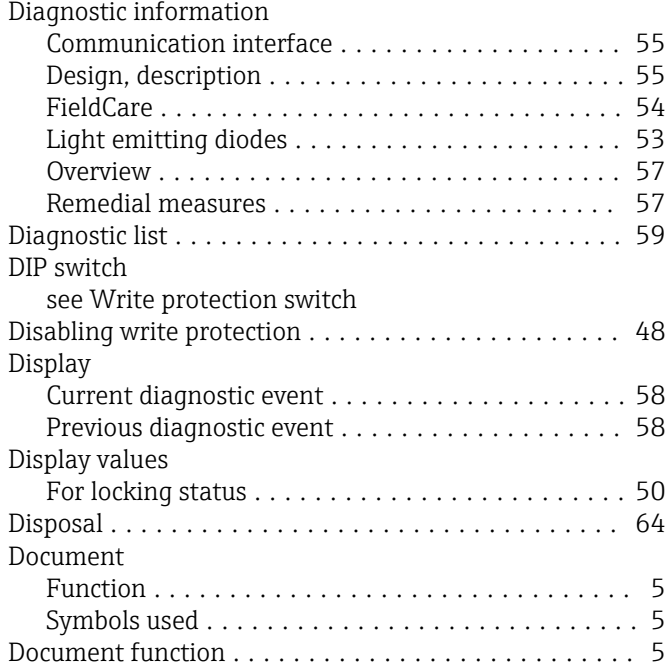

### E

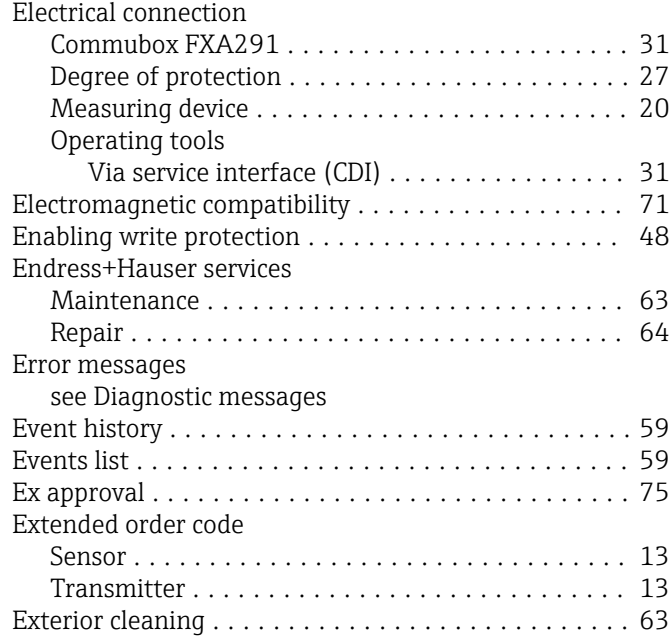

### F

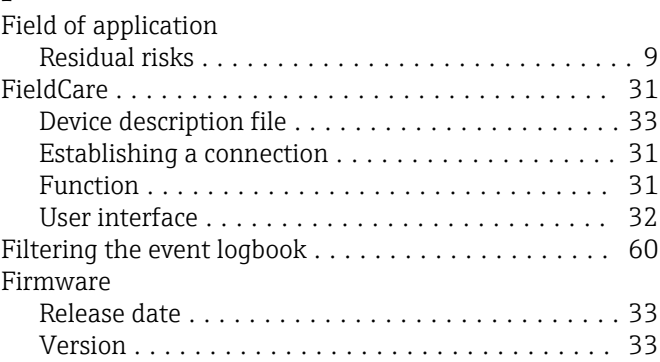

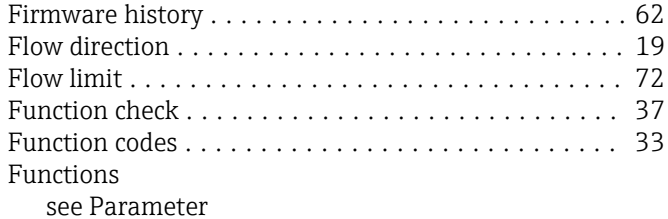

### $\mathbf{C}$

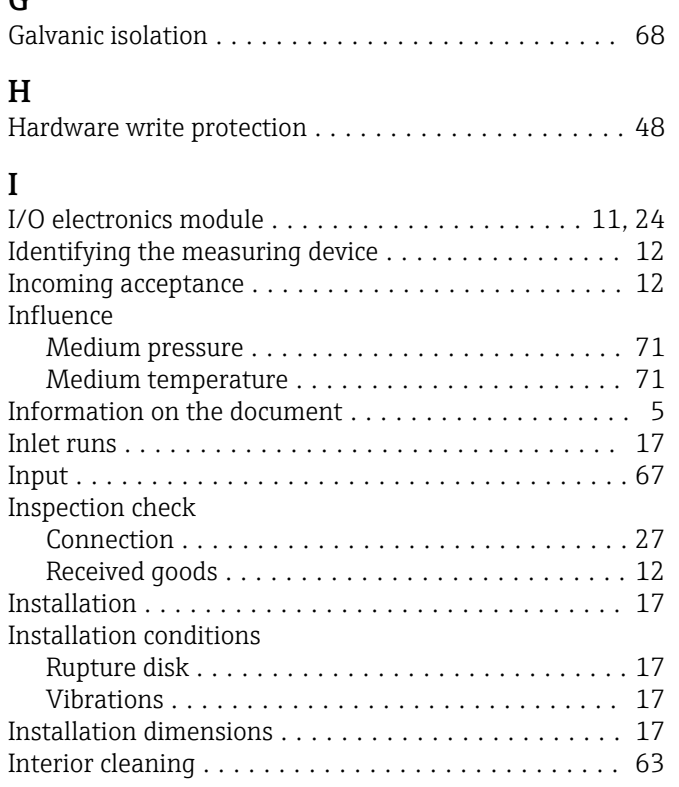

## L

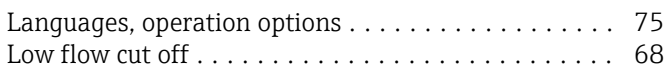

### M

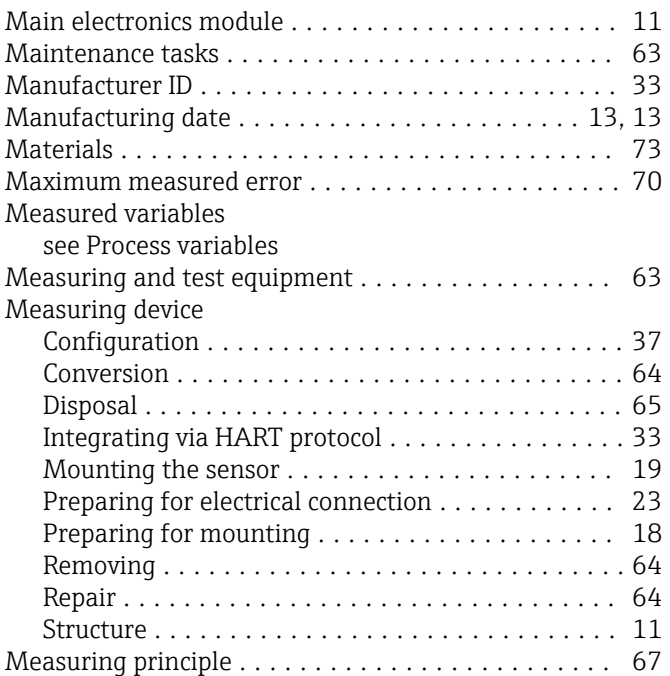

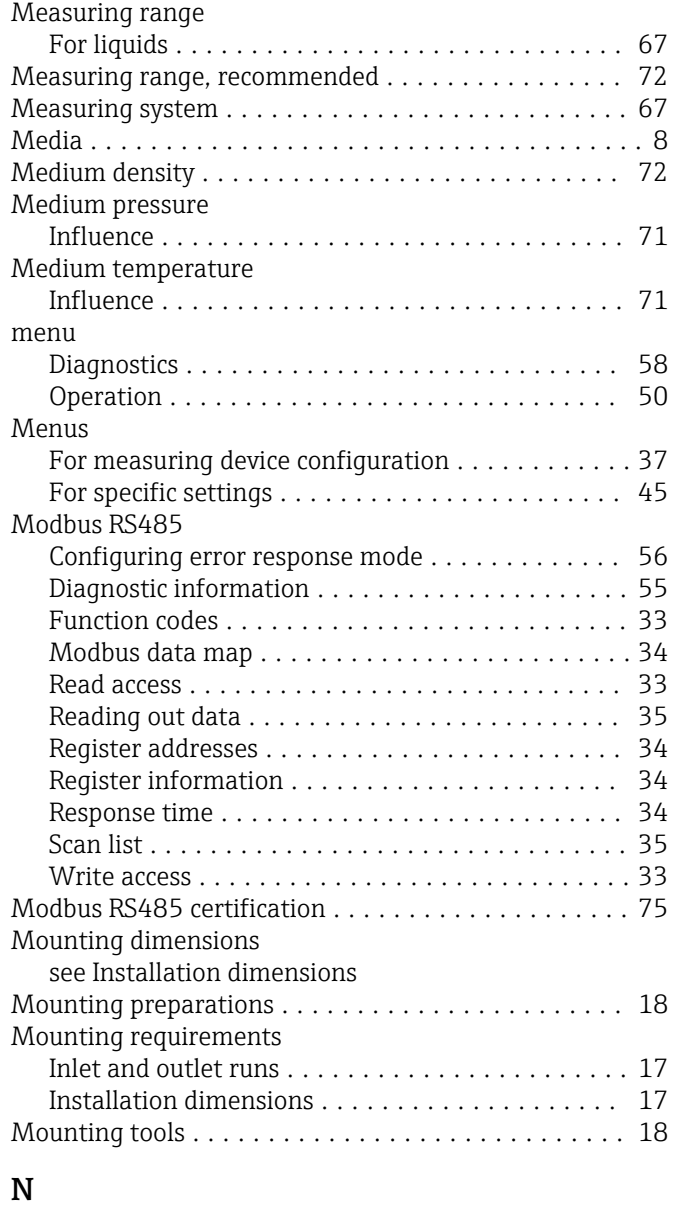

# Nameplate

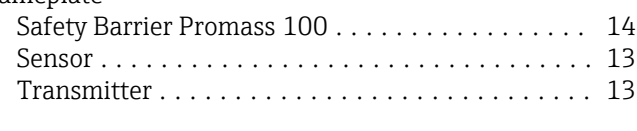

## O

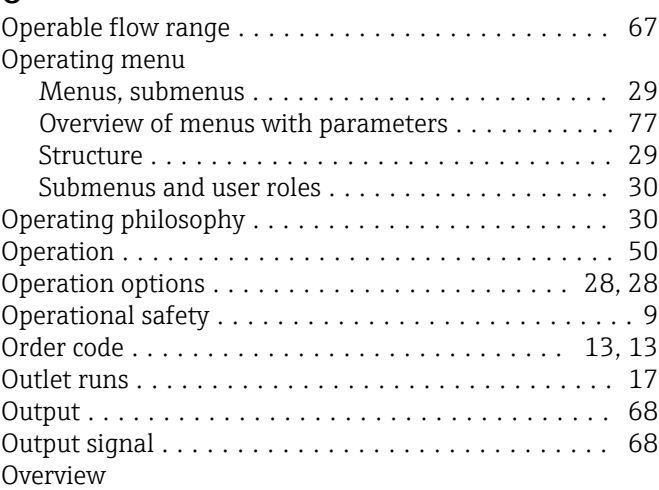

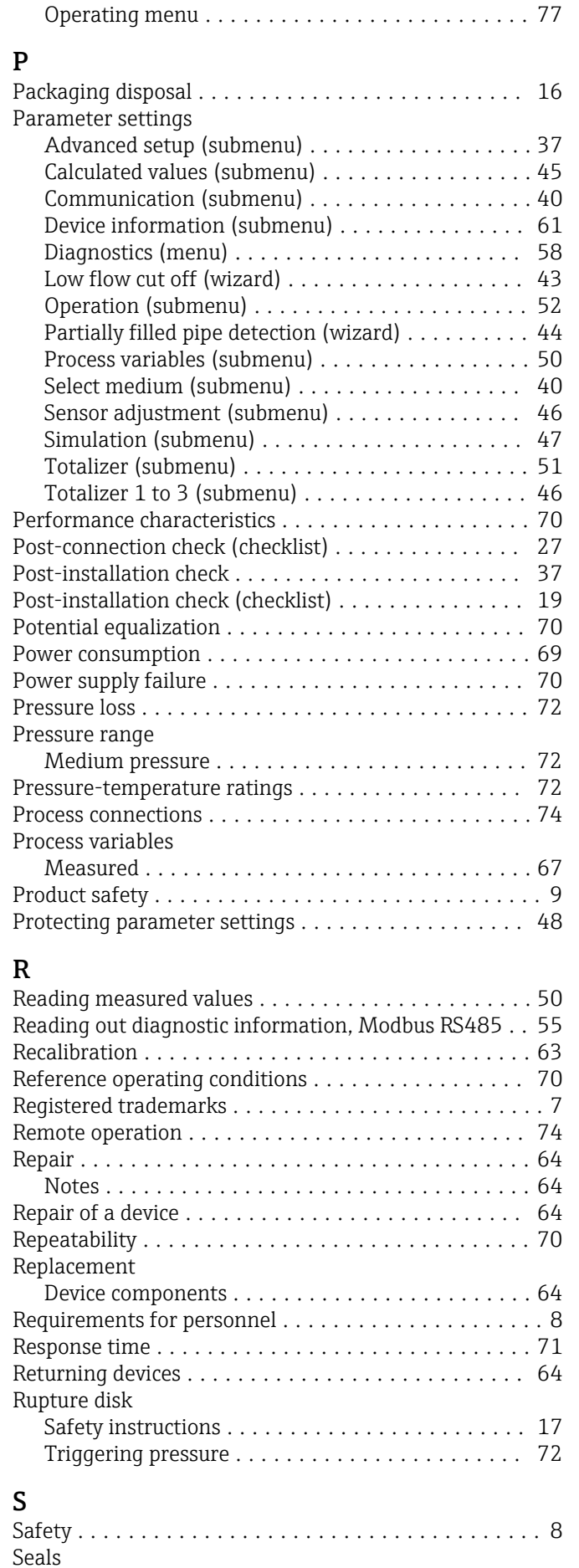

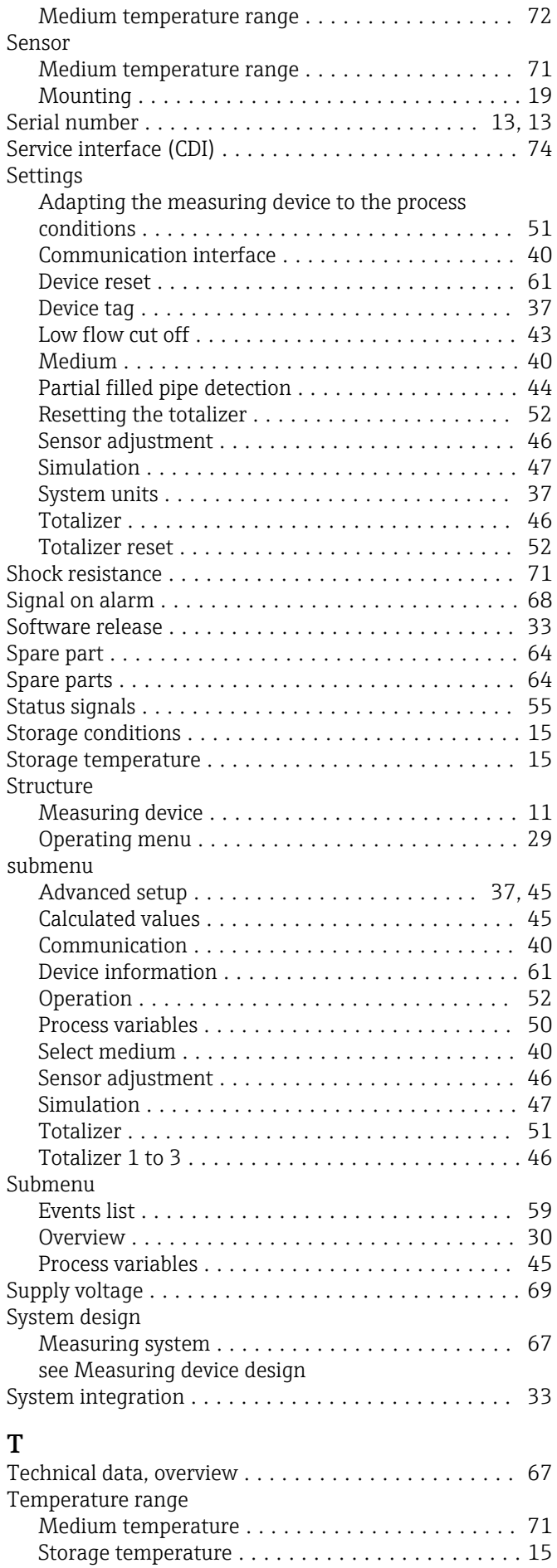

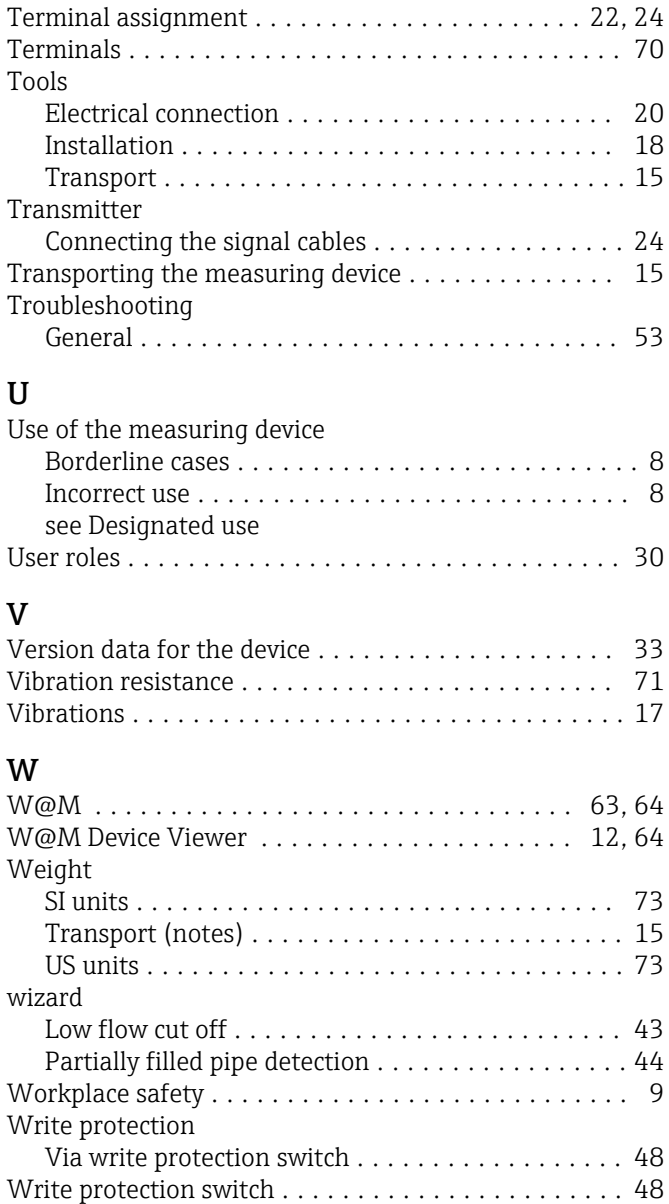

www.addresses.endress.com

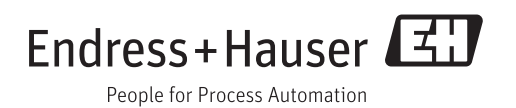